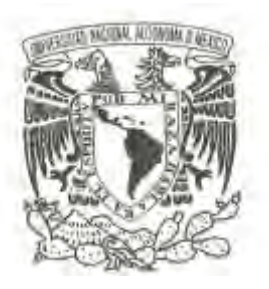

# **UNIVERSIDAD NACIONAL AUTÓNOMA DE MÉXICO**

# **FACULTAD DE ESTUDIOS SUPERIORES ARAGON**

# **SISTEMATIZACIÓN DE LAS FUNCIONES SUSTANCIALES DE SECTOR CONSEJERÍA JURÍDICA Y DE SERVICIOS LEGALES**

**T E S I S**

**QUE PARA OBTENER EL TÍTULO DE:**

# **INGENIERO EN COMPUTACIÓN**

**P R E S E N T A :**

**ISAAC RUGERIO ONOFRE**

**DIRECTOR DE TESIS: MTRO. JUAN GASTALDI PEREZ**

**MÉXICO 2014**

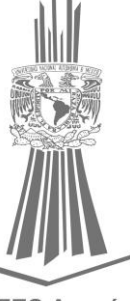

FES Aragón

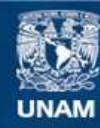

Universidad Nacional Autónoma de México

**UNAM – Dirección General de Bibliotecas Tesis Digitales Restricciones de uso**

#### **DERECHOS RESERVADOS © PROHIBIDA SU REPRODUCCIÓN TOTAL O PARCIAL**

Todo el material contenido en esta tesis esta protegido por la Ley Federal del Derecho de Autor (LFDA) de los Estados Unidos Mexicanos (México).

**Biblioteca Central** 

Dirección General de Bibliotecas de la UNAM

El uso de imágenes, fragmentos de videos, y demás material que sea objeto de protección de los derechos de autor, será exclusivamente para fines educativos e informativos y deberá citar la fuente donde la obtuvo mencionando el autor o autores. Cualquier uso distinto como el lucro, reproducción, edición o modificación, será perseguido y sancionado por el respectivo titular de los Derechos de Autor.

# Índice

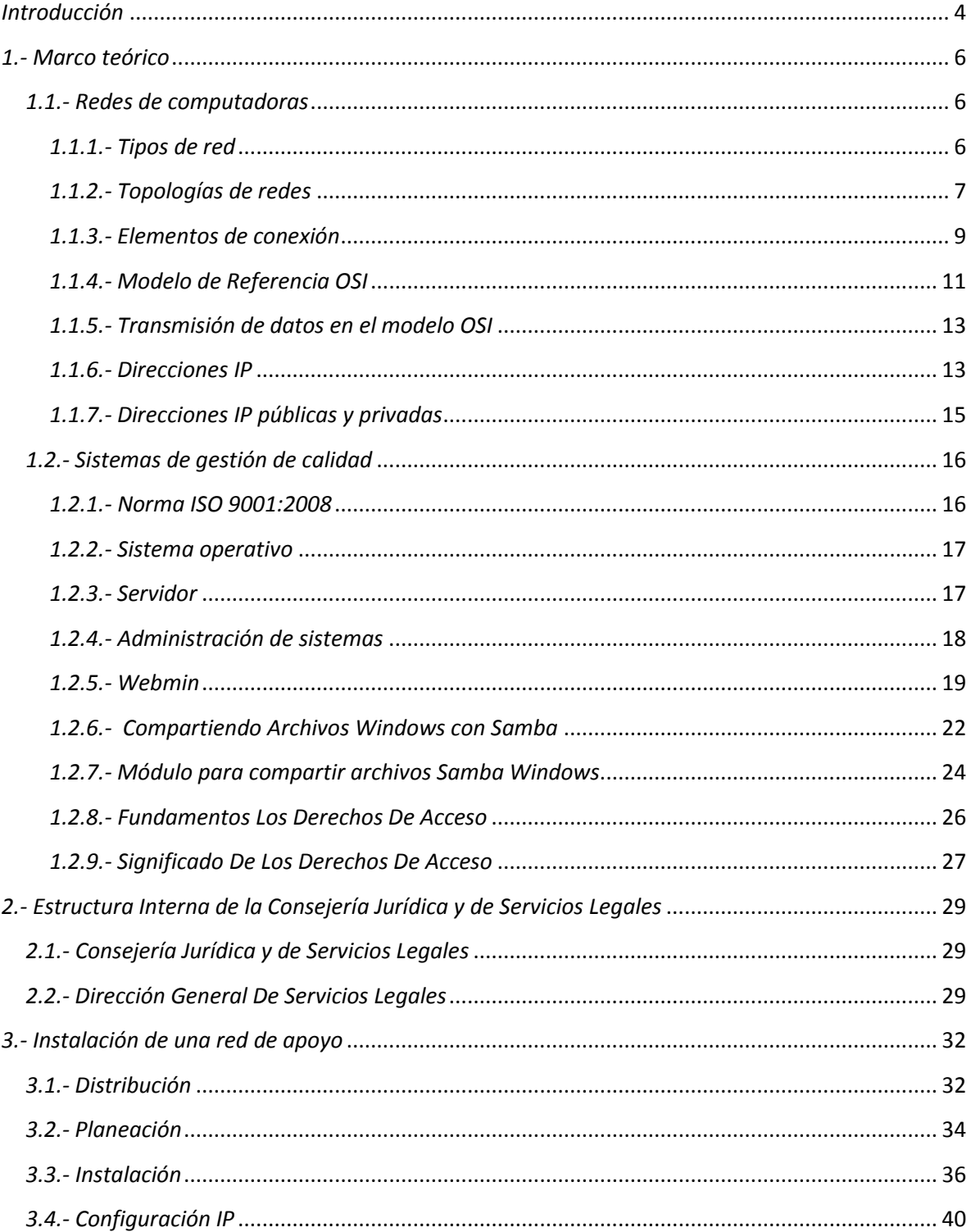

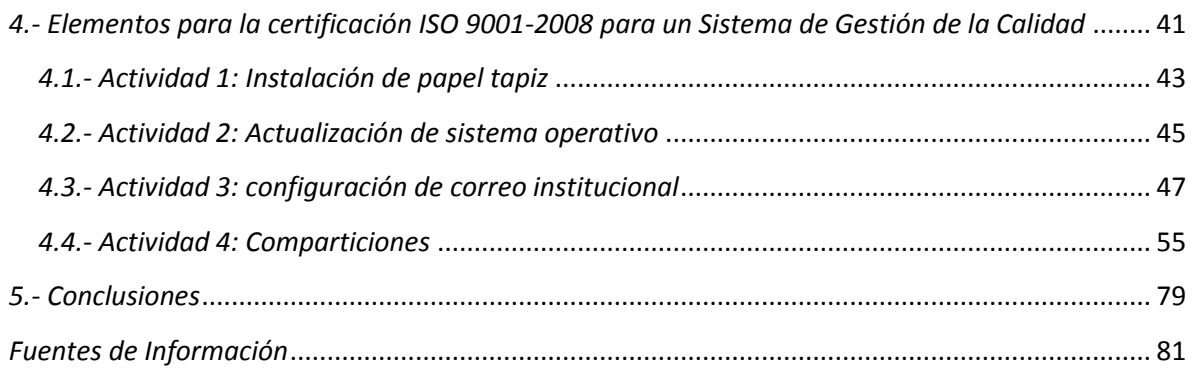

# <span id="page-4-0"></span>*Introducción*

México está compuesto por 32 entidades federativas, 31 estados y un Distrito federal, donde en el Distrito Federal su gobierno está compuesto por los 3 poderes: Ejecutivo Legislativo y Judicial, dentro del poder judicial se compone principalmente por el Tribunal Superior de Justicia y sus órganos jurisdiccionales, en donde se realiza el ejercicio jurisdiccional a todo tipo de asuntos civiles, mercantiles, penales, familiares, se apoya con la secretaría llamada Consejería Jurídica y De Servicios Legales, donde se apoya con la Dirección General de Servicios Legales (D.G.S.L.) y varias subdirecciones una de ellas de Asistencia Jurídica Especializada en Justicia para Adolescentes que dan asistencia jurídica al público en general.

Para la asistencia jurídica requiere del apoyo de un Defensor de oficio el cual realiza principalmente el manejo de la asistencia jurídica entre otras actividades de apoyo como por ejemplo impresiones, comunicación interna para envió de archivos, internet, etc. y requiere de equipos de cómputo y redes de computadoras.

En este trabajo de tesis se desarrollarán 2 principales actividades que son un cableado de computadoras y el cumplimiento de los requisitos que son necesarios para una renovación de la norma ISO 9001-2008 de calidad.

En la D.G.S.L. tuvo un cambio de domicilio debido a que en el lugar donde se encontraba tenia daños estructurales y estos representaba riesgos para los empleados y al público en general. Se realizó un cambio de inmobiliario con el cual este ayudaba a realizar las funciones de la dependencia.

Cuando se ocupó el nuevo domicilio no existía un cableado de red, teniendo como objetivo la colocación de un cableado de computadoras para poder realizar las funciones de la dependencia y para esto fue necesario hacer una planeación para poder obtener este cableado en el menor tiempo posible debido a la importancia de este para poder realizar las actividades dentro de la dependencia.

A su vez se desarrollara el cumplimiento de los requisitos que requiere la norma ISO 9001-2008 de calidad para su renovación en la Subdirección de Asistencia Jurídica Especializada en Justicia para Adolescentes para poder ofrecer un mejor servicio de atención al público, con el objetivo de cumplirlas satisfactoriamente en un plazo no mayor a 3 meses.

Los requisitos que se debían tener son:

- Tener Sistema operativo actualizado.
- Tener configurado un Papel tapiz donde se mencionan los objetivos y actividades que se hacen en la dependencia.
- Contar con una cuenta de correo institucional.
- Contar con una compartición personal y compartida en el servidor de la dependencia.

Se hizo una planeación previa para llevar un control y organización de las actividades a realizar. Iniciando por las actividades técnicas y terminando con la administración.

Las actividades de administración se realizaron en un servidor interno, el servidor contaba con ciertas características para poder cumplir los requisitos, se configuraba cuentas de usuario que se dividían en 2 tipos: jefe y abogado se creaban dependiendo de las necesidades y funciones que requerían con sus respectivas comparticiones y además el servidor también apoya a la administración de cuentas de correo electrónico.

Tomando en cuenta lo anterior se requerirá comprobar la efectividad de las actividades elaboradas para el cumplimiento de los objetivos mencionados para las dos actividades y también se requerirá comprobar cómo estas actividades se pueden realizar utilizando los recursos proporcionados por la dependencia para que sean más eficientes las labores realizadas en la D.G.S.L. y en la Subdirección de Asistencia Jurídica Especializada en Justicia para Adolescentes.

# <span id="page-6-0"></span>*1.- Marco teórico*

# <span id="page-6-1"></span>*1.1.- Redes de computadoras*

Red de computadoras: el concepto de redes de ordenadores para dar a entender una colección interconectada de ordenadores autónomos se dice que dos ordenadores están interconectados si estos son capaces de intercambiar información, como lo menciona Raya Cabrera José Luis y Raya González Cristina. (2001).

Una red local es un sistema de interconexión entre computadoras que permite compartir recursos e información.

#### <span id="page-6-2"></span>*1.1.1.- Tipos de red*

Según su ubicación se pueden distinguir varios tipos distintos en función de su extensión:

LAN (Local Area Network): si se conectan todas las computadoras dentro de un mismo edificio de forma local.

CAN (Campus Area Network): si se encuentran en edificios diferentes distribuidos pero dentro de una misma universidad.

MAN (Metropolitan Area Network): si se encuentran en edificios diferentes distribuidos en distancias no superiores al ámbito urbano.

WAN (Wide Area Network): Si están instalados en edificios diferentes de la misma o distinta localidad provincia o país.

Tomaremos en cuenta las redes de área local (LAN) y mencionaremos algunas de las principales ventajas que serán importantes para los siguientes capítulos y que son a su vez herramientas para facilitar el trabajo, que son:

- Compartir impresoras, fotocopiadoras, fax, etc.
- Compartir información a través de base de datos, programas, etc.
- Utilizar un servicio de mensajería instantánea o correos electrónicos para usuarios de la misma red o de otras redes.
- Mejora la seguridad y control de la información que se utiliza, permitiendo la entrada de determinados usuarios, accediendo únicamente a cierta información o impidiendo la modificación de diversos datos.

#### <span id="page-7-0"></span>*1.1.2.- Topologías de redes*

La topología de la red es la forma geométrica en que están distribuidos las computadoras o nodos y los cables que los conectan.

Los nodos de la red se comunican entre sí por medio de una conexión física y el objetivo de la topología es buscar la forma más óptima de conectarlas, o sea reducir costos en cableado, eficiencia, fiabilidad del sistema, control de la red y la capacidad de poder conectar más computadoras a la red.

#### Bus

En este tipo de red los nodos comparten el mismo canal de comunicación, la información circula por el canal y cada una de ellas recoge la información que le corresponde

#### Ventajas

- Fácil de instalar.
- Cantidad mínima de cable.
- Facilidad de aumentar o disminuir el número de nodos.
- Si alguna computadora falla no afectara el resto de la red.

#### Desventajas

- Fácil de intervenir por usuarios externos a la red.
- Longitud máxima 2000 metros.
- Única transmisión sobre el canal, si dos o más nodos intentan transmitir al mismo tiempo crearía colisiones de red.

#### Anillo

Todos los nodos están conectados entre sí formando un anillo.

#### Ventajas

- Disponen de 2 canales y transmiten en direcciones diferentes por cada uno de ellos.
- Se puede aumentar o disminuir el número de nodos.

#### Desventajas

 A medida de que el flujo de información aumenta la respuesta de la red será de menor velocidad.

- Un fallo en un nodo o en el canal bloquea a la red.
- Difícil de localizar el error o fallo.

#### Estrella

Todos los nodos están conectados directamente al servidor o están conectadas a un dispositivo de interconexión de redes y este al servidor y todas las comunicaciones se realizan a través del servidor.

#### Ventajas

- Permite incrementar o disminuir el número de nodos.
- Si hay un fallo en una de las computadoras no afectara el funcionamiento de la red.
- Tiempo de respuesta rápido en las comunicaciones con el servidor.

#### **Desventajas**

- Si falla el servidor la red completa fallara.
- Lenta respuesta entre nodos.
- No es conveniente para grandes instalaciones debido a los altos costos de cableado y la complejidad de la tecnología que se necesita para el servidor.

#### Árbol

Es una red en la que los nodos están conectados entre sí formando un árbol, mismo que se conecte un nodo a otro nodo troncal y ese a otro simulando ramificaciones, un nodo troncal puede ser un dispositivo de interconexión, es parecida a la estrella a diferencia que esta no tiene un algún nodo central.

#### Ventajas

- Cableado punto a punto para segmentos individuales.
- Facilidad de resolución de problemas.

#### Desventajas

- Requiere mucho cable.
- Si falla el nodo troncal falla el resto de la red o toda la red.

Aunque hay que mencionar que cada red tiene su topología lógica que describe la red desde la perspectiva de las señales que viajan a través de ella. Una red puede tener distinta topología física y lógica. Por ejemplo tener una topología física de estrella y su topología lógica sea de bus.

Cada nodo recibe y envía señales por el mismo cable en donde haya un elemento de interconexión de red que mezcla las señales de todos los nodos y son transmitidas a todas ellas, es decir es como si estuviera en bus.

#### <span id="page-9-0"></span>*1.1.3.- Elementos de conexión*

Los elementos de conexión son aquellos que son necesarios para conectar entre si las computadoras o nodos, por ejemplo cables y dispositivos de interconexión.

Dentro de los cables el cable par trenzado, que consiste en pares de hilos de forma independiente cada par y cada par trenzado entre sí, recubiertos de una capa aislante externa la cual da protección a interferencias externas como ruido, tiene una impedancia de 100 Ohms y el conector que se utiliza es RJ45.

También existen categorías para este tipo de cable que son 6:

Categoría 1: 2 pares de hilo sin trenzar con capa externa aislante, poca protección contra interferencias y se usa con el conector RJ11 este cable es conocido como cable telefónico.

Categoría 2: 4 pares de hilos trenzados su velocidad es de hasta 4 Mbps.

Categoría 3: 4 pares de hilos trenzados su velocidad es de hasta 10 Mbps.

Categoría 4: 4 pares de hilos trenzados su velocidad es de hasta 16 Mbps.

Categoría 5: 4 pares de hilos trenzados su velocidad es de hasta 100 Mbps.

Categoría 6: 4 pares de hilos trenzados su velocidad es de hasta 1000 Mbps. Actualmente esta categoría esta en uso junto con la anterior.

Los dispositivos de interconexión permiten conectar segmentos de una red, o redes diferentes. Los dispositivos que se usan en una red son:

- Repeater
- Hub
- Switch
- Bridge
- Router
- Gateway

#### Repeater (Repetidor)

Dispositivo encargado de regenerar la señal en un segmento de red ampliando su cobertura. Lo realiza de la siguiente manera: recoge la señal que circula por la red y la reenvía sin efectuar ningún tipo de interpretación de la señal.

Son capaces de conectar diferentes medios físicos de transmisión, sin embargo no suelen utilizarse para conectar redes de banda base con redes de banda ancha ya que los métodos de decodificación de información son diferentes.

#### Bridge (Puente)

Sistema formado por software y hardware que permite conectar dos redes locales entre sí. Cuando dos redes locales necesitan comunicarse entre sí, necesitan contar con un puente en cada una de ellas para poder conectarse, deben usar el mismo protocolo de comunicaciones

A diferencia del repetidor un puente actúa sobre los paquetes de datos o tramas que se transfieren en los niveles de enlace de datos. Sus funciones básicas son el autoaprendizaje filtrado y reenvió es decir si necesita reenviar un paquete de datos a una dirección de red que no está incluida en su tabla de destino, examina los campos de dirección del paquete (filtrado) y las dirige a la dirección que se ha localizado (reenvió) y por ultimo lo añade a su tabla de destinos (autoaprendizaje).

#### Router (encaminador)

Realiza la función de filtrado de un puente además de que determina la ruta hacia su destino, se utiliza tanto en redes locales como de área extensa. Los Routers se diferencian de los Bridges en que los paquetes transferidos entre los niveles de red a diferencia de los puentes que lo hacen sobre el nivel de enlace.

Se basan en el esquema de direccionamiento jerárquico (tabla de rutas) que distinguen entre la dirección del dispositivo dentro de la red y la dirección de la red.

#### Gateway (Pasarela)

Sistema formado por Software y Hardware que permite la comunicación entre redes distintas porque utilizan protocolos de nivel de trasporte sesión presentación y aplicación. Realiza la traducción completa entre protocolos proporcionando una conectividad completa entre redes de distinta naturaleza.

Hub (Concentrador)

Funciona repitiendo cada paquete de datos en cada uno de los puertos con los que cuenta, excepto en el que ha recibido el paquete, de forma que todos los puntos tienen acceso a los datos. También se encarga de enviar una señal de choque a todos los puertos si detecta una colisión. Son la base para las redes de topología tipo estrella.

Permiten compartir el uso de una línea entre varias computadoras, todas las computadoras conectadas a los concentradores pueden usar la línea aunque no de forma simultanea ni utilizando distintos protocolos ni distintas velocidades de transmisión.

#### Switch (Conmutador)

Se caracterizan por no enviar paquetes a todos los puertos, sino únicamente al puerto correspondiente al destinatario. La diferencia entre un Switch y un Bridge es que el bridge debe recibir todo el paquete antes de dirigirlo al puerto correspondiente y el Switch dirige el paquetea su destino una vez recibido el encabezado del paquete (ahí se encuentra la dirección IP de destino).

Utilizando un Switch se puede dividir una red en varios segmentos y limitar el tráfico al segmento o segmentos a los que pertenece el paquete también permite que cada usuario o grupo de usuarios tenga su propio segmento dedicado con ancho de banda dedicado con menor tasa de colisiones y un mejor tiempo de respuesta.

#### <span id="page-11-0"></span>*1.1.4.- Modelo de Referencia OSI*

Para poder comprender mejor lo escrito anteriormente debemos de considerar el modelo de referencia OSI primero definamos que es. El modelo de referencia OSI (Open Systems Interconnection) se basa en una propuesta que desarrollo la Organización Internacional de Normas (ISO por sus siglas en inglés) como primer paso hacia la estandarización internacional de los protocolos que se usan en diversas capas, además que se ocupa de la conexión de sistemas abiertos, esto es, sistemas abiertos a la comunicación con otros sistemas.

El modelo OSI tiene siete capas que son las siguientes:

#### Capa Física

Tiene que ver con la transmisión de bits por un canal de comunicación y de asegurarse de que cuando un lado envié un bit 1 se reciba en el otro lado como bit 1, no como bit 0.

#### Capa de Enlace de datos

Se encarga de establecer y mantener el flujo de datos entre los usuarios. Controla si se van a producir errores y los corrige (Se incluye el formato de los bloques de datos, los códigos de dirección, el orden de los datos transmitidos, la detección y la recuperación de errores).

#### Capa de Red

Se encarga de decidir por done se ha de transmitir los datos de la red (se incluye la administración y gestión de los datos, la emisión de mensajes y la regulación del tráfico de la red). Protocolos más usados, IP (Internet Protocol).

#### Capa de Transporte

Asegura la transferencia de la información a pesar de los fallos que pudieran ocurrir en los niveles anteriores (se incluye la detección de bloqueos, caídas del sistema, asegurar la igualdad entre la velocidad de transmisión y la velocidad de recepción y la búsqueda de rutas alternativas) Protocolo más usado, TCP (Transmission Control Protocol).

#### Capa de Sesión

Organiza las funciones que permiten que dos usuarios se comuniquen a través de la red (se incluye las tareas de seguridad, contraseñas de usuarios y la administración del sistema).

#### Capa de Presentación

Traduce la información del formato de la maquina a un formato comprensible por los usuarios (se incluye el control de impresoras, emulación de terminal y los sistemas de codificación).

#### Capa de Aplicación

Se encarga del intercambio de información entre los usuarios y el sistema operativo (se incluye la transferencia de archivos y los programas de aplicación).

### <span id="page-13-0"></span>*1.1.5.- Transmisión de datos en el modelo OSI*

El proceso que se realiza desde que un usuario envía un mensaje hasta que llega a su destino consiste en una bajada a través de todos los niveles desde el nivel séptimo hasta llegar al primero. Allí se encontrara en el canal de datos que le dirigirá al usuario destino y volverá a subir por todos los niveles hasta llegar al último de ellos.

En la siguiente figura se puede observar lo siguiente:

- Los niveles inferiores proporcionan servicios a los niveles superiores.
- Cada nivel dispone de un conjunto de servicios.
- Los servicios están definidos mediante protocolos.
- Los programadores y diseñadores de protocolos solo deben de preocuparse por los protocolos del nivel en el que trabajan, los servicios proporcionados a los niveles superiores y los servicios proporcionados por los niveles inferiores.

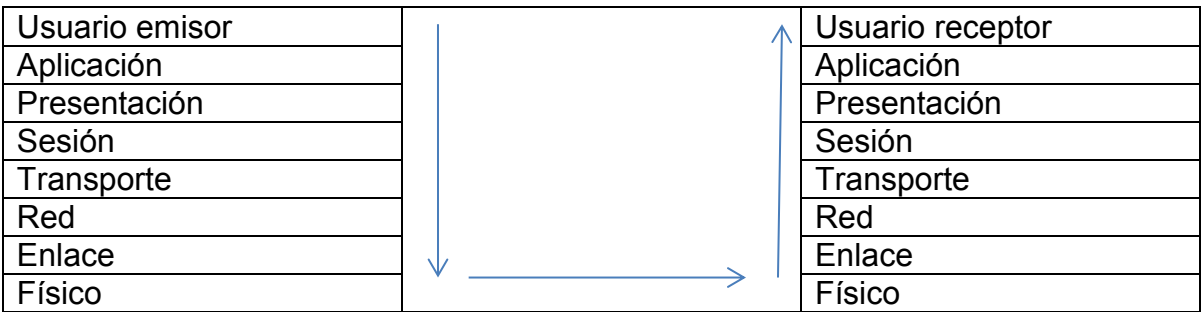

Figura 1. TCP/IP para Windows 2000 Server, Representación del modelo OSI, 2001.

#### <span id="page-13-1"></span>*1.1.6.- Direcciones IP*

Las direcciones *IP* consiguen que el envío de datos entre computadores se realice de forma eficaz, de forma parecida a como se utilizan los números de teléfono en las llamadas telefónicas.

Actualmente, las direcciones *IP* de la versión actual *(Ipv4)* tienen 32 *bits,* formados por cuatro campos de 8 *bits* (octeto), cada uno, separados por puntos.

Por tanto, las direcciones *IP* están en representación binaria (por ejemplo, 01111111.00000000.00000000.00000001). Cada uno de los campos de 8 *bits*  puede tener un valor que esté comprendido entre 00000000 (cero en decimal) y 11111111 (255 en decimal).

Normalmente y debido a la dificultad del sistema binario, la dirección *IP* se representa en decimal. Por ejemplo, la dirección *IP* indicada anteriormente 01111111.00000000.00000000.00000001 (en representación binaria) tiene su correspondencia con 127.0.0.1 (en representación decimal).

La forma de pasar de un sistema binario a un sistema decimal se hace por potencias de dos en función de la posición de cada uno dentro del octeto, correspondiendo cero a la primera posición a la derecha y siete a la primera posición de la izquierda (por ejemplo, 00000001 corresponde a 1 ya que 2°=1, 00000010 corresponde a 2 ya que  $2^1$ =2 y 00001000 corresponde a 8 ya que 2 =8). Si hay varios unos en el octeto, se deberán sumar los resultados de las potencias de dos correspondientes a su posición (por ejemplo, 00001001 corresponde a 9 ya que  $2^3$ +2°=8+l=9 y 01001001 corresponde a 73 ya que  $2^6$ +2<sup>3</sup>+2°=64+8+l=73). Los cuatro octetos de la dirección *IP* componen una dirección de red y una dirección de equipo que están en función de la clase de red correspondiente.

Existen cinco clases de redes: A, B, C, *D* o *E* (esta diferenciación viene dada en función del número de computadoras que va a tener la red).

- La clase A contiene 7 *bits* para direcciones de red (el primer *bit* del octeto siempre es un cero) y los 24 *bits* restantes representan a direcciones de equipo. De esta manera, permite tener un máximo de 128 redes (aunque en realidad tienen 126, ya que están reservadas las redes cuya dirección de red empieza por cero y por 127), cada una de las cuales puede tener 16.777.216 computadoras (aunque en realidad tienen 16.777.214 computadoras cada una, ya que se reservan aquellas direcciones de equipo, en binario, cuyos valores sean todos ceros o todos unos). Las direcciones, en representación decimal, estarán comprendidas entre 0.0.0.0. y 127.255.255.255 y la máscara de subred será de 255.0.0.0.
- La clase *B* contiene 14 *bits* para direcciones de red (ya que el valor de los dos primeros *bits* del primer octeto ha de ser siempre 10) y 16 *bits* para direcciones de equipo, lo que permite tener un máximo de 16.384 redes, cada una de las cuales puede tener 65.536 computadoras (aunque en realidad tienen 65.534 computadoras cada una, ya que se reservan aquellas direcciones de equipo, en binario, cuyos valores sean todos ceros o todos unos). Las direcciones, en representación decimal, estarán comprendidas entre 128.0.0.0 y 191.255.255.255 y su máscara de subred será de 255.255.0.0.
- La clase C contiene 21 *bits* para direcciones de red (ya que el valor de los tres primeros *bits* del primer octeto ha de ser siempre 110) y 8 *bits* para direcciones de equipo, lo que permite tener un máximo de 2.097.152 redes, cada una de las cuales puede tener 256 computadoras (aunque en realidad tienen 254 computadoras cada una, ya que se reservan aquellas direcciones de equipo, en binario, cuyos valores sea todos ceros o todos unos). Las direcciones, en representación decimal, estarán comprendidas

entre 192.0.0.0 y 223.255.255.255 y su máscara de subred será de 255.255.255.0.

- La clase *D* se reserva todas las direcciones para multidestino *(multicasting),*  es decir, una computadora transmite un mensaje a un grupo específico de computadoras de esta clase. El valor de los cuatro primeros *bits* del primer octeto ha de ser siempre 1110 y los últimos 28 *bits* representan los grupos multidestino. Las direcciones, en representación decimal, estarán comprendidas entre 224.0.0.0 y 239.255.255.255.
- La clase *E* se utiliza con fines experimentales únicamente y no está disponible para el público. El valor de los cuatro primeros *bits* del primer octeto ha de ser siempre 1111 y las direcciones, en representación decimal, estarán comprendidas entre 240.0.0.0 y 255.255.255.255.

La dirección de equipo indica el número que corresponde a la computadora dentro de la red (por ejemplo, la primera computadora de una dirección de red de clase C 192.11.91 se le otorgará la dirección *IP* 192.11.91.1, la segunda 192.11.91.2, la cuarta 192.11.91.4 y así sucesivamente).

#### <span id="page-15-0"></span>*1.1.7.- Direcciones IP públicas y privadas*

Las direcciones IP públicas se asignan a través de la Autoridad de números asignados de Internet (IANA, Internet Assigned Numbers Authority). Se garantiza que las direcciones son únicas y globales, y se puede tener acceso desde Internet. Esto garantiza que varios equipos no tengan la misma dirección IP.

Un proveedor de acceso a Internet (ISP) obtiene un intervalo de direcciones IP públicas por parte del IANA y, a continuación, el ISP asigna las direcciones a los clientes para que las usen al conectarse a Internet a través del ISP.

Las direcciones IP públicas se pueden enrutar en Internet, lo que implica que un equipo con una dirección IP pública es visible para otros equipos en Internet.

Las direcciones IP privadas no se pueden usar en Internet. IANA ha establecido tres bloques de direcciones IP que no se pueden usar en Internet global. Estos tres bloques de direcciones son direcciones IP privadas y se usan para las redes que no se conectan de forma directa a Internet.

Una dirección IP privada se encuentra dentro de uno de los siguientes bloques o intervalo de direcciones:

- 192.168.0.0/16: Este bloque habilita direcciones IP válidas dentro del intervalo 192.168.0.1 a 192.168.255.254.
- 172.16.0.0/12: Este bloque habilita direcciones IP válidas dentro del intervalo 172.16.0.1 a 172.31.255.254.

 10.0.0.0/8: Este bloque habilita direcciones IP válidas dentro del intervalo 10.0.0.1 a 10.255.255.254. (Microsoft, 2014)

### <span id="page-16-0"></span>*1.2.- Sistemas de gestión de calidad*

#### <span id="page-16-1"></span>*1.2.1.- Norma ISO 9001:2008*

Objeto y campo de aplicación

#### Generalidades

Esta Norma Internacional (2008) especifica los requisitos para un sistema de gestión de la calidad, cuando una organización:

a) Necesita demostrar su capacidad para proporcionar regularmente productos que satisfagan los requisitos del cliente y los legales y reglamentarios aplicables, y

b) Aspira a aumentar la satisfacción del cliente a través de la aplicación eficaz del sistema, incluidos los procesos para la mejora continua del sistema y el aseguramiento de la conformidad con los requisitos del cliente y los legales y reglamentarios aplicables.

NOTA: En esta Norma Internacional, el término "producto" se aplica únicamente a:

- a) el producto destinado a un cliente o solicitado por él,
- b) cualquier resultado previsto de los procesos de realización del producto.

#### Aplicación

Todos los requisitos de esta Norma Internacional son genéricos y se pretende que sean aplicables a todas las organizaciones sin importar su tipo, tamaño y producto suministrado.

Cuando uno o varios requisitos de esta Norma Internacional no se puedan aplicar debido a la naturaleza de la organización y de su producto, pueden considerarse para su exclusión.

Cuando se realicen exclusiones, no se podrá alegar conformidad con esta Norma Internacional a menos que dichas exclusiones queden restringidas a los requisitos expresados en el Capítulo 7 y que tales exclusiones no afecten a la capacidad o responsabilidad de la organización para proporcionar productos que cumplan con los requisitos del cliente y los legales y reglamentarios aplicables.

#### <span id="page-17-0"></span>*1.2.2.- Sistema operativo*

Un sistema operativo realiza dos tareas principales:

- 1. Gestión de recursos del hardware.
- 2. Facilitar al máximo al usuario el empleo del computador.

Siempre que usted trabaje, tendrá a su disposición un sistema operativo encargado de gestionar el modo de ejecución de programas, la impresión de datos, la presentación en pantalla de caracteres etc.; en suma, un complejo entramado cuya finalidad se resuelve de manera invisible para el usuario.

Generalmente, un programa no tiene la capacidad de poder utilizar directamente todos los recursos que ofrece un computador, sino que se verá obligado a acudir al sistema operativo con el fin de poder realizar la tarea que tiene planificada. Este hecho permitirá al sistema operativo tener un control indispensable de todo el funcionamiento, pudiendo de este modo mantener la integridad de todos los datos.

De una forma más concreta, y en un intento de precisión, podríamos decir que un sistema operativo contiene múltiples programas destinados a ser utilizados cuando sea preciso, como herramientas para la gestión de archivos, mensajes, impresión, etc. (Gil Martínez-Abarca Juan Antonio, Gómez López Julio, Padilla Soriano Nicolás, 2007; 1,2 )

#### <span id="page-17-1"></span>*1.2.3.- Servidor*

Un servidor es una computadora que provee servicios con otras computadoras, estos pueden ser de varios tipos como son:

Servidor de archivos: almacena los archivos en subdirectorios privados y compartidos para los usuarios de la red.

Servidor de impresión: tiene conectada una o más impresoras que comparte con los usuarios de la red.

Servidor de correo electrónico: facilita servicios de correo electrónico para los usuarios de la red.

Servidor web: Guarda y administra los documentos HTML que pueden ser accesibles por los usuarios de la red.

Servidor FTP: Guarda archivos que pueden ser descargados por los usuarios de la red.

Servidor proxy: se utiliza para monitorizar el acceso entre las redes, cambia la dirección IP de los paquetes de los usuarios para ocultar los datos de la red interna a internet y cuando recibe contestación externa la devuelve al usuario que la ha solicitado, esto sirve como medida de seguridad.

De acuerdo a las necesidades del cliente puede haber que distintos servidores estén alojados en la misma computadora o se encuentren distribuidos en distintas ubicaciones de la red. Los servidores pueden establecerse como dedicados o no dedicados, esto quiere decir que si son dedicados se enfocaran a una sola tarea como por ejemplo servidor web y no dedicados es que puede realizar varias tareas como ser servidor de archivos e impresión y según su tarea a realizar se pueden utilizar como estación de trabajo.

El resto de las computadoras de la red que no tienen ninguna función específica y desde ahí los usuarios pueden tener acceso a los servidores o periféricos de la red. (Raya Cabrera José Luis, Raya González Cristina, 2001; 9,8)

#### <span id="page-18-0"></span>*1.2.4.- Administración de sistemas*

El sistema operativo debe tener una o más personas designadas como administradores para gestionarlo y prever su rendimiento. El administrador del sistema tiene la responsabilidad de asegurar su adecuado funcionamiento, de saber a quién poder llamar si no se pueden resolver los problemas internamente, y de saber cómo proporcionar recursos hardware y software a los usuarios.

La delegación de responsabilidades de administración varía de un sistema a otro. En sistemas grandes las tareas de administración pueden dividirse entre varias personas Por otro lado algunos sistemas pequeños ni siquiera necesitan un administrador a tiempo completo; en tales sistemas se asigna a un único usuario la tarea de administración. Si se está trabajando en un entorno de red, dicha parte puede gestionarla un administrador de red.

El administrador tiene que conocer muchos de los aspectos técnicos del sistema, saber cuáles son las necesidades de los usuarios así como cuál es el propósito principal del sistema. Cualquier sistema informático es un recurso finito, por tanto se deben establecer y hacer cumplir las normas que regulen su uso. Así, el administrador tiene un papel técnico y normativo. Por ello, el administrador debe ser una persona responsable, habilidosa y diplomática.

La descripción exacta del trabajo del administrador del sistema depende frecuentemente de cada organización. Un administrador del sistema puede encontrarse envuelto en una amplia variedad de actividades, desde establecer normas pura instalar software a "mover muebles". Sin embargo, hay una serie de tareas que todos los administradores tienen que gestionar:

• Instalación y configuración de software. Instalar y configurar los programas necesarios para que el servidor trabaje de forma correcta.

• Instalación y configuración de hardware. Instalar, configurar y hacer disponibles dispositivos como impresoras, terminales, módems, unidades de cinta, etc.

• Instalación y configuración la red. Instalar, configurar y realizar un mantenimiento de la red para permitir que los equipos se comuniquen correctamente.

• Administración de usuarios. Dar de alta o baja usuarios, modificar sus características y privilegios, etc.

• Formación y asesoramiento de los usuarios. Proporcionar directa o indirectamente formación a los usuarios de modo que puedan utilizar el sistema de forma efectiva y eficiente.

• Inicio y apagado del sistema. Iniciar y apagar el sistema de un modo ordenado para evitar inconsistencias en el sistema de ficheros.

• Registro de los cambios del sistema. Registrar cualquier actividad significativa relacionada con al sistema.

• Realización de copias de seguridad. Establecer una correcta política de seguridad que permita restablecer el sistema en cualquier momento.

• Seguridad del sistema. Evitar que los usuarios interfieran unos con otros a través de acciones accidentales o deliberadas, así como las posibles intrusiones. (Blanco Vicente J. 1997; 3,4)

#### <span id="page-19-0"></span>*1.2.5.- Webmin*

Webmin es un programa que simplifica el proceso de administración de un sistema Linux o UNIX. Tradicionalmente, se necesitaba editar manualmente los archivos de configuración y correr comandos para crear cuentas, establecer servicios de web o él envió de correos electrónicos. Webmin permite hacer estas tareas a través de una interface sencilla de usar y automáticamente actualiza todos los archivos de configuración. Esto hace el trabajo de administrar un sistema mucho más sencillo. Algunas de las cosas que se pueden hacer con Webmin incluyen:

- Crear, editar y eliminar cuentas de acceso de LINUX en el sistema.
- Exportar archivos y directorios a otros sistemas con el protocolo NFS
- Establecer ordenes en el disco para controlar cuanto espacio pueden ocupar los usuarios con sus archivos
- Instalar, ver y remover paqueterías de software en formatos RPM y otros
- Cambiar las direcciones IP del sistema, configuraciones de DNS y configuración de conexión
- Establecer un firewall para proteger la computadora u otorgar hosts en un acceso interno de LAN al internet
- Crear y configurar sitios web virtuales para el servidor web Apache
- Administrar bases de datos, tablas y campos en un servidor SQL o **PostgreSQL**
- Compartir archivos con sistemas Windows configurando Samba

Estos son solo algunas de las funciones disponibles. Webmin te permite configurar casi todos los servicios y servidores en un sistema UNIX usando una interfaz web sencilla. Te protege de errores de sintaxis y otros errores comunes en la configuración de archivos directamente y te advierte de acciones peligrosas potenciales.

Debido a que se accede a Webmin a través de un servidor en la red, puedes ingresar a él a través de cualquier sistema que esté conectado a una red. No hay ninguna diferencia entre administrarlo localmente o de manera remota y es mucho más fácil de usar a través de la red que a través de otros programas de configuración gráfica.

Webmin tiene lo que se conoce como diseño modular. Esto significa que cada una de sus funciones está contenida en un módulo que generalmente puede instalarse o desinstalarse independientemente del resto de los programas. Cada módulo es responsable de administrar algún servicio o servidor como los usuarios UNIX, el servidor Apache Web o paqueterías de software.

Si se ha estado configurando manualmente el sistema hasta ahora, cualquier ajuste será reconocido por Webmin. Siempre reconoce los archivos estándar de configuración en el sistema y los actualiza inmediatamente en lugar de usar su base de datos independiente. Esto significa que se puede mezclar Webmin, configuración manual y otros programas o scripts que funcionen de la misma manera.

A pesar de que este libro ha sido escrito para los usuarios de Linux, Webmin puede ser usado en otros sistemas como Solaris, FreeBSD y HP/UX. Una de sus fortalezas es que comprende las diferencias entre todos estos sistemas operativos y la forma en que se ajusta a la interfaz y sistema del usuario. Esto significa que puede disimularse en las diferencias entre las variantes de UNIX y presentar interfaces idénticas o similares sin importar cual se esté usando.

Webmin por sí mismo no es particularmente útil, solo es una herramienta de configuración así que se debe tener programas instalados para poder configurarlo. Por ejemplo el modulo Apache requiere que el servidor Apache Web esté instalado. Afortunadamente, todos los servicios y servidores que Webmin administra están incluidos con los distribuidores de Linux o bien, pueden ser descargados e instalados.

#### *¿Quién debe usar Webmin?*

Webmin fue desarrollado para personas que tienen experiencia en el sistema Linux pero que no están familiarizados con los intrincados sistemas de administración. A pesar de que hace el proceso de crear usuarios UNIX o administrar servidores proxy Squid mucho más sencillo, primero se debe temer idea de lo que es una cuenta UNIX y lo que hace Squid. El usuario promedio de Webmin es alguien que lo usa en su sistema en casa o en una red en el trabajo.

El programa da por hecho que se está familiarizado con los conceptos básicos de TCP/IP, como las direcciones IPE, servidores DNS y hostnames. También se da por hecho que el usuario entiende la disposición del sistema de archivos UNIX, lo que son los usuarios y grupos y dónde se ubican los archivos. Si se utiliza Webmin para administrar un servidor como Apache o Sendmail, se debe tener primero una idea de lo que puede hacer y qué clase de configuración se quiere completada.

Webmin por sí mismo funciona con una serie de privilegios completos de UNIX, lo que significa que se puede editar cualquier archivo y arrancar cualquier comando en el sistema. Esto significa que es un poco complicado eliminar todos los archivos del sistema o hacerlo imposible de reiniciar si se comete un error usando el programa, especialmente si se configura algo que no se comprende. A pesar de que Webmin advertirá cuando se esté a punto de cometer una acción peligrosa, aún queda una posibilidad de ocasionar algún año.

Pese a que puede ser usado en un sistema sin conexión a Internet, Webmin tiene beneficios si el sistema está en la red. Puede descargar nuevos paquetes de software, módulos Perl e incluso nuevas versiones de Webmin si se está conectado. Una conexión permanente de alta velocidad es lo más recomendable, pero una conexión por cable será suficiente para la mayoría de sus propósitos.

Debido a que Webmin funciona con privilegios root, se debe ser posible ingresar al sistema como root para instalarlo e iniciarlo. Esto significa que no puede ser usado en base a un sistema en el cual se tenga una cuenta común de UNIX, como un servidor web virtual que se comparta con otras personas. Aunque podría ser posible que un administrador de sistema lo instale y configure.

Si ya se es un administrador de UNIX experimentado, Webmin podría no sentirse como la herramienta adecuada porque usarla es generalmente más lento que editar directamente los archivos de configuración y el arranque de comandos. Sin embargo, incluso los expertos pueden beneficiarse de la revisión de sintaxis automática y las acciones que realiza automáticamente.

También es posible dar a diferentes personas diferentes tipos de acceso, de esta manera, un administrador con experiencia puede usarlo para delegar responsabilidades a personas menos experimentadas sin correr ningún riesgo. Por ejemplo, se puede lograr que alguien administre únicamente el servidor BIND DNS sin perder el acceso ilimitado al sistema y a todas las funciones de Webmin. (Cameron Jamie, 2004; 1,2)

#### <span id="page-22-0"></span>*1.2.6.- Compartiendo Archivos Windows con Samba*

Este apartado explica el protocolo por el cual se comparten archivos Windows y explica como programar Samba para permitir que el servidor UNIX esté disponible para clientes Windows.

#### *Introducción a SMB y SAMBA*

SMB (Server Message Block/Bloque de Mensajes de Servidor) es el protocolo usado por el sistema Windows para compartir archivos a través de una red de la misma manera en que los protocolos NFS y LPR son usados por los sistemas UNIX. Cada que se utiliza el Network Neighborhood o el Map Network Drive de Windows, el protocolo SMB se activa. Debido a que es el método estándar para compartir archivos en los sistemas Windows, se ha convertido en el método más común para compartir archivos en redes locales.

A pesar de que SMB está pensado como un protocolo Windows, fue desarrollado originalmente por DEC y ha sido implementado en diferentes compañías y productos. Actualmente se le refiere comúnmente como CIFS (the Common Internet File System/Sistema Común de Archivos de Internet) pese a que el protocolo en sí, no ha cambiado. De hecho, muchos clientes de la antigüedad aún pueden acceder a servidores modernos SMB como Samba.

Un servidor SMB es un sistema que tiene archivos o impresoras que permiten el acceso a otros hosts. Un cliente es un sistema que quiere leer o escribir archivos en un servidor o imprimir en alguna impresora del servidor. Un sistema puede ser un cliente y un servidor al mismo tiempo y todas las versiones de Windows a partir de la 95 incluyen un software para este propósito. En una organización típica de una red, existe un único sistema servidor y muchos clientes que acceden a los archivos.

Cada host que usa un protocolo SMB tiene un Hostname, el cual es típicamente su nombre DNS. Un servidor host puede compartirse y cada uno tendrá un nombre único y corresponderá a un directorio o impresora local en el servidor del sistema. Se refiere a los archivos compartidos usando una notación [\\hostname\sharename,](file://hostname/sharename) como por ejemplo, \\corpserver\documents. En clientes de Windows, los archivos compartidos normalmente se mapean a drives con letras como *J:* para poder referirse más fácilmente. Todas las aplicaciones de Windows pueden ser leídas y pueden escribirse archivos en el servidor de la misma forma en que se haría en archivos locales.

A los accesos compartidos a impresoras no se les asigna una letra pero puede conectarse a un puerto falso como *lpt2:*. Los clientes pueden enviar archivos a las impresoras, ver aquellos que están espera y cancelar archivos enviados por el mismo usuario. A diferencia del protocolo UNIX LPR, los clientes que usan una impresora remota deben tener el controlador apropiado instalado y enviar los datos en un formato que la impresora acepte.

Afortunadamente, es posible que los sistemas Linux y UNIX participen en archivos SMB y el uso compartido de impresoras o este sería un capitulo corto. El Modulo de Red de Sistemas de Disco y Redes permite al sistema Linux acciones de montaje de servidores SMB de forma que otros pueden acceder a los archivos contenidos. Y el módulo de Administrador de Impresoras puede ser usado para instalar impresoras en el sistema que envíe trabajo a las impresoras compartidas de Windows.

Esos dos capítulos explican como el sistema puede actuar como un cliente SMB mientras que este se convierte en un servidor para que los clientes Linux y Windows puedan acceder a sus archivos e imprimirlos. El software que lo hace posible se llama Samba, una re implementación del protocolo SMB de los sistemas UNIX. Samba ha estado disponible y en constante desarrollo por muchos años, desde que el primer protocolo SMB comenzó a usarse en sistemas DOS. Permite al sistema UNIX hacer un buen trabajo como lo haría un verdadero servidor Windows. De hecho, algunos dicen que es incluso mejor.

Samba usa dos procesos llamados *smbd* y *nmbd*. El primero se encarga de procesar las peticiones del cliente mientras que el segundo responde a los requerimientos del SMB. Ambos utilizan el archivo de configuración *smb.conf*, el cual se encuentra normalmente en el directorio */etc*. Cualquier cambio en este archivo (ya sea manual o a través del Webmin) será detectado inmediatamente por ambos comandos y se hará efectivo. A diferencia de la mayoría de los otros procesos del servidor UNIX, a estos no necesita especificarles que sean releídos si la configuración cambia.

Desafortunadamente, existen algunas complejidades que aparecen cuando se comparten archivos entre sistema UNIX y Windows. El protocolo SMB no soporta conceptos como los permisos o los derechos de archivos, al menos no de la forma en que lo hacen en los sistemas UNIX. Las listas de acceso al control de archivos del sistema NTFS (usados en Windows NT, 2000 y XP) se utilizan en su lugar, siendo compatibles con permisos normales UNIX. Samba puede soportarlos pero ajustarlos es complejo y se estudiara en otro capítulo.

El protocolo SMB soporta la autenticación, de modo que los clientes pueden ser forzados a proveer un nombre de usuario y contraseña al servidor antes de que puedan compartir algo. El servidor Samba utiliza una base de datos UNIX para validar a los clientes pese a que las contraseñas UNIX no pueden ser usadas (se explicara más adelante). Cuando un cliente ingresa a un servidor Samba, accede a los archivos con los permisos del usuario de UNIX de la misma manera que lo haría un cliente FTP. Esto significa que todas las reglas de propiedad y permisos funcionan.

Samba puede ser compilado en cada versión de UNIX soportada por Webmin y tiene las mismas características. Esto significa que la interfaz de usuario es la misma, pese a que las diferencias en la configuración por defecto pueden ocasionar que algunas características sean inaccesibles inicialmente.

#### <span id="page-24-0"></span>*1.2.7.- Módulo para compartir archivos Samba Windows*

Este módulo Webmin permite especificar los directorios e impresoras que serán compartidos con clientes Windows usando el protocolo SMB. Puede ser encontrado en la categoría de Servidores y cuando se hace clic en su icono (Figura 43.1) será expuesta. Se enlistan todos los archivos compartidos junto con sus direcciones y los usuarios que tienen acceso. Debajo de ellos hay iconos para ajustar múltiples opciones globales que aplican para todos los compartidos, ligas para administrar usuarios de Samba y un botón para iniciar o reiniciar los procesos del servidor.

A través de los años, Samba ha ganado una vasta serie de opciones configurables. Este módulo no permite configurarlas todas, únicamente permite configurar aquellas que son útiles para un servidor o red pequeños. Por ejemplo, ajustes relacionados con scripts de ingreso, dominios NT y SSL no pueden ser editados. Si se añaden al archivo *smb.conf* manualmente, el modulo no los tocará.

Al igual que otros módulos que configurar algún servidor, este puede ser usado únicamente si el servidor Samba está instalado. Si el modulo no puede encontrarlo, un mensaje de error como "El servidor ejecutable Samba /usr/sbin/smbd no pudo encontrarse" aparecerá en la página principal. Si se tiene instalado Samba pero en una ubicación diferente a la que el modulo espera, ver la

Sección 43.18 "Configurando el Modulo Samba Windows" para instrucciones en como reconfigurarlo adecuadamente. De otra forma, tendrá que instalarse.

La mayoría de las distribuidoras Linux y otros sistemas operativos, incluyen la paquetería Samba que puede ser fácilmente instalada usando el modulo Paquetería de Software. De no ser así, se necesita descarga el código fuente de [www.samba.org,](http://www.samba.org/) compilarlo e instalarlo manualmente. El modulo espera que se use la paquetería si está disponible o la fuente del código, de modo que si no se hizo y el mensaje de error aún permanece en la página principal, el módulo de configuración deberá ser ajustado al directorio correcto.

No importa cómo se instale Samba, su configuración inicial incluirá al menos dos acciones (homes y printers), así como varios ajustes globales. Esto significa que incluso cuando nunca se haya utilizado el modulo o configurado Samba manualmente, la lista de la página principal no estará vacía. Por supuesto que si se ha estado añadiendo acciones editándolas directamente en el archivo de configuración, serán dispuestas también.

Si Webmin detecta que Samba está ejecutándose, un botón con la etiqueta "Reinicie Servidores de Samba" aparecerá en la parte inferior de la página. Haciendo clic se anularan todos los procesos y se reiniciaran, forzando a la configuración actual a recargarse. Eso es normalmente innecesario ya que Samba releerá los archivos de configuración tan pronto como detecte que han sido cambiados.

Si el modulo encuentra que ninguno de los procesos están funcionando, aparecerán los botones "Iniciar Servidores", los cuales correrán smbd y nmbd. Ningún archivo PID está marcado para determinar si están funcionando o no. En vez de eso, el modulo busca los procesos activos con esos nombres. (Cameron Jamie, 2004; 554-556

#### <span id="page-26-0"></span>*1.2.8.- Fundamentos Los Derechos De Acceso*

Cada archivo del árbol de archivos de Linux posee los que se denomina datos de identificación de archivos. Los más importantes se pueden ver median te el comando *ls* acompañado del parámetro *–l*. Gracias a ello puede apreciarse que existen unos derechos de acceso para cada archivo ya que se trate de un archivo normal, un archivo de dispositivo o un directorio. Para cada archivo pueden establecerse unos derechos de acceso de acceso propios. Cada que se accede a un archivo, el sistema comprueba si el tipo de acceso que se intenta está permitido.

Sin embargo los derechos de acceso se guardan para cada archivo no bastan para garantizar su seguridad. Por ello, a cada usuario se le adjudica al identificarse un número único de usuario (UID). La asignación de nombres a los usuarios se lleva a cabo mediante el archivo /etc/passwd. Este archivo es un elemento básico de toda la gestión de usuarios. Además, en este archivo se asignan a cada usuario un número de grupo (GID). De este modo, cada usuario que accede al sistema posee un número de usuario y un número de grupo. Para saber que números le corresponden, el usuario puede ejecutar el comando *id.*

A nivel interno. Linux distingue a los diferentes usuarios solo por su número y no por sus nombres. Después de la identificación, Linux olvida el nombre de usuario y debe de extraerlo solo a través de un número único. A través del número de archivos se accede a los datos de identificación del archivo, entre los que se cuentan

- El número de usuario del propietario del archivo.
- El número del grupo al que está asignado el archivo.

Con esto, cada vez que un usuario accede a un archivo, existen tres diferentes combinaciones posibles:

- 1. El número del usuario coincide con el número de usuarios almacenado en el encabezado del archivo. En tal caso, el usuario es el propietario del archivo.
- 2. Si ambos números de usuario no son iguales, se comprueba si coinciden los números de grupo del usuario y del archivo. En caso afirmativo, el usuario pertenece al mismo grupo que el archivo.
- 3. En todos los demás casos (es decir, si no coinciden ni el número de usuario ni el número de grupo), se habla del resto del mundo o sea, el conjunto que no son propietarios del archivo ni pertenecen al mismo grupo.

Estas tres categorías de usuarios que se distinguen cada vez que se accede a un archivo son muy importantes.

#### <span id="page-27-0"></span>*1.2.9.- Significado De Los Derechos De Acceso*

Para las tres categorías de acceso a un archivo existen, en principio, los mismos derechos de acceso. Pueden asignarse o denegarse tres diferentes derechos de acceso para cada categoría:

 $r - leer$ ,  $w - escribir$ ,  $x - ei$ ecutar

La combinación de categorías de usuarios y derechos de acceso da como resultado nueve derechos diferentes que se almacenan para cada archivo.

- 1. Derecho a leer escribir y ejecutar para el propietario del archivo.
- 2. Derecho a leer escribir y ejecutar para el grupo al que pertenece el archivo.
- 3. Derecho a leer escribir y ejecutar para el resto del mundo.

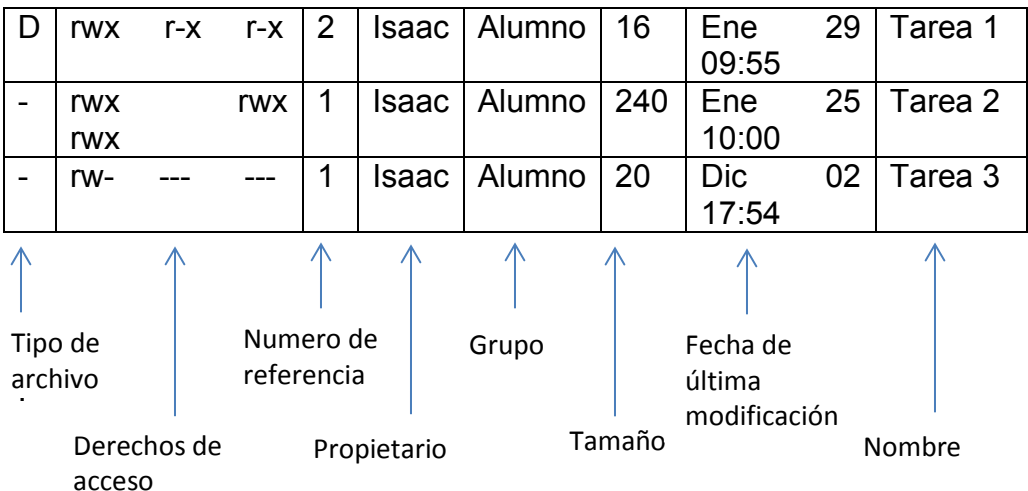

Un ejemplo de estos derechos se pueden observar en la siguiente tabla:

Tabla 1. Todo sobre Linux: internet, redes y programación de sistemas. Estructura de los derechos.

1999.

El comando *ls* con la opción *–l* muestra los nueve derechos. En la siguiente tabla, desglosa la distinta información que muestra *ls*. Se aprecia que los tres primeros derechos son para el propietario del archivo, los siguientes tres al grupo que pertenece el archivo y los últimos son para el resto del mundo. Se pueden interpretar de diferentes modos según el tipo de archivo. (Wielsch Michael, 1999; 173-179).

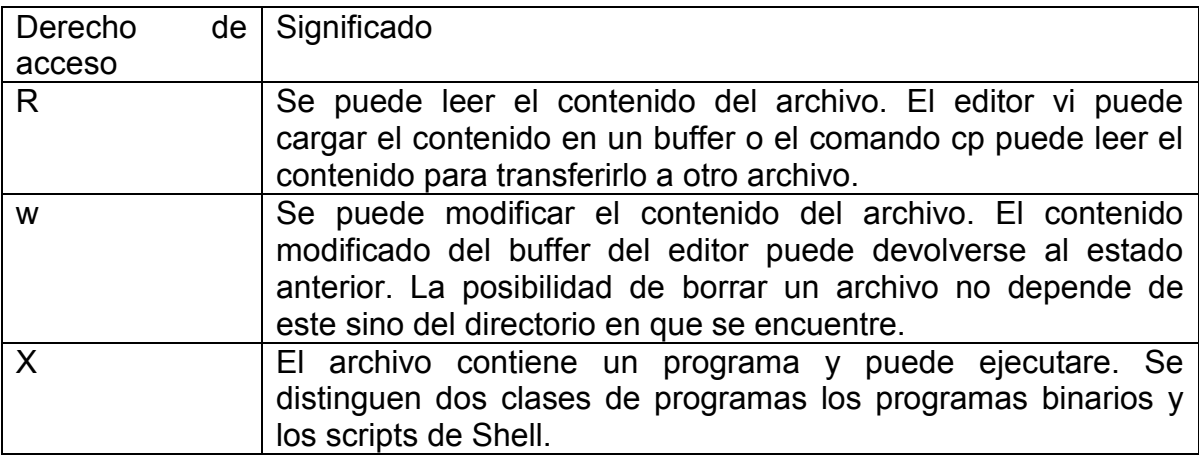

Tabla 2. Todo sobre Linux: internet, redes y programación de sistemas. Significado de los derechos de acceso. 1999.

# <span id="page-29-0"></span>*2.- Estructura Interna de la Consejería Jurídica y de Servicios Legales*

#### <span id="page-29-1"></span>*2.1.- Consejería Jurídica y de Servicios Legales*

La Consejería Jurídica del Distrito Federal surge con la Ley Orgánica de la Administración Pública del veintinueve de diciembre de mil novecientos noventa y ocho, en la cual se le atribuyen, entre otras funciones, la orientación, asistencia, publicación oficial, coordinación de asuntos jurídicos, revisión y elaboración de los proyectos de iniciativas de leyes y decretos que presenta el Jefe de Gobierno a la Asamblea Legislativa, la revisión de los instrumentos jurídicos y administrativos que se sometan a la consideración del Ejecutivo Local, así como lo relacionado con el Registro Civil, Registro Público de la Propiedad y de Comercio, el Archivo General de Notarías y los Juzgados Cívicos. En el siguiente organigrama podremos entender mejor como está estructurada la consejería:

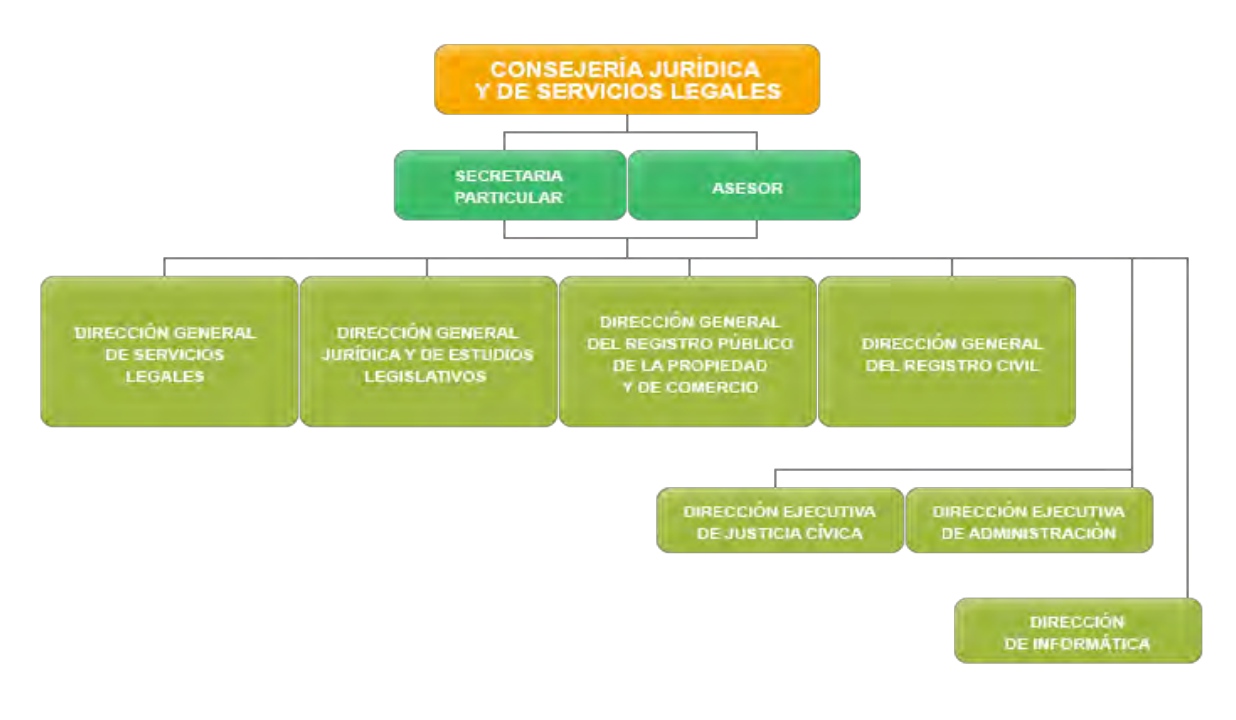

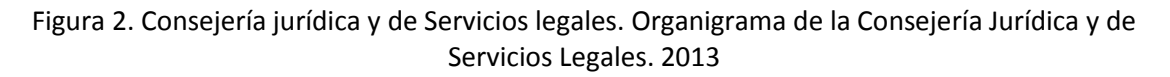

# <span id="page-29-2"></span>*2.2.- Dirección General De Servicios Legales*

Este trabajo de tesis se enfocara a la Direccion General De Servicios Legales (D.G.S.L.) y la Subdirección De Asistencia Jurídica Especializada En Justicia Para Adolescentes que se encuentra dentro de la misma como se muestra en la figura 3.

*Objetivos de la Dirección General De Servicios Legales* 

- Representar al Gobierno del Distrito Federal en los juicios en que es parte y proporcionar el servicio de Defensoría de Oficio.
- Intervenir en todos los juicios en los que el Jefe de Gobierno es parte y supervisar todas las etapas de dichos juicios.
- Dirigir, organizar y llevar el control y supervisión de la Defensoría de Oficio del Distrito Federal.

*Objetivos de la Subdirección De Asistencia Jurídica Especializada En Justicia Para Adolescentes* 

- La función primordial es brindar de manera gratuita orientación y asistencia jurídica a los adolescentes.
- Brindar asesoría jurídica a sus familiares y/o tutores en materia penal para el logro del respeto irrestricto de sus derechos fundamentales conforme al marco legal que le aplica.

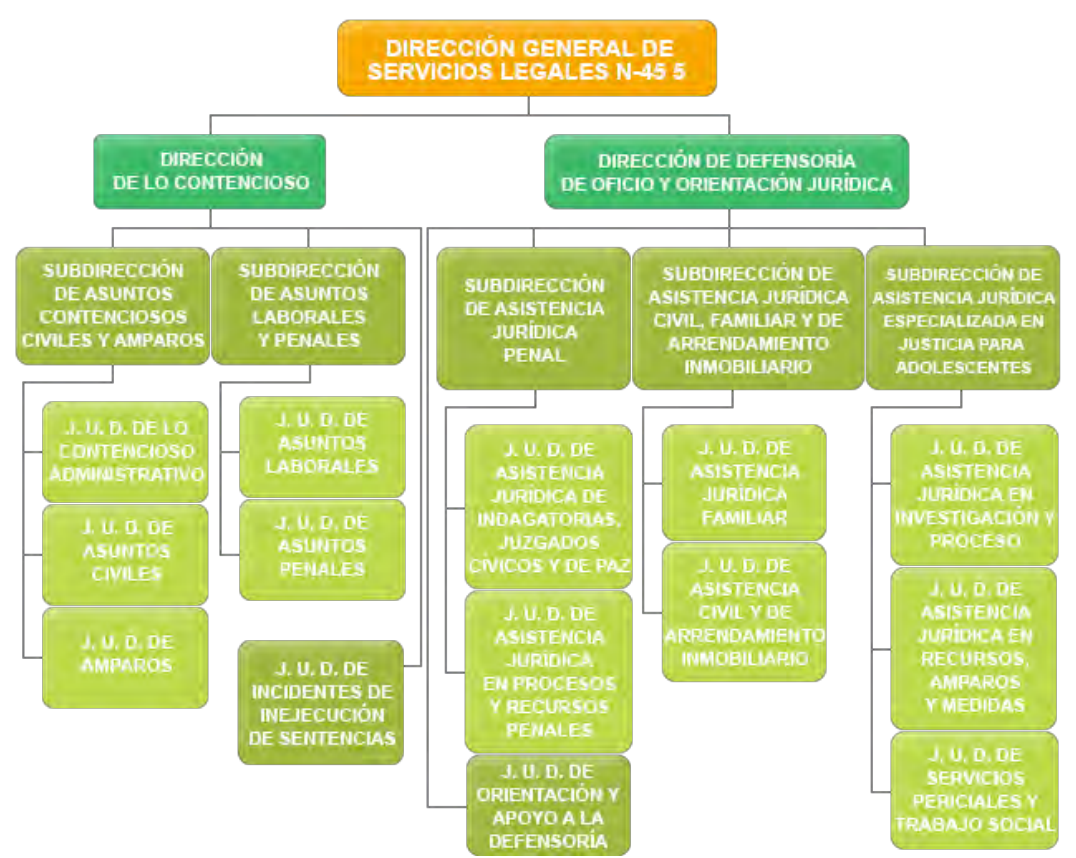

Figura 3. Consejería jurídica y de Servicios legales. Estructura de Dirección General de Servicios Legales. 2013.

Para que la Dirección General de Servicios Legales (D.G.S.L.) realice sus funciones satisfactoriamente es necesario hacer otras actividades complementarias como por ejemplo el manejo de archivos de juicios, impresiones, comunicación interna para envió de archivos, internet, etc., y se requiere de equipos de cómputo con redes de computadoras.

La D.G.S.L. contiene un área de Coordinación de Informática que esta pertenece a la Dirección de Informática de la Consejería Jurídica, con un líder coordinador que se encarga de dirigir a un equipo de trabajo que realiza distintas actividades las cuales principalmente son

- Soporte técnico a las computadoras e impresoras que hay en toda la dependencia y sus subdirecciones.
- Soporte a la base de datos que se encuentra en un servidor que almacena los documentos que se utilizan en ciertas áreas y para su fácil manejo utilizan un programa llamado SIGDO.

Mantenimiento a la red de computadoras como función principal, ya que es importante debido a que sin su correcto funcionamiento no se cumplirían las funciones.

# <span id="page-32-0"></span>*3.- Instalación de una red de apoyo*

La D.G.S.L. efectuó un cambio de domicilio debido a que donde anteriormente se ubicaba representaba riesgos para el público usuario y los trabajadores de la dependencia, cuando se presentaron en su nueva ubicación el problema fue que no contaban con un cableado de computadoras, para la distribución del internet, compartición de datos del servidor interno y conexión de impresoras la cual se necesitaba de forma urgente y provisional para poder realizar las actividades necesarias y no prolongar las actividades o causar retardos a D.G.S.L.

# <span id="page-32-1"></span>*3.1.- Distribución*

El nuevo domicilio se distribuía en 1 edificio de 4 pisos y un sótano, en el cual el área de coordinación de informática se encarga de la planta baja, piso 2 y 3 ya que el piso 1 contaba son su área de informática independiente. En los pisos mencionados la distribución era la siguiente:

- Las oficinas están separadas con muros de panel de yeso con una altura aproximada de 2 metros, con un grosor de 10 cm y con una separación con el techo de 15 cm lo cual esta separación fue muy importante para la solución del problema.
- Las oficinas se encuentran en la orilla de los pisos con un aproximado de entre 10 y 20 oficinas por piso.
- Solamente los jefes podían tener oficina.
- Las secretarias se encuentran afuera de las oficinas de los jefes en un escritorio.
- Los abogados se encontraban en el centro en crucetas, de 4 en la mayoría de los casos con sus respectivas caballerizas.

#### En las siguientes figuras 4-6, se muestran los planos aproximados del edificio

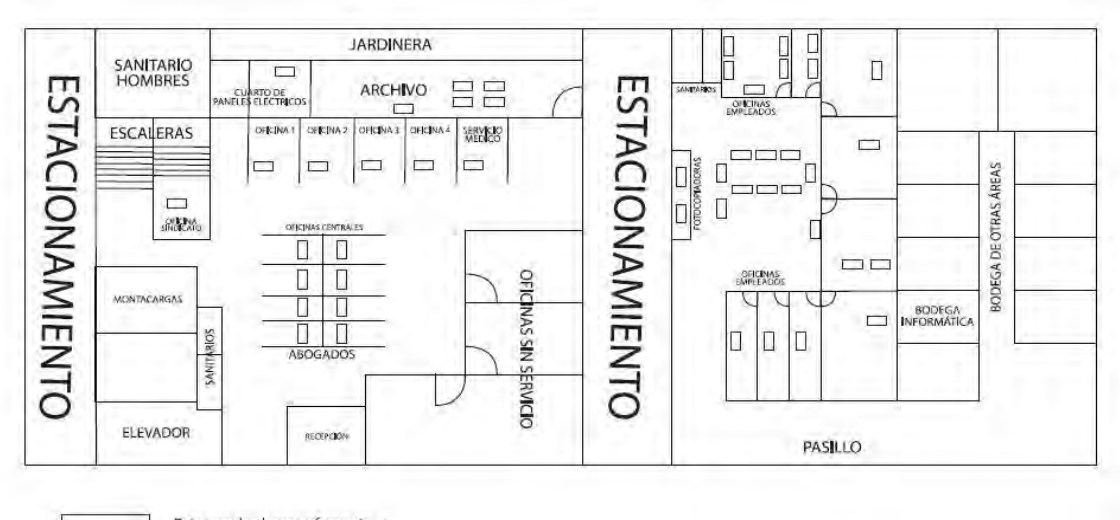

Este cuadro hace referencia a computadoras e impresoras

**PLANTA BAJA** 

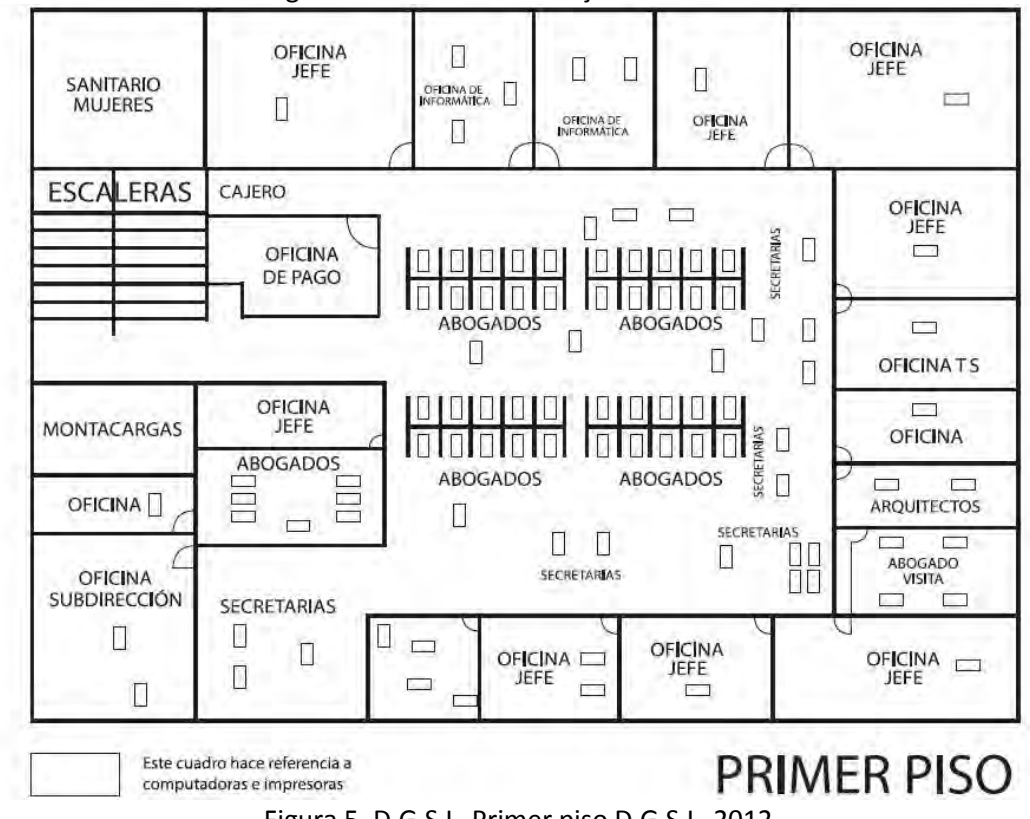

Figura 4. D.G.S.L. Planta baja D.G.S.L. 2012.

Figura 5. D.G.S.L. Primer piso D.G.S.L. 2012.

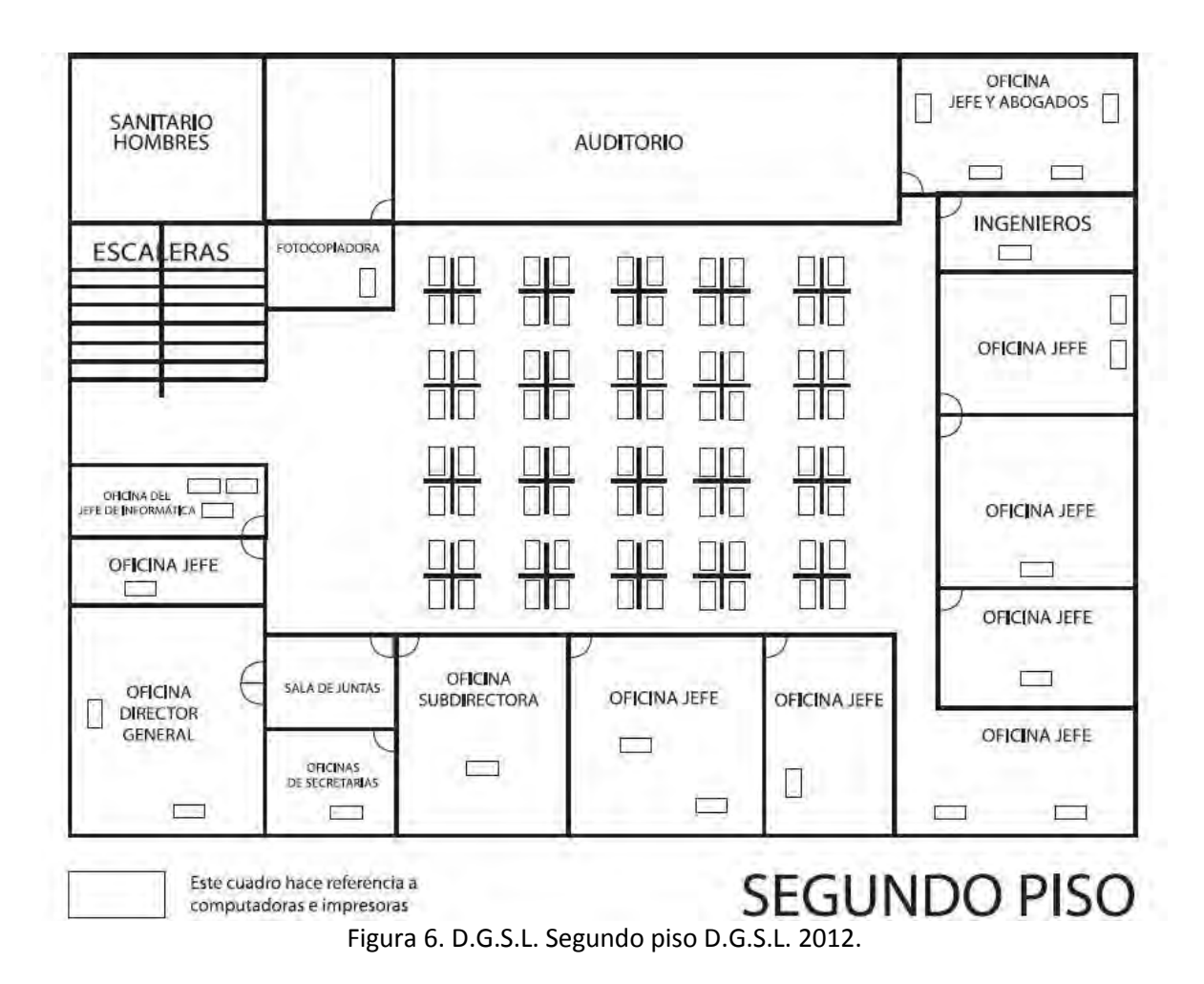

Seguido al establecimiento en la nueva ubicación los primeros días solamente se enfocaron en trasladar todo el inmobiliario y en el caso del área de informática trasladar todo el cable UTP y Switches que tenía el anterior domicilio ya que no se podía invertir en materiales nuevos.

# <span id="page-34-0"></span>*3.2.- Planeación*

Desde los primero días se comenzó la tarea de planeación por donde se iba a instalar el nuevo cableado para la red, que herramientas se necesitarían, cuantos y cuales equipos Switch y cuanto cable aproximado se iba a requerir y para tener una mejor vista de lo que se necesitaba y posteriormente se hizo un recorrido por los pisos para posibles soluciones.

Se consideró primero planear la instalación del cableado de la red donde se tomaron en cuenta tres posibles opciones, una de ellas era la posibilidad de hacer el cableado utilizando tubería que ya tenía el inmueble integrado pero fue imposible ya que dos pisos carecían de la tubería o en algunas partes era muy

irregular, otra posibilidad era hacer el cableado por un viejo sistema de ventilación pero tampoco fue la solución ya que no todas las oficinas contaban con salidas de ventilación pero hubo sus excepciones y como última opción se consideró que era útil la parte superior de los muros de panel de yeso y en las orillas, tomando esta última como la mejor.

El cableado se iba a realizar en la parte superior de los muros de yeso por distintos motivos que son:

- Fácil acceso para su instalación.
- Para que no se visualizaran.
- Por seguridad para las personas con necesidades especiales que fueran trabajadores o visitas.
- No debía de haber ningún cable en el suelo o que pudiera ocasionar un accidente.
- Se debía evitar el contacto o estar cerca de la instalación eléctrica.

Lo siguiente fue elegir el tipo de red tomando en cuenta la estructura del edificio, el espacio por donde se iba a instalar y el material con que se contaba en ese momento, se analizaron 3 tipos de redes: tipo anillo, estrella y árbol, para el tipo anillo y estrella no se podía elaborar ya que iba a necesitar una gran cantidad de cable para el cableado de este tipo de red, porque la oficina del área de informática se tomaría como punto de partida y se ubicaba en el tercer. Se decidió por una red tipo árbol ya que cada piso se conectaba al anterior partiendo desde el tercer piso como base hasta la planta baja, tomando en cuenta que en el tercer piso se encontraba la computadora que distribuía el internet, con un cableado horizontal.

Seguido se analizó el número de Switch por piso para que se optimizara el cable que se contaba, que era reciclado además de que ya tenían una longitud y se determinó que se utilizarían 2 Switch por piso de 24 o 48 puertos ya que utilizar solamente uno iba a requerir de mucho cable y eso no cumplía con optimizar el cable además de que no había cables con longitudes muy grandes y utilizar 3 o más Switches no iban a alcanzar porque se contaba con un número limitado de Switch.
Las herramientas y material que ayudarían a la instalación del cableado principalmente son:

- Pinzas crimpadoras y crimpadora de impacto
- Taladro
- Desatornillador
- Martillo
- Escaleras
- Conectores RJ45
- Roseta RJ45
- Abrazadera omega y cintillos.

Teniendo una planeación de lo que se necesitaba, había que elegir un orden de instalación del cableado a quienes primero se realizaría el cableado, a los jefes con sus secretarias o a los abogados, se decidió primero a los jefes debido a la importancia de sus actividades.

No se estableció un tiempo de entrega del cableado de las computadoras debido a varios factores que fueron faltos de material, herramientas, personal, etc., pero no debía de ser mayor a 2 meses.

## *3.3.- Instalación*

Al término de la planeación inmediatamente se iniciaron las labores del cableado de la red tipo árbol empezando por colocar un Switch enfrente de la oficina de informática porque así estaba más cerca el cable para la computadora que distribuía el internet e inmediatamente se conectó un cable que ya tenían conectores RJ-45 a la oficina del director general y a sus secretarias ya que eran los de máxima prioridad.

Paralelo a estas actividades 2 compañeros del área se encargaron de la conexión del servidor de datos SIGDO en la planta baja en el área de más demanda. Se conectó las computadoras más importantes del área por medio de un Switch para que no se descuidara el registro y consulta de documentos en la base de datos del servidor.

De acuerdo con las instrucciones del área de informática se debía poner un Switch del lado opuesto a la oficina de informática para poder distribuir el internet y la conexión al servidor SIGDO, y realizar la conexión entre de los 2 Switches.

Se procedió a poner el Switch con un taladro se hicieron unos orificios a la pared de yeso en la parte metálica que poseen estas paredes conforme a las abrazaderas que tenían el Switch y después se tornillo para que se soportara y no se callera y se conectaron los 2 Switches con un cable directo que tuvieran la misma configuración de cableado, más adelante hablare sobre esta configuración.

Se inició la instalación el cableado partiendo del segundo Switch el cable que se utilizaba es cable par trenzado UTP categoría 5 en la mayoría de sus casos ya que el cable era reciclado y de tipo directo ya que era una conexión directa de la computadora al Switch, para realizar el cableado se siguió el siguiente método:

- Se elegían cables en buen estado sin alguna ruptura en el aislante de cable o tuviera algún daño físico visible.
- Se seleccionaban los cables que tuvieran aproximadamente la distancia del Switch a las oficinas a la cuales se iba a cablear que por lo regular se seleccionaban los que tuvieran una mayor longitud a la requerida para que no hubiera alguna falla.
- Se medían y comparaban ya que unos quedaban más largos o más cortos y se iban a cablear a las oficinas que pudieran llegar.

Este fue un método fue muy eficiente para poder cablear las oficinas más rápido.

El siguiente objetivo es como se va a sujetar el cableado, por medio de abrazaderas de medio omega de plástico, se sujetaron los cables en la parte superior de la pared de yeso con el siguiente método:

- Se les reemplazaba el clavo con el que cuenta por una pija para que tuviera un mejor soporte.
- Se introducían 5 o 6 cables en la apertura de la abrazadera.
- Se martillaba la pija para que atravesara la estructura metálica de la estructura para que tuviera mayor soporte y se fijara.
- Se atornillaba lo que hiciera falta para que no se desprendiera.
- Se distribuían de 1 metro de separación entre cada una.

Lo siguiente era colocar el cable en bajadas considerando las separaciones que tenían las paredes de yeso con la pared de concreto o en las orillas de las oficinas y fijar el cable para que no estuvieran suelto y ocasionaran algún percance. No se utilizó el interior de la pared falsa para que por ahí bajara el cable debido a que por instrucciones del director de la dependencia no se podían perforar las paredes para poner rosetas porque solo era un cableado provisional.

Ya que los cables se pusieran en cada una de sus oficinas se debía ajustar la longitud que se necesitara, después había que crimpar o ponchar el cable de acuerdo al estándar T568A o T568B que se muestra en la tabla 3, dependiendo de la configuración del otro extremo en un conector RJ45.

La configuración de los estándares es:

| Pin            | <b>T568A</b>        | <b>T568B</b>        |
|----------------|---------------------|---------------------|
| 1              | <b>Blanco-Verde</b> | Blanco-Naranja      |
| $\overline{2}$ | Verde               | Naranja             |
| 3              | Blanco-Naranja      | <b>Blanco-Verde</b> |
| 4              | Azul                | Azul                |
| 5              | Blanco-Azul         | <b>Blanco-Azul</b>  |
| 6              | Naranja             | Verde               |
|                | Blanco-café         | Blanco-café         |
|                | Café                | Café                |

Tabla 3. Apuntes de redes. Configuración de estándar T568A y T568B. 2011

El crimpado con pinzas se realiza de la siguiente manera:

- En un extremo del cable cortar aproximadamente 3 cm el revestimiento plástico con las pinzas y retirarlo.
- Separar los hilos manualmente haciendo una especie de abanico.
- Acomodar los hilos de acuerdo a la configuración T568A o T568B.
- Cortar los hilos de la orilla para que todos queden con una misma longitud y tengan los una longitud corta para que el revestimiento alcance a la cuña.
- Insertar los hilos al conector RJ45, el conector debe estar con las cuchillas hacia arriba, todos los hilos deben llegar hasta la base del conector para asegurar una buena conexión.
- Acomodar el revestimiento del cable a la cuña del conector RJ45
- Colocar el conector dentro de las pinzas crimpadoras y presionar.

Debido a que no se contaba con un tester para comprobar si el crimpado estaba bien realizado, tuvimos que comprobar si el crimpado con otro método en el cual el cable se conectaba a la tarjeta de red de la computadora y si el led de la tarjeta red encendía el cable estaba bien hecho y la tarea se daba por terminaba pero en caso contrario se revisaba cual era el problema que podían ser un mal crimpado de cualquiera de los dos extremos o una mala conexión en el Switch o puerto de la tarjeta red.

Para algunos casos de acuerdo a las instrucciones del líder coordinador el extremo donde se encontraba en la oficina se debía de poner una roseta RJ45 y para crimpar el procedimiento es de acuerdo al estándar T568A o T569B.

- En un extremo del cable cortar aproximadamente 10 cm el revestimiento plástico con las pinzas y retirarlo.
- Separar los hilos manualmente haciendo una especie de abanico.
- Acomodar los hilos dentro de la roseta RJ45 pasando por el centro de las ranuras de acuerdo a la configuración T568A o T568B.
- Con la cimpadora de impacto ir insertando cada uno de los hilos en las ranuras, colocando la roseta en algo firme y con el lado filoso hacia afuera de la roseta, hacer presión hacia abajo con la crimpadora, el lado filoso de la crimpadora quitara el residuo de cable
- Tapar y asegurar la roseta.

Esta actividad de instalación del cableado se repitió hasta completar todas las oficinas de los jefes y las secretarias de los jefes. Para los abogados dependiendo del piso se realizó el cableado, tomando como prioridad el 3 piso y después cualquiera de los demás pisos, debido a la importancia de sus actividades.

Una vez instalado los Switches en cada piso uno opuesto al otro, el Switch que estaba más cercano al Switch del piso anterior se conectaba con un cable directo por medio de las salidas de la ventilación, se realizó la conexión hasta llegar al último piso y conectando con el servidor de datos.

Durante la instalación del cableado surgieron distintos problemas que conforme pasaba el tiempo se debían solucionar de una u otra manera, como por ejemplo:

- Al mismo tiempo que se realizaba el cableado de las computadoras también se estaba realizando la instalación eléctrica y el cableado eléctrico de todo el edificio entonces debíamos evitar colocar los cables de red junto con los cables eléctricos ya que estos ocasionan interferencias en los cables de red cuando se envía la información debido a la inducción de campos eléctricos.
- Entrega tardía de las bobinas de cable UTP par trenzado categoría 6, este caso mientras esperábamos nos enfocábamos hacer la instalación de los equipos Switches para poder solamente llegar a medir y conectar. Aunque el retraso fue de un par de días.
- Entrega tardía de materiales pedidos al área de materiales de la dependencia.
- **·** Instalación de más inmobiliario como son puertas, libretos, mesas.
- Reubicación constante de las áreas.

## *3.4.- Configuración IP*

La red de datos ya contaba con una configuración de direcciones IP las cuales eran privadas de tipo A con su respectiva mascara de subred. Cada computadora tenía una dirección IP estática por varios motivos:

- Proteger la red de posibles ataques externos.
- Proteger datos importantes ya que es una institución del gobierno.
- $\bullet$  Identificar al usuario por su IP.
- Dividir en segmentos las áreas de trabajo para su fácil ubicación.

## *4.- Elementos para la certificación ISO 9001-2008 para un Sistema de Gestión de la Calidad*

La Subdirección de Asistencia Jurídica Especializada en Justicia para Adolescentes para poder brindar un mejor servicio al público principalmente adolescente, es importante que se cuente con los elementos necesarios para realizarlo y una de las herramientas que ayuda es tener una certificación ISO 9001-2008 de calidad la cual la dependencia ya cuenta pero se requería una renovación de certificación para seguir ofreciendo y dar un mejor servicio de atención al público.

Para la renovación se debían de cumplir con las especificaciones que se requerían y se solicitaba a la dependencia, algunas de ellas no era necesario volver a realizar ya que no incumplían en algo solicitado. Los principales requisitos que se debían tener son:

- Tener Sistema operativo actualizado.
- Tener configurado un Papel tapiz donde se mencionan los objetivos y actividades que se hacen en la dependencia.
- Contar con una cuenta de correo institucional.
- Contar con una compartición personal y compartida en el servidor de la dependencia.

Todos estos requisitos se debían de cumplir en un tiempo de 1 mes, ya que iban a tener 2 auditorías previas antes de la certificación, por lo que se realizaron varias actividades técnicas y de administración. Para poder realizar estas actividades fue necesario analizar con qué recursos ya se contaban y los que iban a ser necesarios para posteriormente realizar una planeación.

Los recursos que ya se contaban:

- Un servidor interno con sistema operativo Ubuntu server configurado con un proxy para restringir el internet a algunos usuarios.
- Un cableado estructurado que se conectaban todas las computadoras al servidor.
- Computadoras con sistema operativo Windows 7.

Recursos que hacían falta:

Configuración del servidor para una administración de usuarios.

Se hizo una planeación previa para llevar un control y organización de las actividades a realizar, y se concluyó que un buen método para poder llevar a cabo esto era hacer una tabla de control lo cual estaba conformado por las filas a los usuarios que pertenecían a esa dependencia y que contaran con una computadora y a las columnas las actividades a realizar con su firma de conformidad de que el trabajo estuviera bien hecho como se muestra en el siguiente tabla.

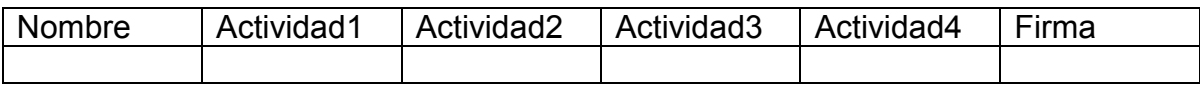

Tabla 4. Planeación de trabajo. Tabla de referencia para actividades. 2012.

Se solicitó con el subdirector de la dependencia la información de los usuarios y se hizo la tabla de control. Después de concluir con esta actividad se asignó prioridad a las actividades desde las que requerían de menos tiempo a las que requerían más tiempo como se muestra en este cuadro.

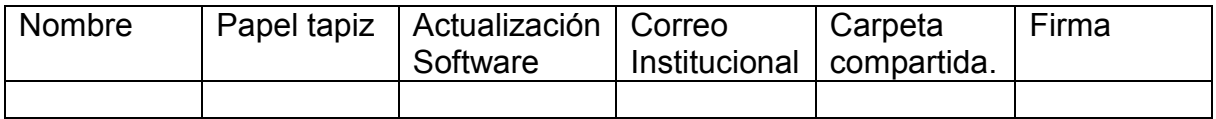

Tabla 5. Planeación de trabajo. Tabla de actividades. 2012.

El siguiente paso es que usuarios tendrían prioridad con 2 tipos: jefe y abogado y se asignó a los jefes como mayor prioridad ya que también ayudaba a que si surgían problemas en las actividades se notificaba y se corregía, después seguirían los abogados.

Por último se le asignó un tiempo aproximado a cada actividad contando como mínimo a 2 personas para realizar dichas actividades y con un número aproximado de 55 computadoras y se llegó a lo siguiente:

- 2 días para instalación de papel tapiz.
- 3 días para actualización de software.
- 10 días para configurar el correo institucional.
- 10 días para configuración de carpeta personal

## *4.1.- Actividad 1: Instalación de papel tapiz*

Una vez terminada la planeación se iniciaron las actividades con la instalación de un papel tapiz que fue proporcionado por el coordinador del área de informática de acuerdo a la prioridad del usuario siguiendo el siguiente método:

- 1. Presionar tecla de inicio o hacer clic en inicio.
- 2. En a la parte derecha al menú inicio, seleccionar "Panel de control", como en la Figura 7.
- 3. Buscar la categoría "Apariencia y personalización" y seleccionar Cambiar fondo de escritorio:

Ajustar la configuración del equipo Ver por: Categoría \* Cuentas de usuario y protección infantil Sistema y seguridad Revisar el estado del equipo Agregar o quitar cuentas de usuario Hacer una copia de seguridad del equipo Configurar el Control parental para todos los Buscar y corregir problemas usuarios Apariencia y personalización Redes e Internet Ver el estado y las tareas de red Cambiar el tema Cambiar fondo de escritorio Elegir grupo en el hogar y opciones de uso compartido Ajustar resolución de pantalla Hardware y sonido Reloj, idioma y región Ver dispositivos e impresoras Cambiar teclados u otros métodos de entrada Agregar un dispositivo Conectarse a un proyector Accesibilidad Ajustar parámetros de configuración de movilidad d Permitir que Windows sugiera parámetros de uso frecuente configuración Optimizar la presentación visual Programas Desinstalar un programa Figura 7. Captura propia de Windows 7. Panel de control de Windows 7. 2013.

4. Seleccionar la ubicación de la imagen en la pestaña "*Biblioteca de imágenes*", Figura 8.

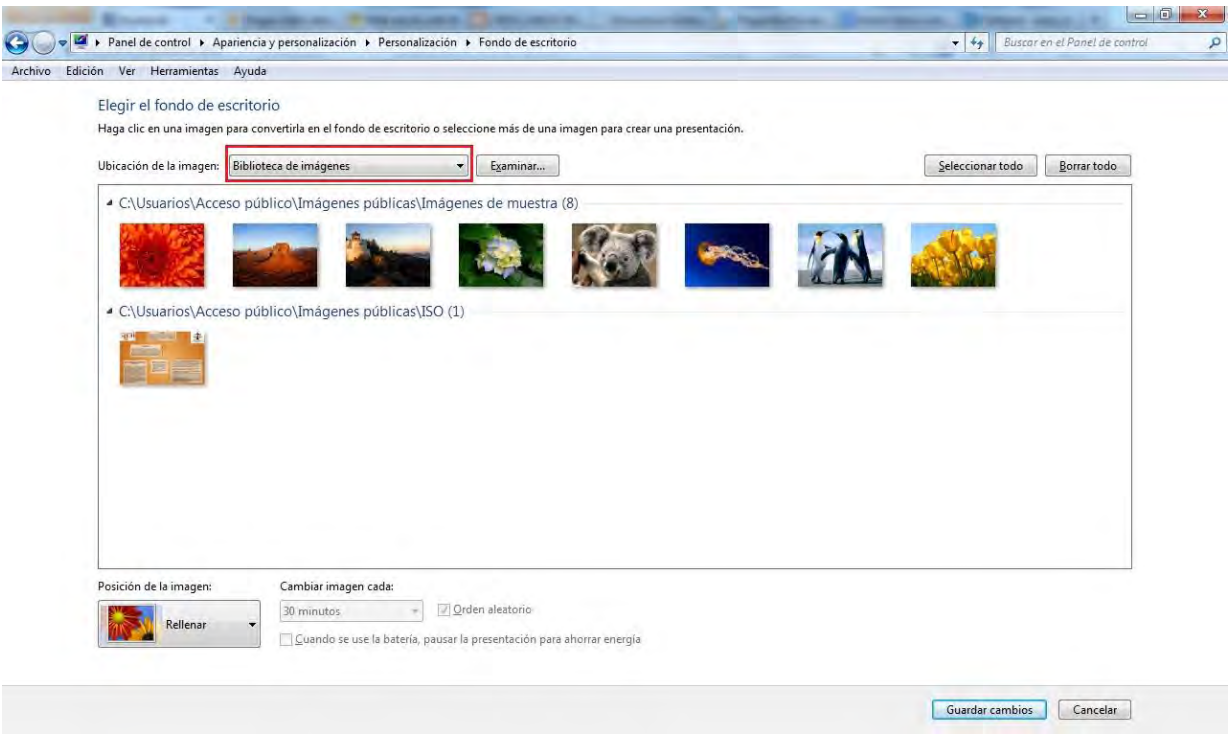

Figura 8. Captura propia de Windows 7. Biblioteca de imágenes para personalizar fondo de escritorio. 2013.

5. Seleccionar imagen y asegurarse que aparezca seleccionada, Figura 9.

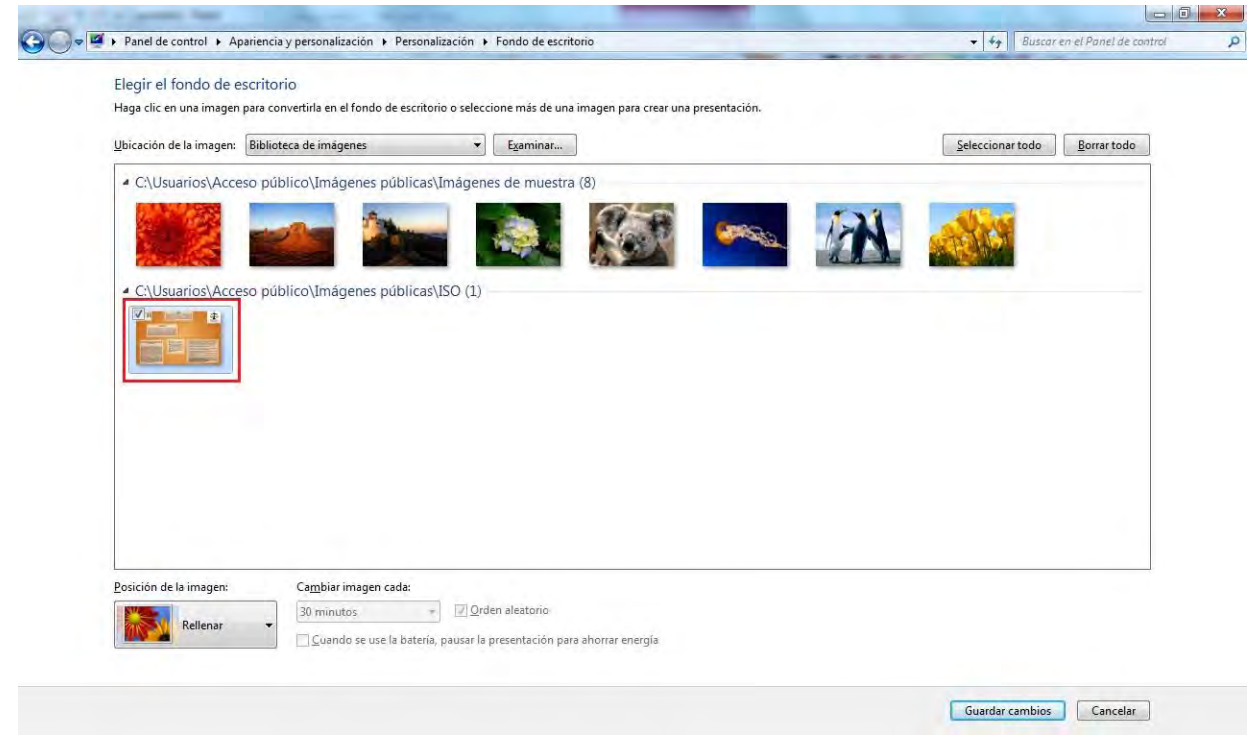

Figura 9. Captura propia de Windows 7. Selección de imagen de la biblioteca de imágenes. 2013.

6. Seleccionar posición de la imagen en "*Ajustar*" y después "*Guardar cambios*", Figura 10.

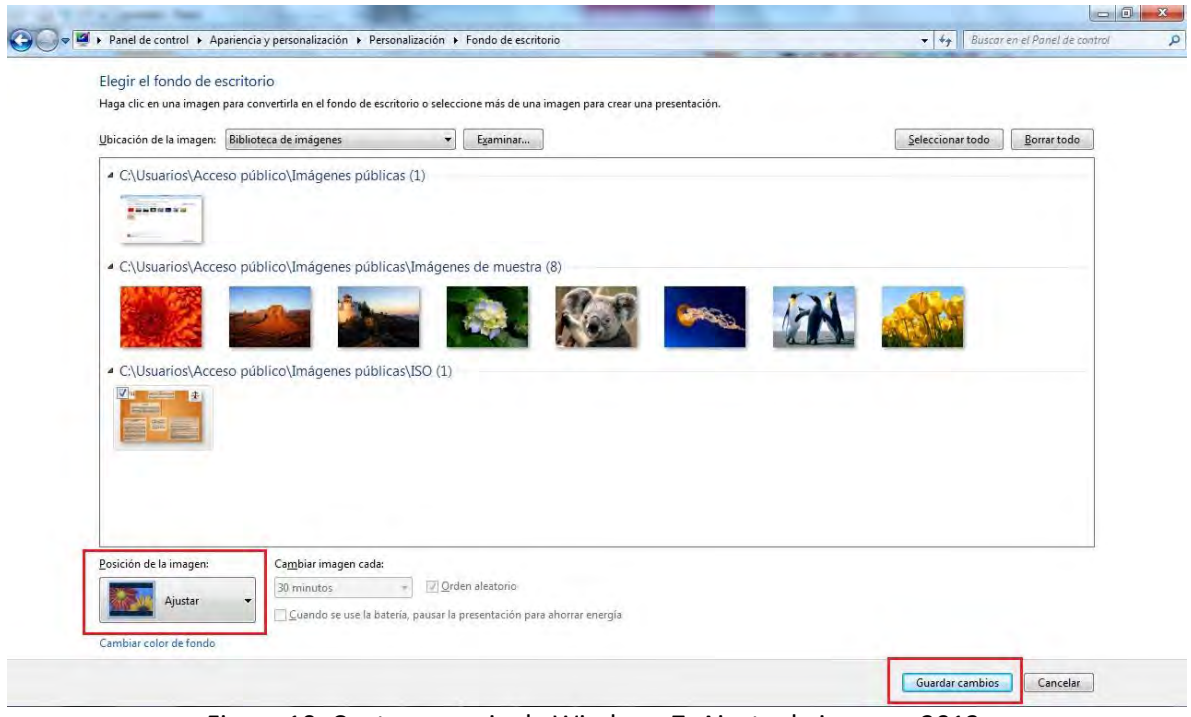

Figura 10. Captura propia de Windows 7. Ajuste de imagen. 2013.

## *4.2.- Actividad 2: Actualización de sistema operativo*

La siguiente actividad a realizar es actualizar el sistema operativo ya que el motivo es para que se tengan las distintas herramientas en correcto funcionamiento y no haya algún inconveniente que impida dar un buen servicio, se utilizó el siguiente método:

- 1. Presionar tecla de inicio o hacer clic en inicio.
- 2. En a la parte izquierda del menú inicio presionar "*Todos los programas*".
- 3. Buscar y Seleccionar "*Windows Update*".
- 4. Aparecerá una ventana indicando si existen o no actualizaciones en este caso indica el número de actualizaciones disponibles, para actualizar presionamos el botón "I*nstalar Actualizaciones*", Figura 11.

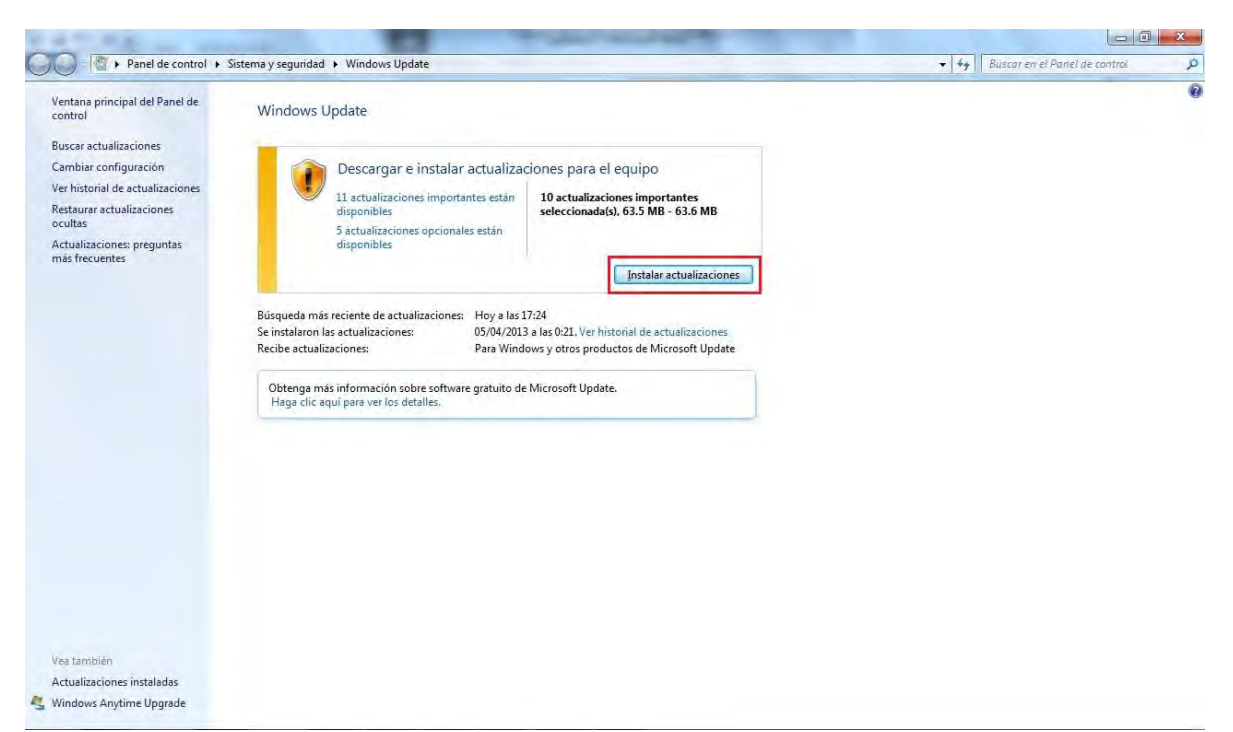

Figura 11. Captura propia de Windows 7.Instalar actualizaciones con Windows Update. 2013.

5. Aparecerá una ventana mostrando el progreso de la descarga de las actualizaciones como se muestra en la siguiente figura 12:

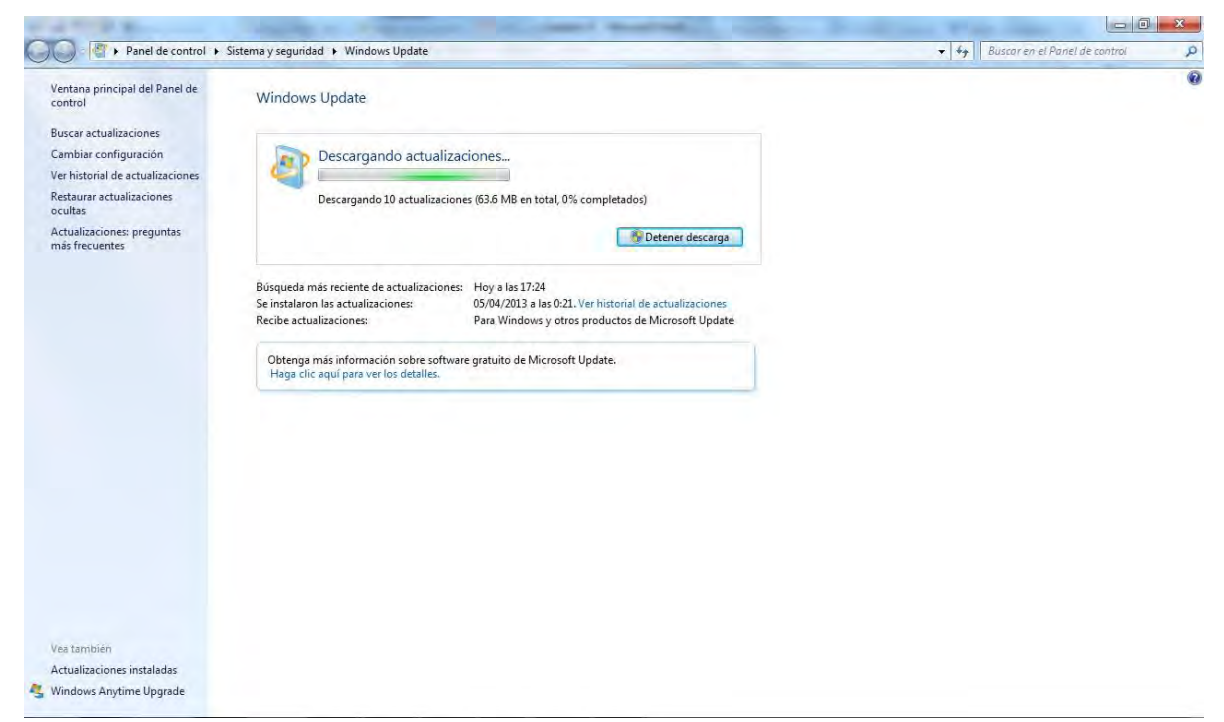

Figura 12. Captura propia de Windows 7. Progreso de actualizaciones con Windows Update. 2013.

Esperar hasta que termine la descarga y al final la computadora indicara que finalizo la descarga y se tendrá que reiniciar para completar la actualización del sistema. Al término de la actualización se indicaba en la hoja de control que se había realizado la tarea con éxito.

### *4.3.- Actividad 3: configuración de correo institucional*

Concluida la actividad de configuración del sistema se prosigue a la configuración de un correo institucional utilizando el programa Mozilla Thunderbird, ya que este programa te permite el uso de un dominio específico además de que es compatible para el sistema operativo Windows.

Para la configuración existen principalmente tres casos que son:

- Usuarios que contaban con un correo institucional sin problemas.
- Usuarios que no contaban con un correo institucional.
- Usuarios que contaban con un correo institucional y existían distintos problemas.

Para saber en qué caso se encontraba el usuario se abría su correo institucional y se mandaba un correo a una cuenta de prueba. Se solucionó cada caso dependiendo de sus problemas, para el primer caso no había algún inconveniente y directamente se indicaba en la hoja de control que estaba correcta la actividad, para el segundo caso previamente ya instalado el programa, se tenía que configurar la cuenta de correo de acuerdo al asistente inicial que cuenta el programa de la siguiente manera:

1. Abrir el programa y aparecerá la siguiente ventana, figura 13, seguido hacer clic en aceptar.

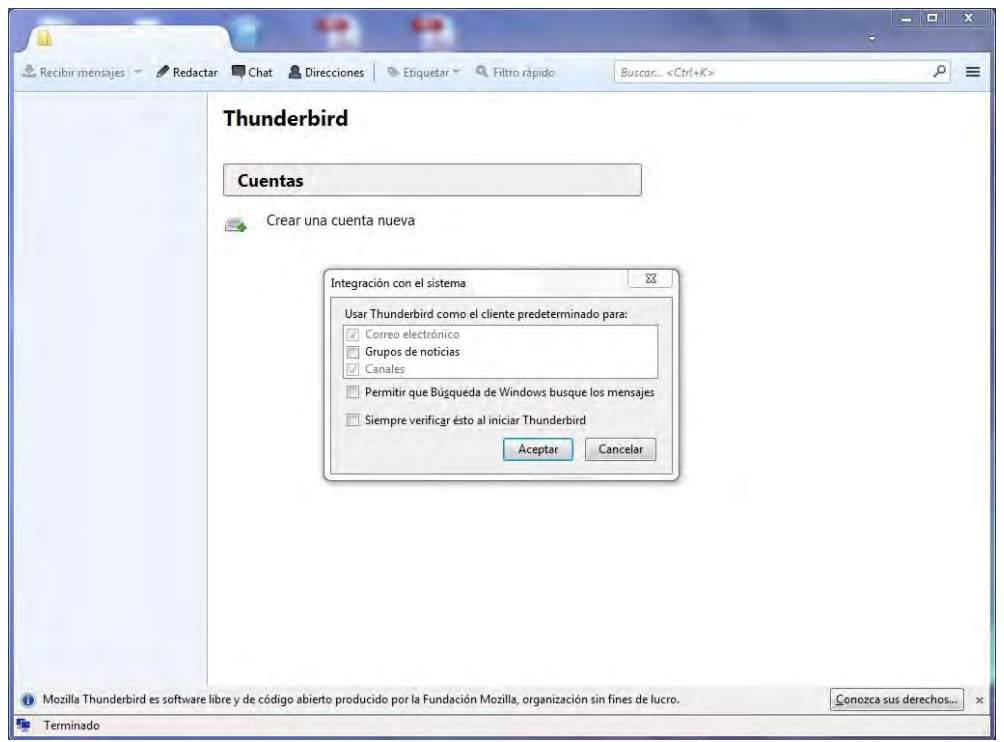

Figura 13. Captura propia de Mozilla Thunderbird. Página de Inicio de configuración de Mozilla Thunderbird. 2013.

2. En la siguiente ventana, figura 14, presionar "*Saltear esto y usar mi correo existente*".

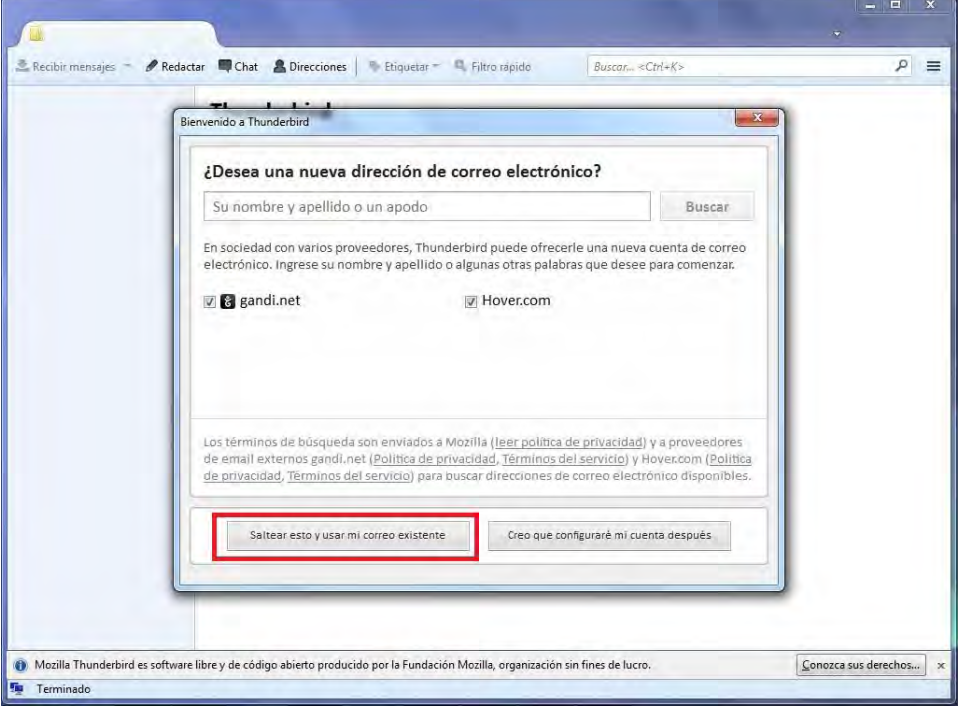

Figura 14. Captura propia de Mozilla Thunderbird. Opciones de configuración de Correo electronico. 2013.

3. Aparecerá una ventana, donde se debe escribir los siguientes datos: nombre, correo electrónico y contraseña.

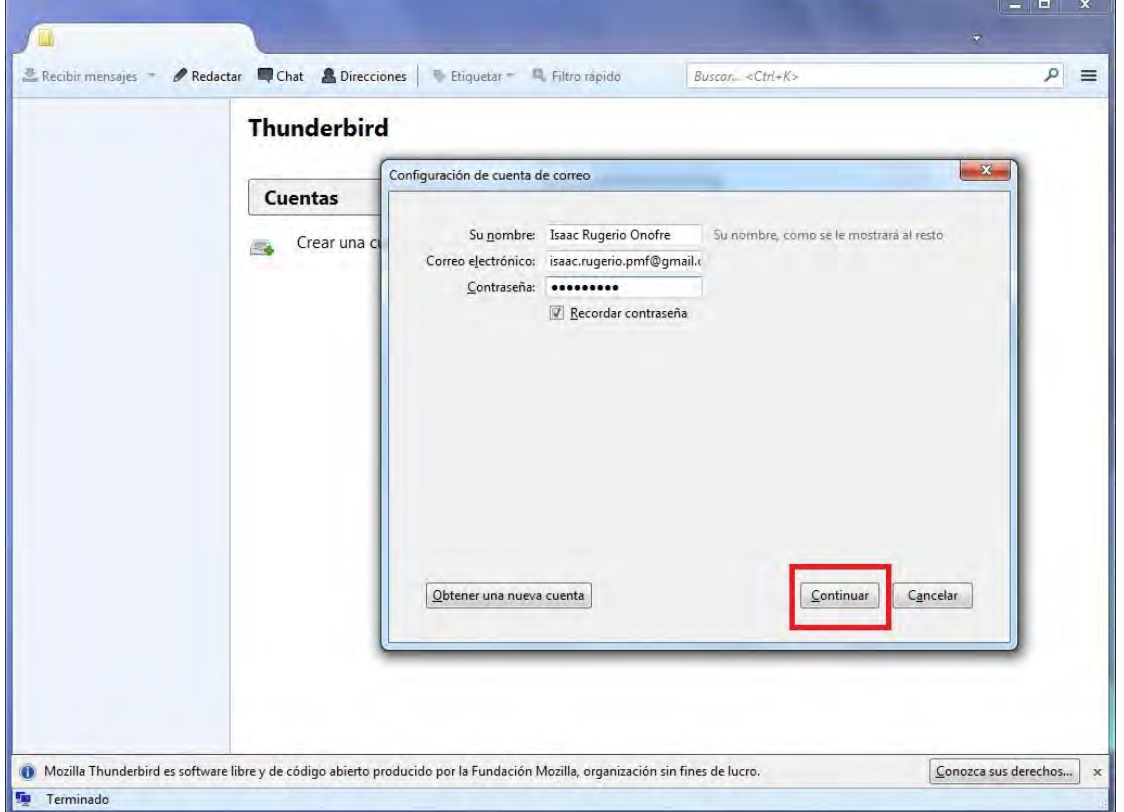

4. Al finalizar la escritura de los datos presionamos continuar, Figura 15.

Figura 15. Captura propia de Mozilla Thunderbird. Ventana de configuración de datos. 2013.

5. Se realizara una confirmación de los datos en caso de ser errónea la confirmación de datos, verificar los datos sino en caso de que sea escrita la información correcta aparecerá una ventana donde se tendrá que seleccionar "*POP3(mantener correo en su computadora)*" y después finalizado, figura 16.

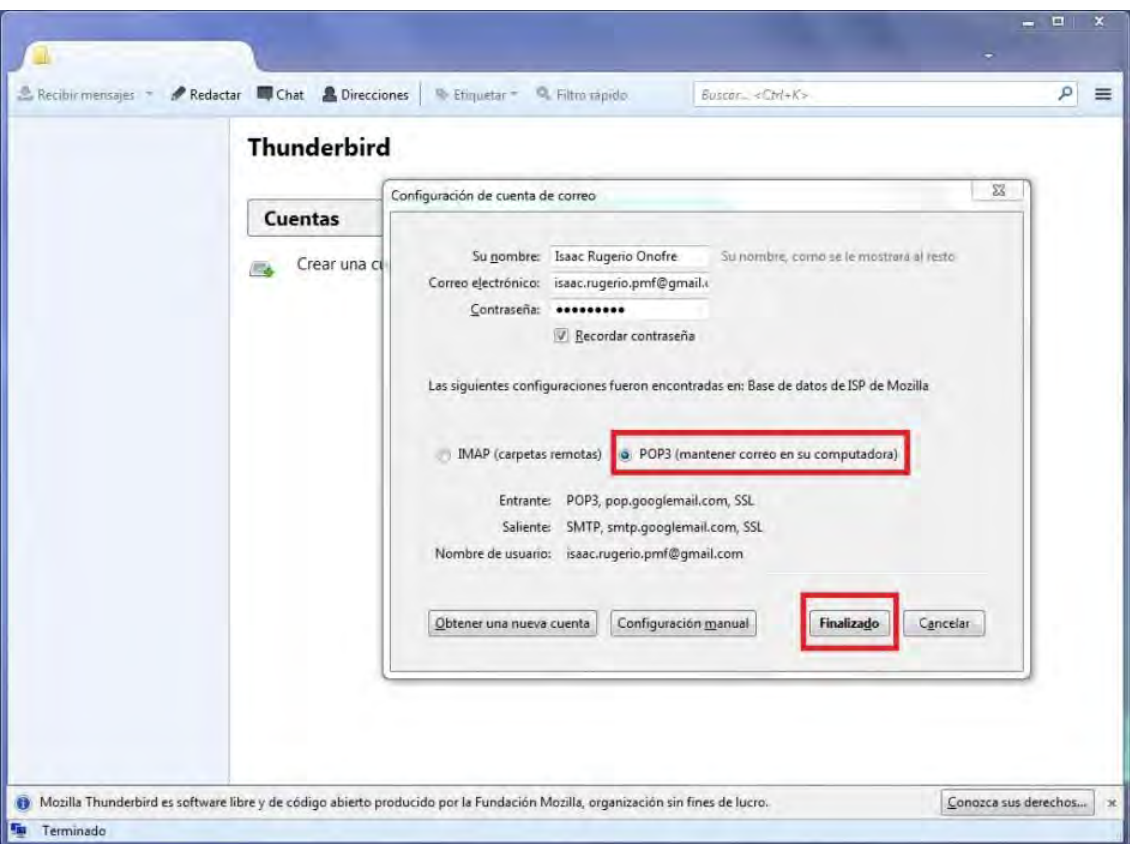

Figura 16. Captura propia de Mozilla Thunderbird. Ventana de confirmación de datos. 2013.

6. Después de una validación de contraseña aparecerá del lado izquierdo su cuenta de correo configurada y con sus bandejas correspondientes, se muestra en figura 17.

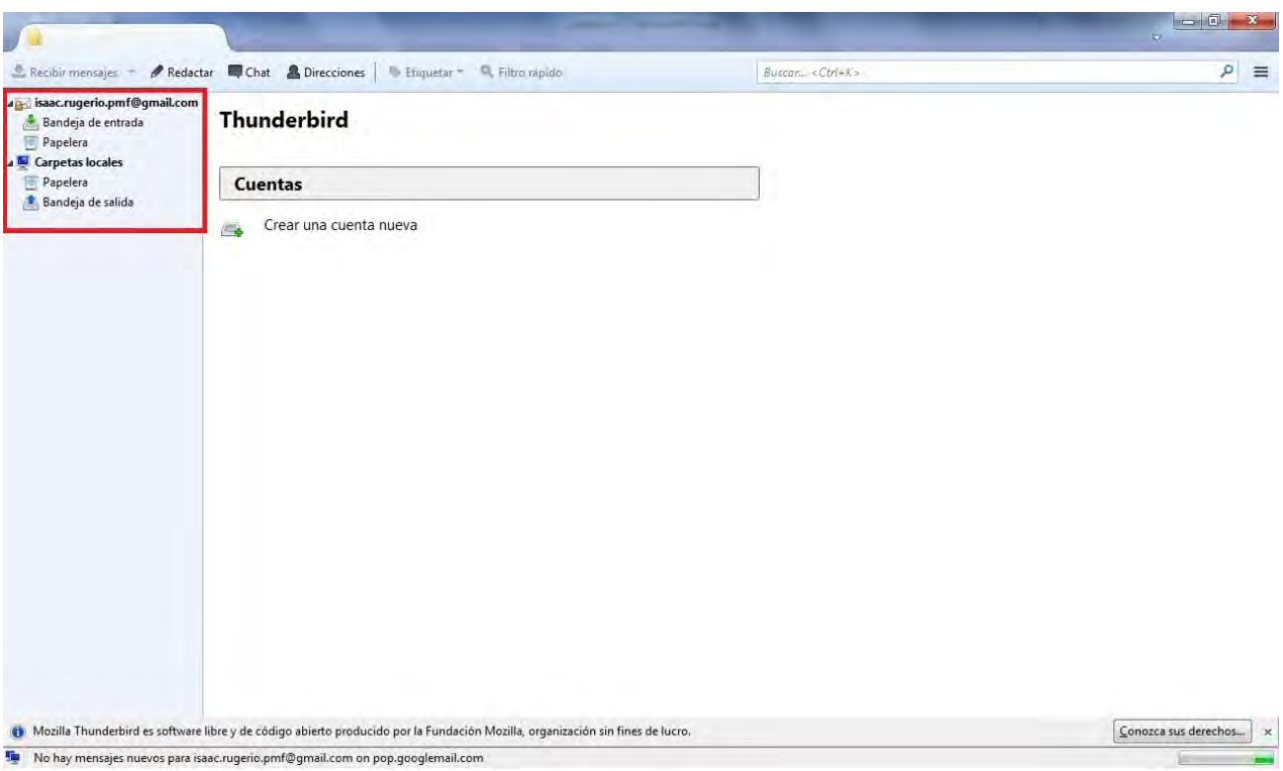

Figura 17. Captura propia de Mozilla Thunderbird. Ventana de bandejas de correo electrónico. 2013.

Como ya se había mencionado anteriormente se usa un dominio especifico y si el usuario no estaba registrado en el servidor donde se encuentran las configuraciones de las cuentas de correos no se podía crear el correo en Mozilla Thunderbird y en estos casos se mandaba una solicitud a donde se encuentra el servidor para la creación del usuario con los datos del usuario y posteriormente respondían con el correo y su contraseña.

Para el último caso, se identificaba cuál era su problema ya que principalmente olvidaban su contraseña, para este caso se solicitaban la documentación necesaria al jefe de la dependencia y se configuraba con la contraseña correcta para que el acceso fuera el correcto, otro problema era que la versión del software si era la más actual no podía enviar correos ya que de la versión 10 en adelante contaban con otro tipo de seguridad que venía configurada por default que no soportaba la configuración de la cuenta entonces se realizaba al cambio de seguridad de la siguiente manera:

1. En la ventana principal del programa que se muestra en figura 18, hacer clic en "*Ver configuración de esta cuenta*".

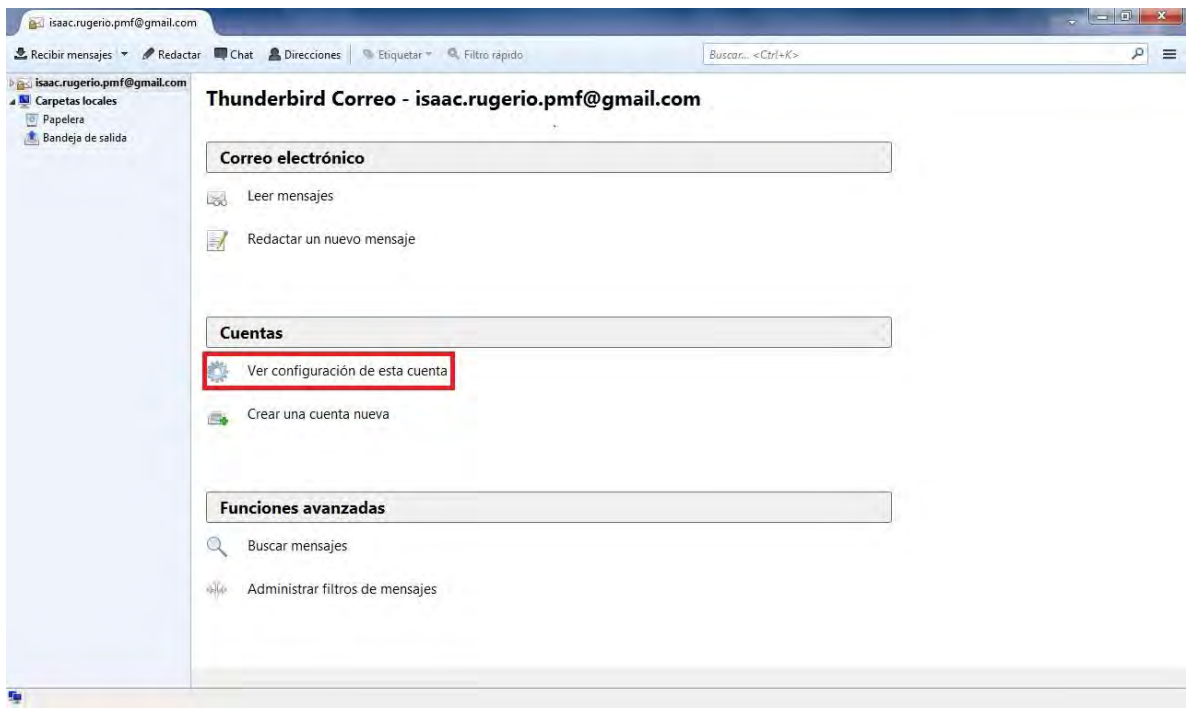

Figura 18. Captura propia de Mozilla Thunderbird. Ventana principal de Mozilla Thunderbird con opciones de configuración. 2013.

2. Aparecerá una nueva ventana como en la figura 19, con las configuraciones de cuenta, hacer clic en la última opción "*Configuración del servidor saliente*".

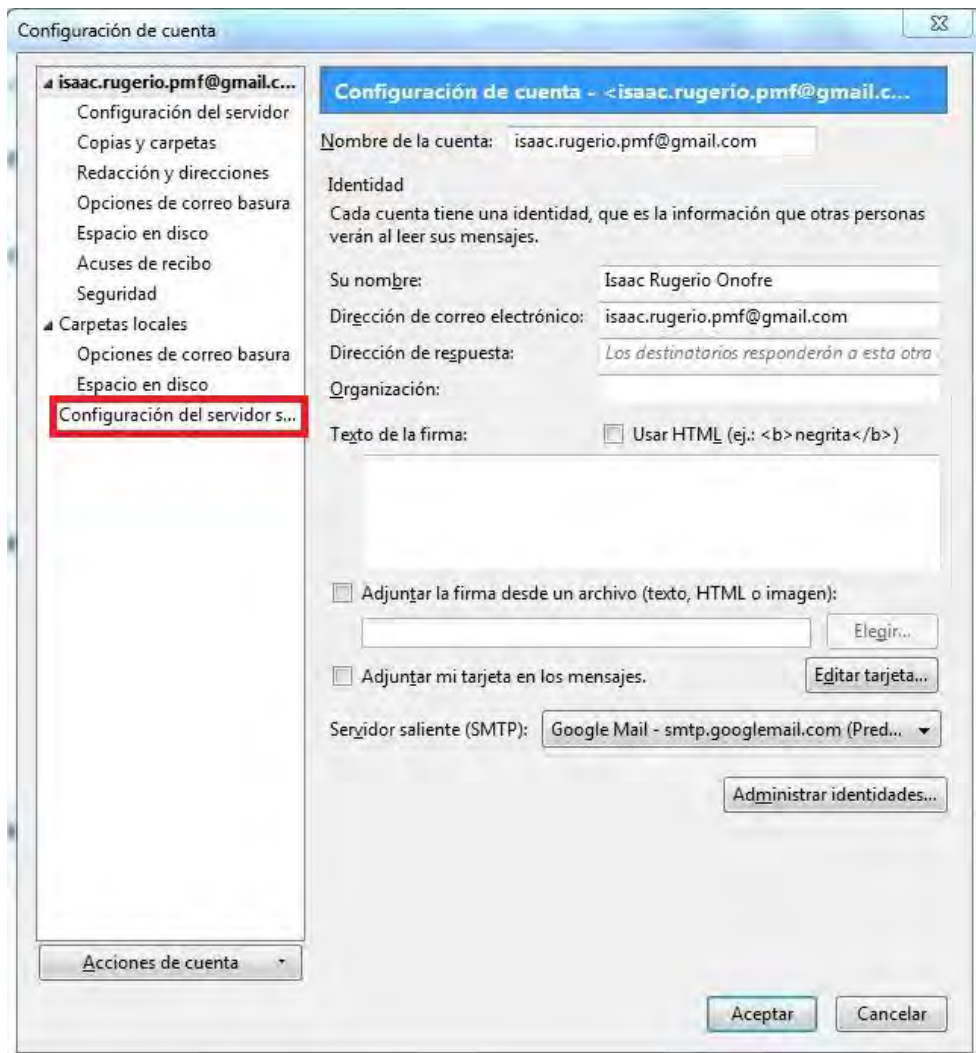

Figura 19. Captura propia de Mozilla Thunderbird. Configuraciones de cuenta. 2013.

3. En las configuraciones podemos ver en la figura 20, en parte de abajo se observa el tipo de seguridad que tiene configurada que es "*STARTTLS*" pero para cambiársela vamos a la opción editar.

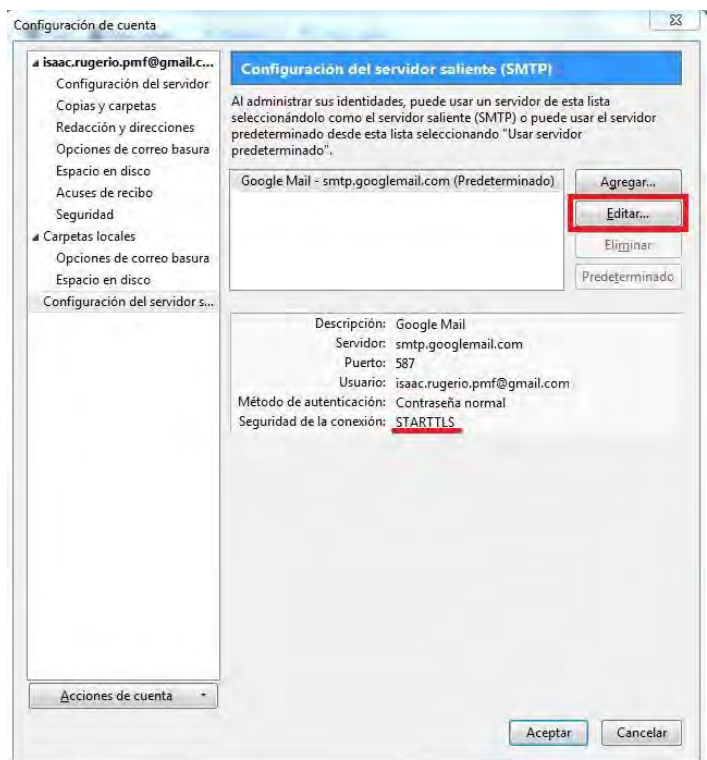

Figura 20. Captura propia de Mozilla Thunderbird. Configuración del servidor saliente. 2013.

4. En la configuración del servidor SMTP buscamos "*Seguridad de conexión*" y seleccionamos "*SSL/TLS*" y después aceptar como podemos observar en la imagen 21.

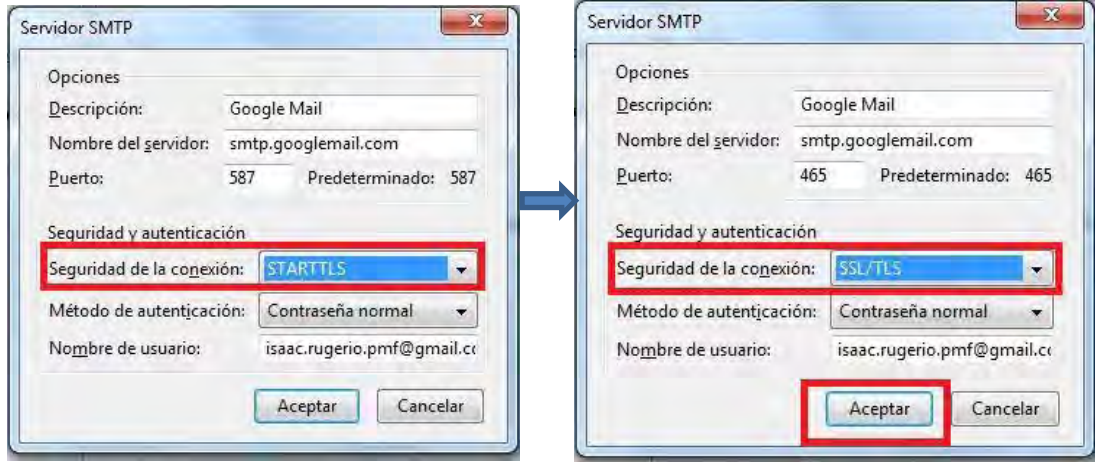

Figura 21. Captura propia de Mozilla Thunderbird. Cambio de tipo de seguridad. 2013.

### *4.4.- Actividad 4: Comparticiones*

Para la última actividad que los usuarios tuvieran 2 comparticiones, una personal y otra donde todos los usuarios pudieran revisar archivos, era necesario configurar el servidor interno en donde los usuarios se conectaran a él y también pudieran tener sus archivos guardados. Para esto es necesario descargar e instalar la herramienta de administración de usuarios vía web llamado Webmin desde la terminal primero accediendo como usuario "*root*" y después descargamos Webmin escribiendo la siguiente línea:

#### *root@ubuntu-server:~# wget*

*http://downloads.sourceforge.net/webadmin/webmin\_1.630\_all.deb* 

Instalamos:

*root@ubuntu-server:~# dpkg –i webmin\_1.630\_all.deb* 

Después forzamos la instalación para que instale cualquier paquete que haga falta:

#### *root@ubuntu-server:~# apt-get install -f*

Cuando termina de instalar aparece la dirección con la cual se puede conectar al programa, que es el nombre del equipo y el puerto, el puerto preestablecido 10 000. Por comodidad se escribe la dirección IP del servidor y el puerto, en cualquier navegador web tenemos que escribir lo siguiente:

#### *https://192.168.1.68:10000*

Y nos abrirá la ventana de acceso, figura 22, del programa y escribir el usuario "*root*" y contraseña.

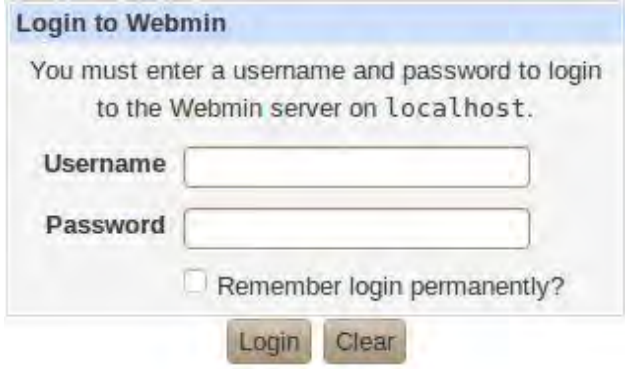

Figura 22. Captura propia de Webmin. Ventana de acceso a Webmin. 2013.

Nos parecerá la ventana de inicio del programa mostrándonos las características del equipo en la Figura 23:

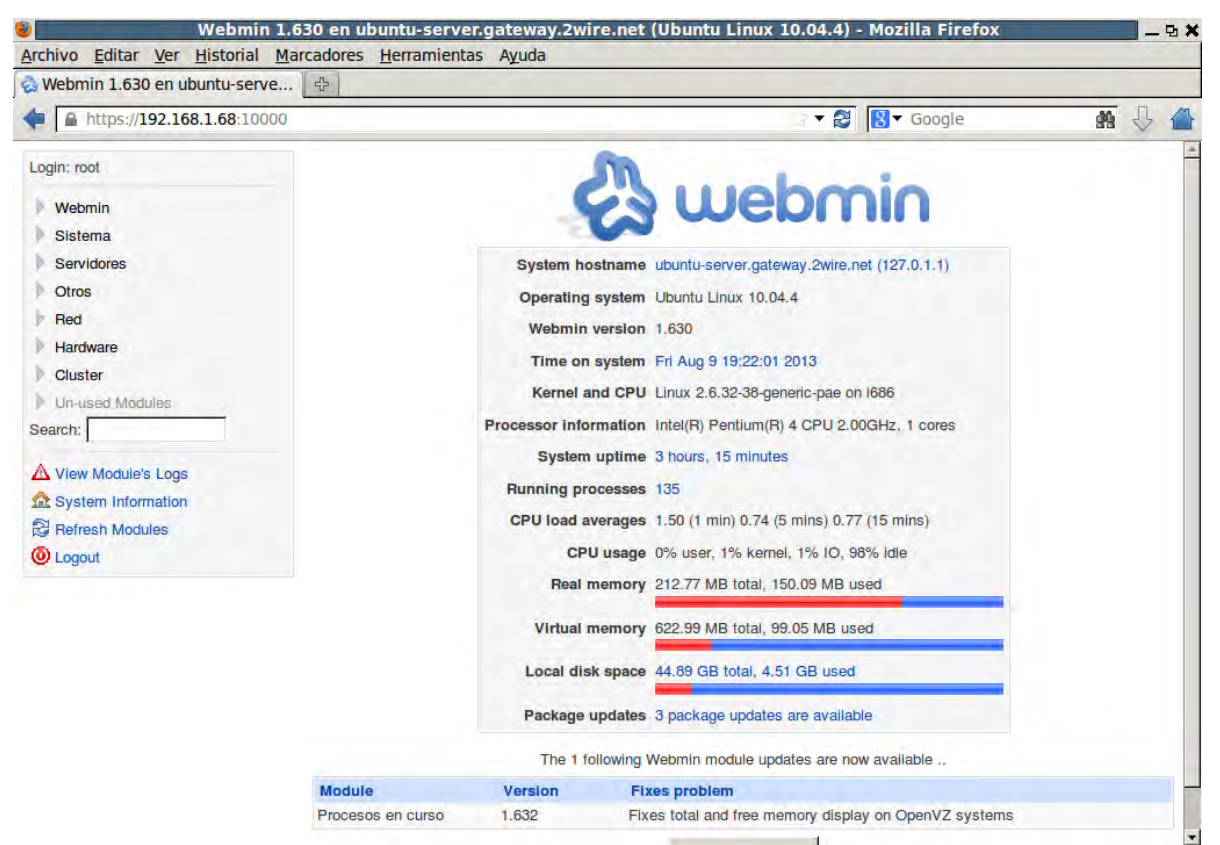

Figura 23. Captura propia de Webmin. Ventana de inicio de Webmin. 2013

Una vez terminada instalada la herramienta de Webmin seguiremos con la herramienta samba que permite poder compartir archivos e impresoras desde Ubuntu Server con otras computadoras en una misma red local, compatible con otros sistemas operativos en este caso Windows. Con esta herramienta vamos a crear las comparticiones de los usuarios. Para instalar la herramienta se usa la siguiente línea:

*root@ubuntu-server:~# apt-get install samba samba-client smbfs smbclient* 

Teniendo instalado Samba, Abrir Webmin y se configurara Samba, hacer clic en el menú "*Servidores*" > "*Compartición de archivos de Windows mediante Samba*" como se muestra en la figura 24.

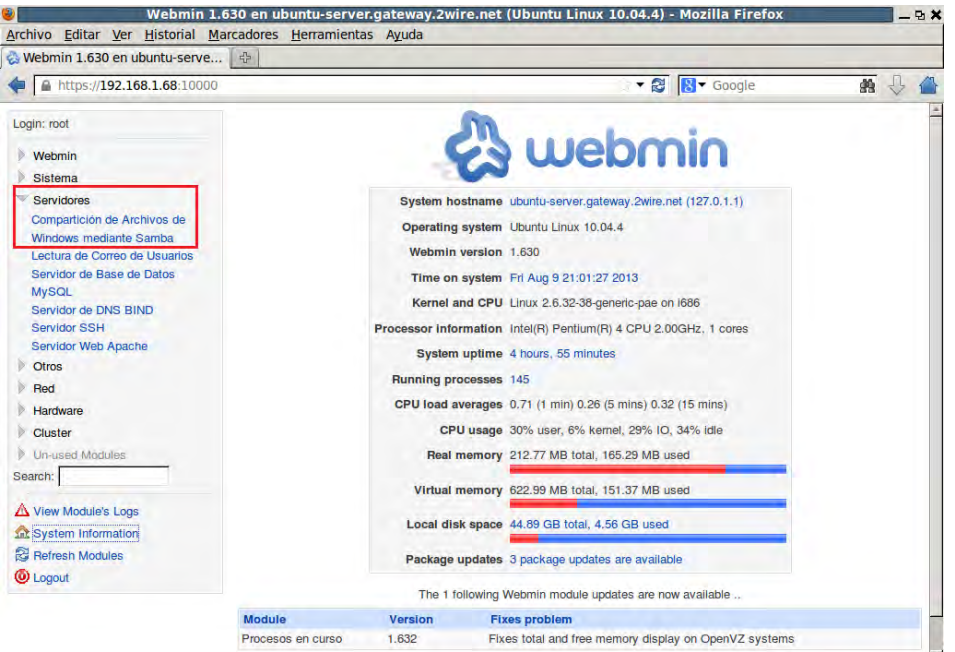

Figura 24. Captura propia de Webmin. Ventana de inicio de Webmin para selección de opción servidores. 2013

Aparecerá la ventana de Samba con sus características, figura 25, y las comparticiones que vienen predeterminadas, después en la parte de "*Configuración Global*" hacer clic en "*Red de Windows*":

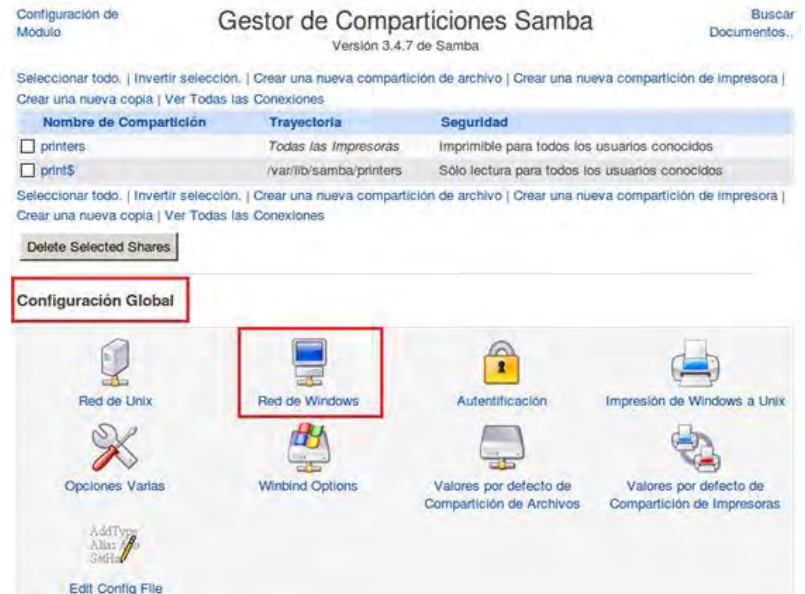

Figura 25. Captura propia de Webmin. Gestor de comparticiones de Samba. 2013.

Nos aparecerá la configuración que tiene para Windows en la figura 26, en algunos casos como es el nuestro no detecto una red de Windows y por lo tanto no hay información

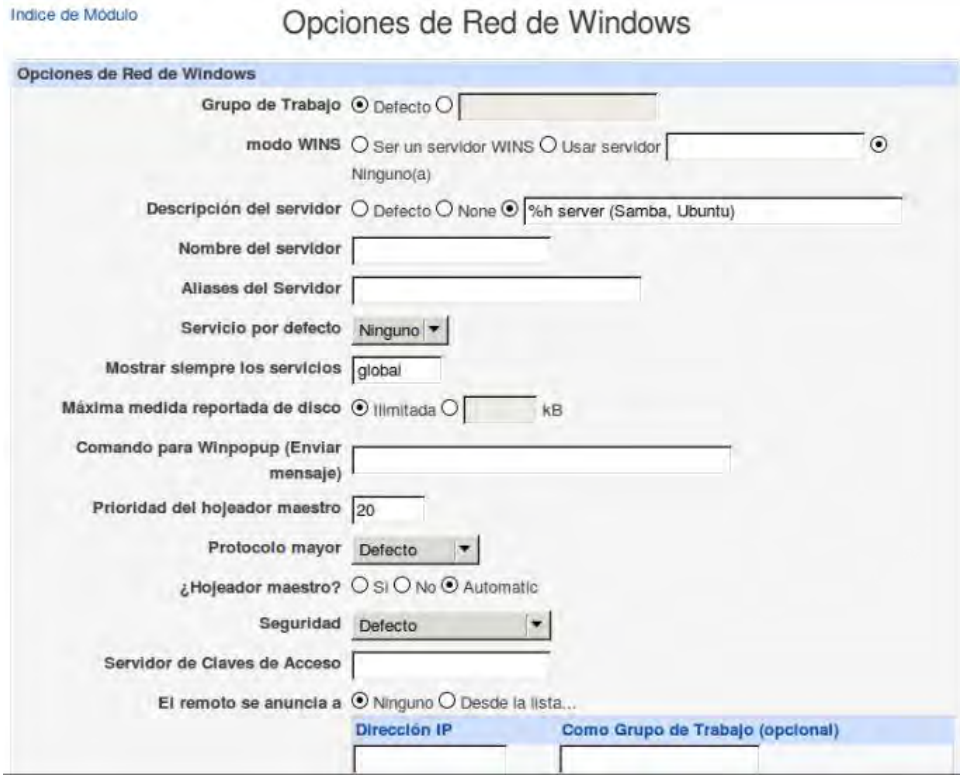

Figura 26. Captura propia de Webmin. Opciones de red de Windows. 2013.

En la opción "*Grupo de Trabajo*" activar la caja de texto y escribimos el nombre del grupo de trabajo de Windows que viene predeterminado *"WORKGROUP",* en "*Descripción del servidor*" activar la caja de texto y escribir una descripción en este caso "*Servidor*" y en "*Nombre del servidor*" escribir algún nombre de red con el cual se van a conectar las computadoras o la dirección IP del servidor, después guardar los cambios como se puede ver en la figura 27.

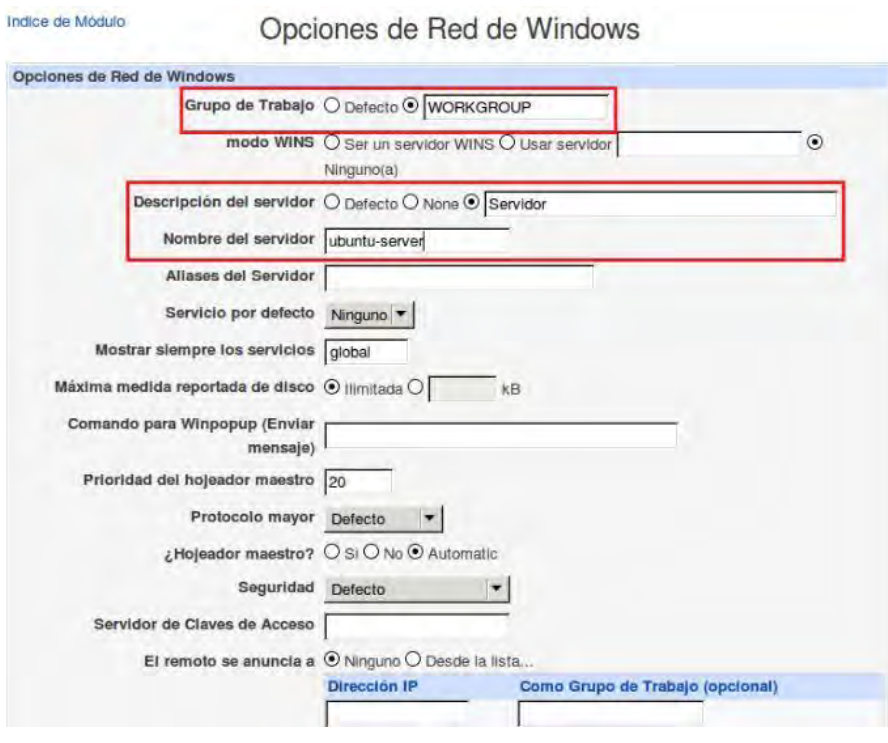

Figura 27. Captura propia de Webmin. Configuracion de opciones de red de Windows. 2013.

Después nos aparecerá de nuevo la ventana principal de samba, dirigirnos al final de la ventana y hacer clic en "*Re arrancar Servidores Samba*", ver figura 28.

| Opclones Varias                | <b>Winbind Options</b>                                                                                                    | Valores por defecto de<br>Compartición de Archivos                                                                                                    | Valores por defecto de<br>Compartición de Impresoras |
|--------------------------------|----------------------------------------------------------------------------------------------------|----------------------------------------------------------------------------------------------------|------------------------------------------------------|
| ArlifTyne<br>Aliss &<br>Sell-  |                                                                                                    |                                                                                                    |                                                      |
| Edit Config File               |                                                                                                    |                                                                                                    |                                                      |
| Samba Users                    |                                                                                                    |                                                                                                    |                                                      |
|                                |                                                                                                    |                                                                                                    |                                                      |
| Usuarios de Samba              | <b>Convertir Usuarios</b>                                                                                                    | Sincronización de Usuario                                                                                                    | Samba Groups                                         |
|                                |                                                                                                    |                                                                                                    |                                                      |
| Group Synchronisation          | <b>Bind to Domain</b>                                                                                                    |                                                                                                    |                                                      |
| Rearrancar Servidores Samba    | configuración automáticamente.                                                                                                    | Haz click en este botón para rearrancar los servidores samba en ejecución de tu sistema.<br>Esto forzará que la actual configuración sea aplicada. Esto también desconectará cualquier<br>conexión con el servidor. Por ello, si no quieres que la configuración en curso sea aplicada<br>inmediatamente, deberías esperar 1 minuto hasta que Samba vuelva a cargar la |                                                      |
| Stop Samba Servers             | Click this button to shut down the running Samba servers on your system. All currently<br>logged in users will be forcibly disconnected. |                                                                                                    |                                                      |
| <b>Restart Winbind Servers</b> |                                                                                                    | Click this button to restart the running Winbind servers on your system.                                                                                                    |                                                      |
| Stop Winbind Servers           |                                                                                                    | Click this button to shut down the running Winbind servers on your system.                                                                                                    |                                                      |

Figura 28. Captura propia de Webmin. Opciones de servicios en Samba. 2013.

Siguiendo con la configuración de Samba debemos de sincronizar los usuarios de Linux y Samba ya que son diferentes, se sincronizan para comodidad y para que de forma automática cuando se crea, edite o elimine un usuario en Linux ocurra igual en Samba, se realiza de la siguiente manera, dirigirnos al final de la ventana y en la parte de "*Samba Users*" hacer clic en "*Sincronización de usuario*" como en la figura 29.

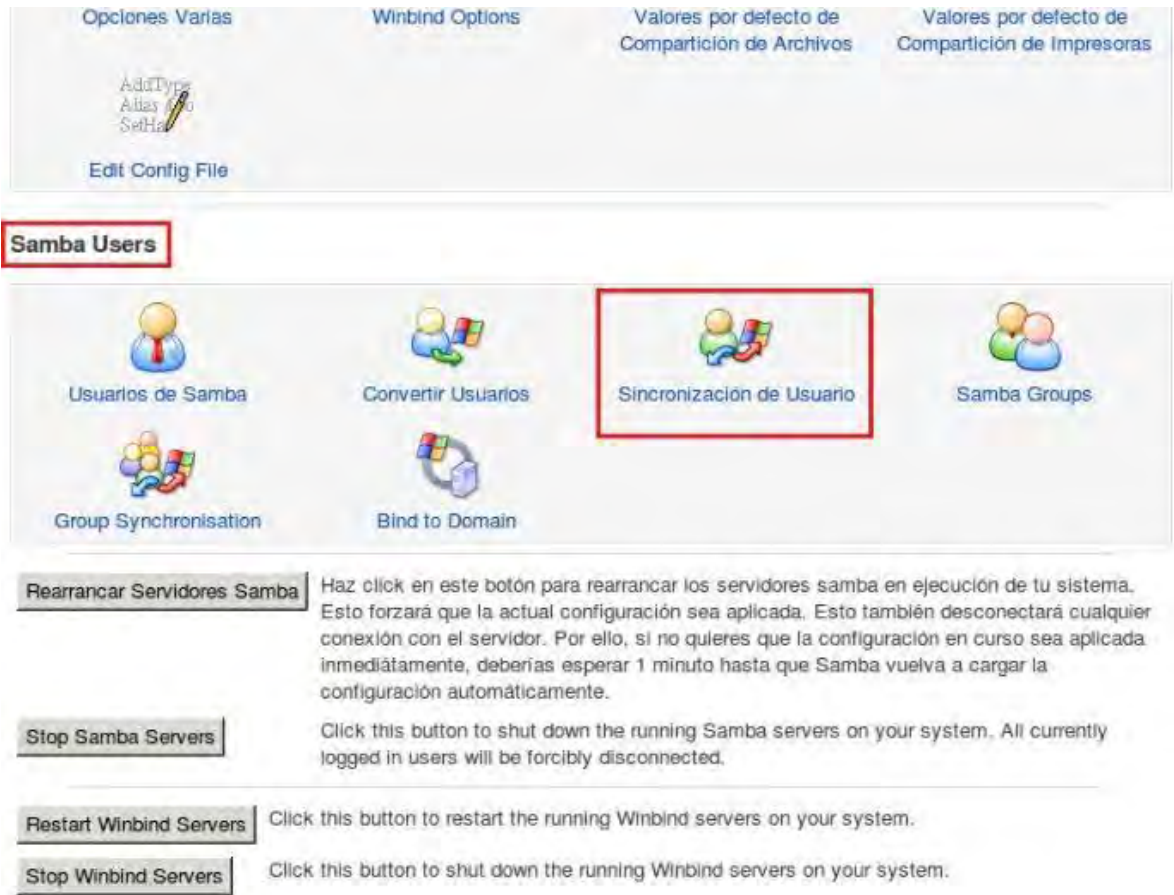

Figura 29. Captura propia de Webmin. Usuarios de Samba. 2013.

Nos aparecerá la ventana con las opciones de añadir, cambiar y eliminar usuarios seleccionadas en "*NO*" porque así viene predeterminado en su configuración, cambiar a "*SI*" y aplicar cambios, como se puede ver en la figura 30.

#### Indice de Módulo

Regresar a lista de comparticiones

## Sincronización de Usuario

Se puede configurar Webmin de tal manera que los cambios en la lista de usuarios de Unix sean automáticamente aplicados a la lista de usuarios de Samba. Esto sólo funcionará cuando el módulo de Webmin de Usuarios y Grupos sea utilizado para añadir, borrar y cambiar usuarios.

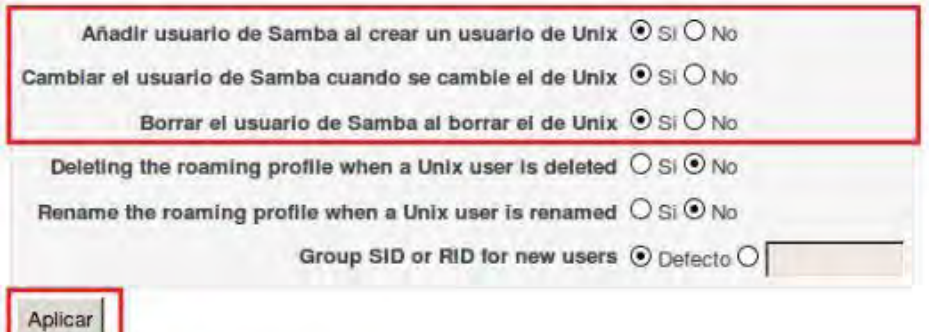

Figura 30. Captura propia de Webmin. Configuración de Sincronización de usuario. 2013.

Así finalizamos la configuración de Samba con lo necesario para poder hacer la compartición de archivos y carpetas, seguido se debe crear grupos de usuarios para poder tener un fácil manejo de ellos y se van a dividir en 2 grupos principales de usuarios, "*Defensores*" y "*Juds*" para realizar esto de hace de la siguiente manera:

En Webmin hacer clic en el menú "*Sistema*" > "*Usuarios y grupos*", como en la figura 31.

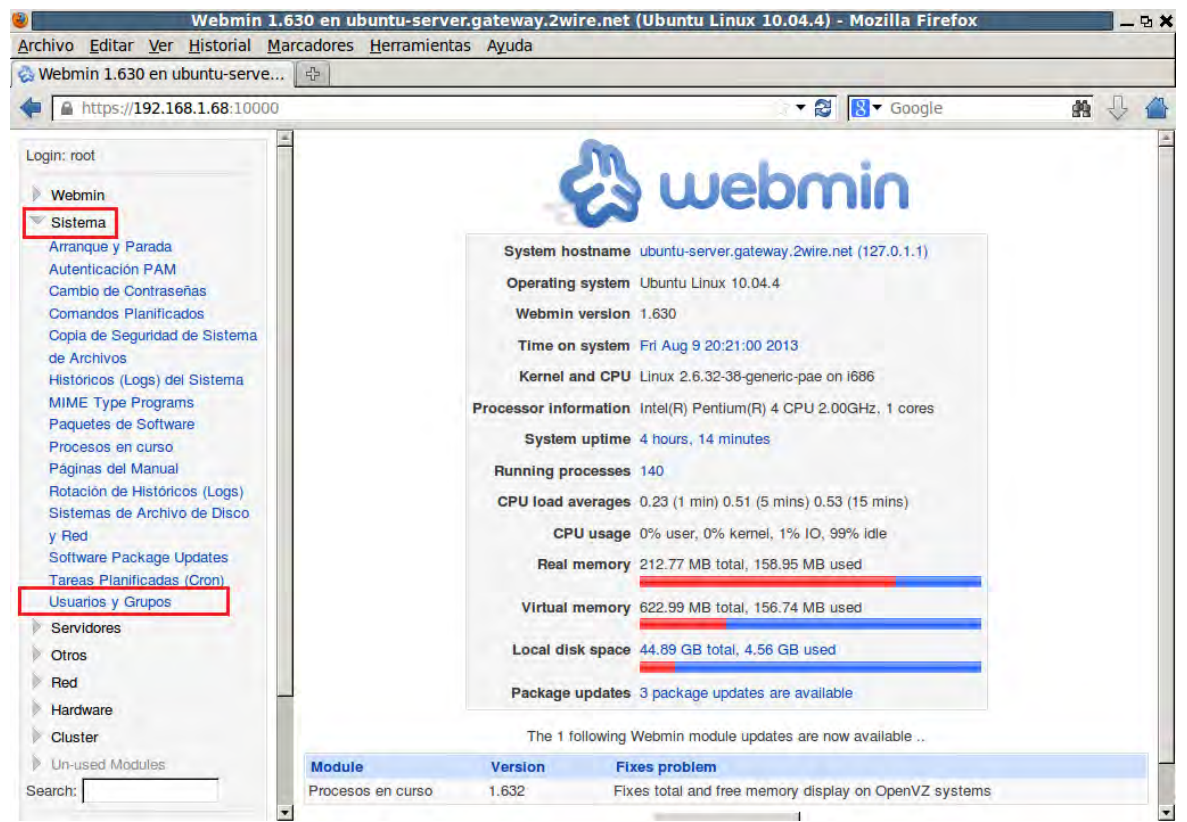

Figura 31. Captura propia de Webmin. Página principal de Webmin seleccionando usuarios y grupos en sistema. 2013.

Como nos muestra en la figura 32, hacer clic en "*Grupos locales*" > "*Crear un grupo nuevo*"

| Ayuda<br>Configuración de<br>Modulo                               |                       |                 | Usuarios y Grupos                                                     | <b>Buscar</b><br>Documentos.  |
|-------------------------------------------------------------------|-----------------------|-----------------|-----------------------------------------------------------------------|-------------------------------|
| Usuarios Locales                                                  | <b>Grupos Locales</b> |                 |                                                                       |                               |
| Seleccionar todo.   Invertir selección.   Crear un<br>nuevo grupo |                       |                 | Crear, modificar y borrar usuarlos desde archivo por lotes   Exportar | usuarios a archivo por lotes. |
| Nombre de<br>Grupo                                                | ID de<br>Grupo        | <b>Miembros</b> |                                                                       |                               |
| $\Box$ root                                                       | $\Omega$              |                 |                                                                       |                               |
| $\Box$ daemon                                                     |                       |                 |                                                                       |                               |
| $\Box$ bin                                                        | $\overline{2}$        |                 |                                                                       |                               |
| sys                                                               | 3                     |                 |                                                                       |                               |
| adm                                                               | 4                     | Isaac           |                                                                       |                               |

Figura 32. Captura propia de Webmin. Grupos locales de Webmin. 2013.

Después nos aparecerá una ventana donde debemos poner la información del grupo, se crearan 2 grupos diferentes "*Defensores*" y "*Juds*", primero se creara el grupo "*Defensores*", poner el nombre en "*Nombre de Grupo*" seguido como se puede observar asigna un ID de grupo automático y lo dejamos sin contraseña, después hacer clic en crear y se formara el grupo, para hacer el grupo "*Juds*" se repite el mismo procedimiento, no se agregara ningún usuario ya que no hay usuarios creados para entenderlo mejor ver figura 33.

| Indice de Módulo<br>Ayuda | <b>Crear Grupo</b>                                                                                                    | Indice de Módulo<br><b>Crear Grupo</b><br>Ayuda                                                                                                    |
|---------------------------|----------------------------------------------------------------------------------------------------|----------------------------------------------------------------------------------------------------|
| Detailes de Grupo         |                                                                                                    | Detailes de Grupo                                                                                                    |
|                           | Nombre de Grupo Defensores                                                                                                    | Nombre de Grupo Juds                                                                                                    |
|                           | ID de Grupo + Automático O Calculado O 1001                                                                                                    | ID de Grupo O Automático O Calculado O 1002                                                                                                    |
|                           | Contraseña O No se pide contraseña                                                                                                    | Contraseña © No se pide contraseña                                                                                                    |
|                           | O Clave de acceso pre-encriptada                                                                                                    | O Clave de acceso pre-encriptada                                                                                                    |
|                           | O Contraseña normal                                                                                                    | O contraseña normal                                                                                                    |
|                           | <b>Miembros All users</b><br><b>Users in group</b><br>×<br>root<br>daemon<br>bin<br>sys<br>$\rightarrow$<br>sync<br>$\overline{\phantom{0}}$<br>games<br>man<br>mail<br>news<br>$\blacktriangledown$ | <b>Users in group</b><br><b>Miembros All users</b><br>root<br>daemon<br>bin<br>sys<br>$\frac{3}{2}$<br>sync<br>games<br>man<br>mail<br>news<br>$\overline{\mathbf{x}}$ |
| Al Crear                  |                                                                                                    | Al Crear                                                                                                    |
|                           | ¿Crear grupo en otros módulos? © Si O No                                                                                                    | ¿Crear grupo en otros módulos? © Si O No                                                                                                    |
| Crear                     |                                                                                                    | Crear                                                                                                    |
|                           | Regresar a lista de usuarios y grupos                                                                                                    | Regresar a lista de usuarios y grupos                                                                                                    |

Figura 33. Captura propia de Webmin. Creación de grupos en Webmin. 2013.

Ahora se necesita crear los usuarios que son 2 tipos "*Defensores*" y "*Juds*" en la misma ventana, figura 34, de "*Usuarios y Grupos*" hacer clic en "*Usuarios Locales*"> "*Crear un nuevo usuario*"

| Ayuda<br>Configuración de<br>Módulo                                 |                         | Usuarios y Grupos<br>Documentos |                    |                                                                       |                               |
|---------------------------------------------------------------------|-------------------------|---------------------------------|--------------------|-----------------------------------------------------------------------|-------------------------------|
| <b>Usuarios Locales</b>                                             | Grupos Locales          |                                 |                    |                                                                       |                               |
| Seleccionar todo.   Invertir selección.   Crear un<br>nuevo usuario |                         |                                 |                    | Crear, modificar y borrar usuarios desde archivo por lotes   Exportar | usuarios a archivo por lotes. |
| Nombre de<br>Usuario                                                | ID de<br><b>Usuario</b> | Grupo                           | <b>Nombre Real</b> | Directorio Inicial                                                    | Shell                         |
| root<br>ш                                                           | 0                       | root                            | root               | /root                                                                 | /bin/bash                     |
| daemon                                                              |                         | daemon                          | daemon             | /usr/sbin                                                             | /bir/sh                       |
| i bin                                                               | $\overline{c}$          | bin                             | bin                | /bin                                                                  | /bln/sh                       |
| Sys                                                                 | 3                       | sys                             | sys                | /dev                                                                  | /bin/sh                       |
| sync<br><b>College</b>                                              | 4                       | nogroup                         | sync               | /bin                                                                  | /bin/sync                     |
| $\Box$ games                                                        | 5                       | games                           | games              | /usr/games                                                            | /bin/sh                       |
| man                                                                 | 6                       | man                             | man                | /var/cache/man                                                        | /bin/sh                       |

Figura 34. Captura propia de Webmin. Creación de usuarios en samba. 2013.

Como en la figura 35, en la ventana aparecerán la configuración del usuario donde se debe asignar la información correspondiente del usuario, en "*Nombre de usuario*" asignar un alias en él sistema, por lo regular el nombre de la computadora del usuario que tenían ya sea "*Jud*" o "*Defensor*" con un número, el id es automático, en "*Nombre Real*" se pone el nombre y un apellido del usuario, en "Contraseña" la contraseña para todos en un inicio es "*1234*" para las pruebas de conexión después se debe pedir una contraseña personal y se cambiara, para finalizar la configuración en los grupos tiene como grupo primario "*users*" y agregar el usuario dependiendo el cual sea a su grupo secundario "*Defensores*" o "*Juds*" después al final hacer clic en crear y se creara un usuario.

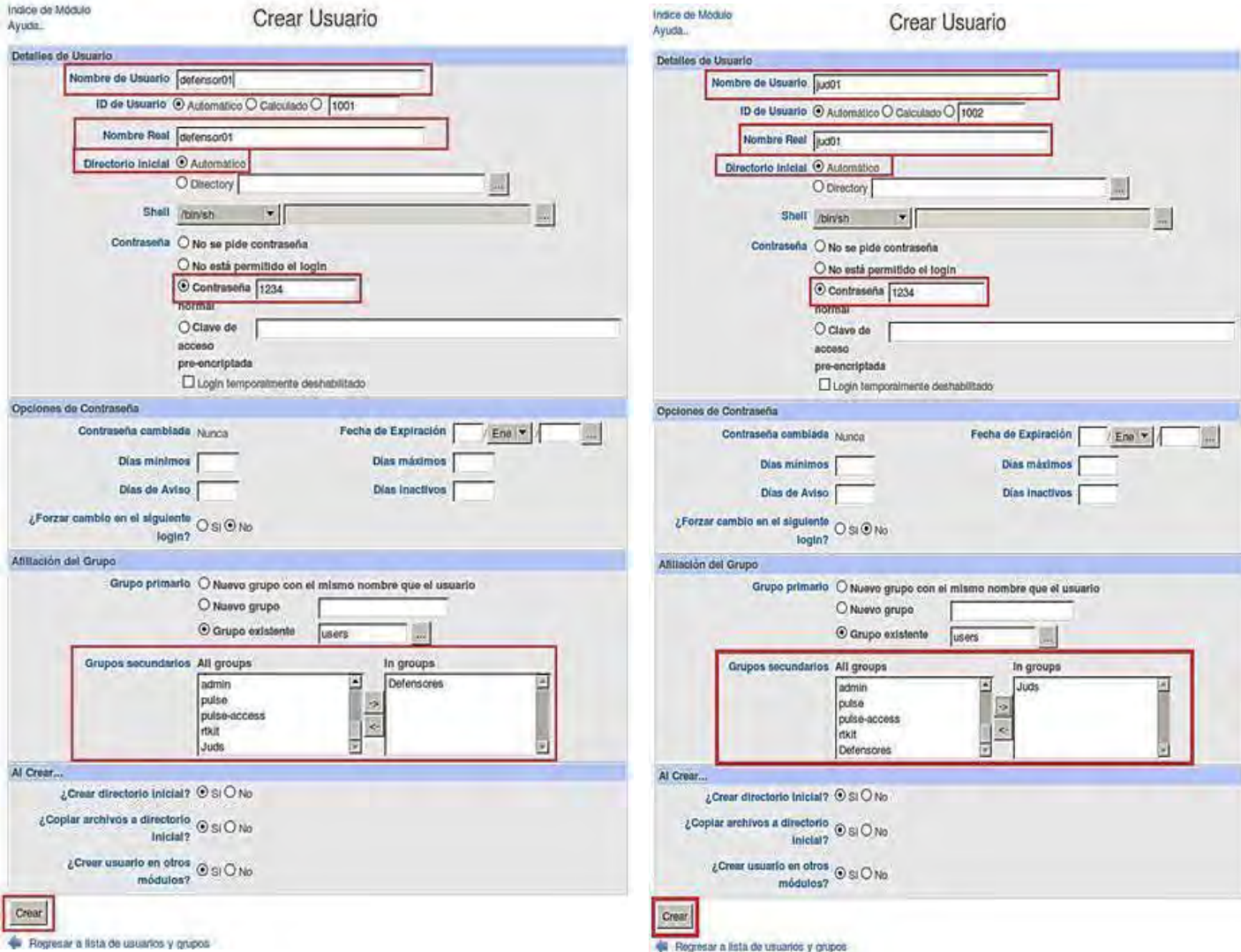

Figura 35. Captura propia de Webmin. Configuración de usuarios en Samba. 2013.

Ahora se deben crear las comparticiones de cada usuario y una para que todos puedan acceder a la información mediante el siguiente procedimiento: ir a "*Servidores*" > "*Compartición de archivos de Windows mediante samba*", ver figura 36.

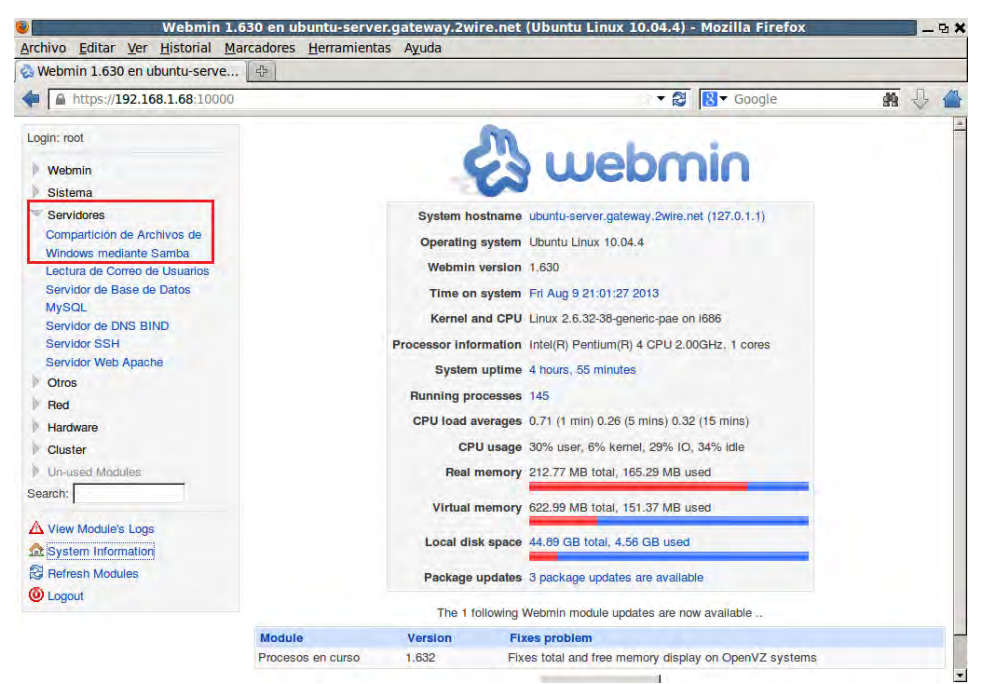

Figura 36. Captura propia de Webmin. Compartición de archivos de Webmin. 2013.

Como se puede ver en la figura 37, aparecerá la ventana de la lista de comparticiones, para crear una nueva compartición hacer clic en "*Crear nueva compartición de archivos*":

| Módulo                                                                                                    | <b>Buscar</b><br>Gestor de Comparticiones Samba<br>Documentos<br>Versión 3.4.7 de Samba |                                                    |                                                      |  |  |
|----------------------------------------------------------------------------------------------------|-----------------------------------------------------------------------------------------|----------------------------------------------------|------------------------------------------------------|--|--|
| Seleccionar todo.   Invertir selección.   Crear una nueva compartición de archivo   Crear una nueva compartición de impresora                                                       |                                                                                         |                                                    |                                                      |  |  |
| Crear una nueva copia   Ver Todas las Conexiones<br>Nombre de Compartición                                                                                                    | <b>Trayectoria</b>                                                                      | Seguridad                                          |                                                      |  |  |
| printers                                                                                                    | Todas las Impresoras                                                                    | Imprimible para todos los usuarios conocidos       |                                                      |  |  |
| H<br>print <sub>5</sub>                                                                                                    | /var/lib/samba/printers                                                                 | Sólo lectura para todos los usuarlos conocidos     |                                                      |  |  |
| Seleccionar todo.   Invertir selección.   Crear una nueva compartición de archivo   Crear una nueva compartición de impresora  <br>Crear una nueva copia   Ver Todas las Conexiones |                                                                                         |                                                    |                                                      |  |  |
| <b>Delete Selected Shares</b><br><b>Configuración Global</b>                                                                                                    |                                                                                         |                                                    |                                                      |  |  |
|                                                                                                    |                                                                                         |                                                    |                                                      |  |  |
|                                                                                                    |                                                                                         |                                                    |                                                      |  |  |
| Red de Unix                                                                                                    | Red de Windows                                                                          | Autentificación                                    | Impresión de Windows a Unix                          |  |  |
|                                                                                                    |                                                                                         |                                                    |                                                      |  |  |
| <b>Opciones Varias</b>                                                                                                    | <b>Winbind Options</b>                                                                  | Valores por defecto de<br>Compartición de Archivos | Valores por defecto de<br>Compartición de Impresoras |  |  |
| Arid Pv<br>$A$ liss<br>SetH                                                                                                    |                                                                                         |                                                    |                                                      |  |  |

Figura 37. Captura propia de Webmin. Crear una compartición de archivos. 2013.

Abrirá la ventana de configuración de la nueva compartición donde se tiene que escribir la información. Primero es necesario crear la compartición donde todos los usuarios se van a conectar y donde solo van a poder revisar la información. En "*Nombre de Compartición*" en este caso escribir "*Archivos*", en "*Directorio a compartir*" en este caso solo escribir la ruta de la compartición ya que no tiene algún usuario dueño en específico y no hay donde asignarle una carpeta previamente creada, con esto se creara automáticamente y para finalizar en "*Crear con permisos*" dejar los permisos predeterminados "*755*" indicando que solo esa compartición será de lectura sin poder escribir o ejecutar algo en ella y para finalizar hacer clic en crear. Para poder comprender mejor ver la figura 38.

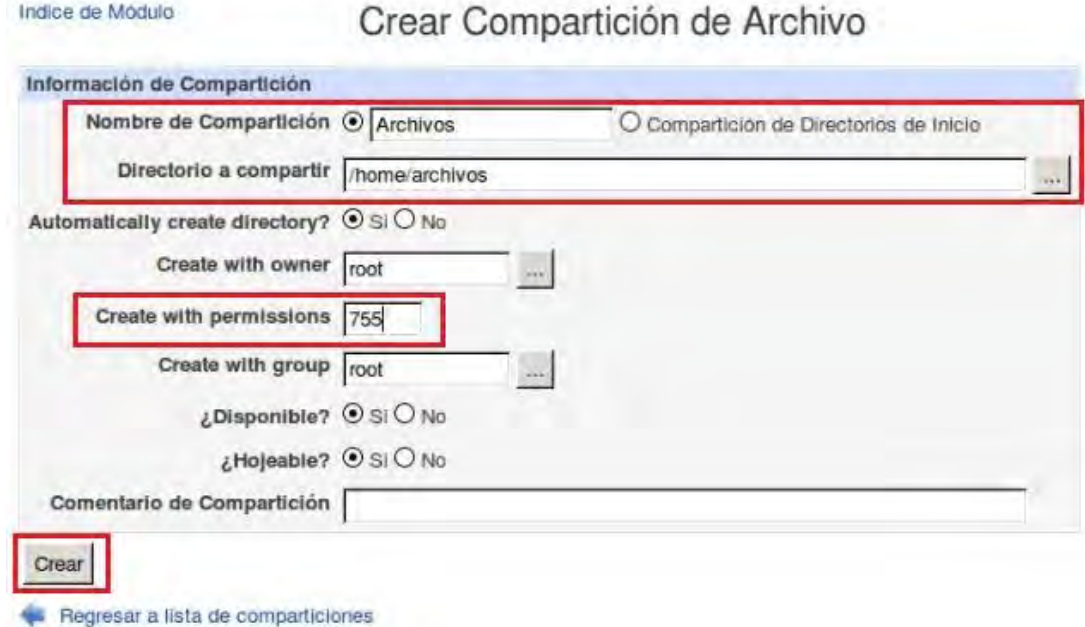

Figura 38. Captura propia de Webmin. Configuración de la compartición. 2013.

Automáticamente nos mandara a la ventana de la lista de comparticiones en la cual aparecen las comparticiones que existen con una descripción de sus derechos donde se muestra en la figura 39, seguido hacer clic en la carpeta "*Archivos*".

Configuración de Módulo

# Gestor de Comparticiones Samba

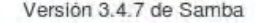

Seleccionar todo. | Invertir selección. | Crear una nueva compartición de archivo | Crear una nueva compartición de impresora | Crear una nueva copia | Ver Todas las Conexiones

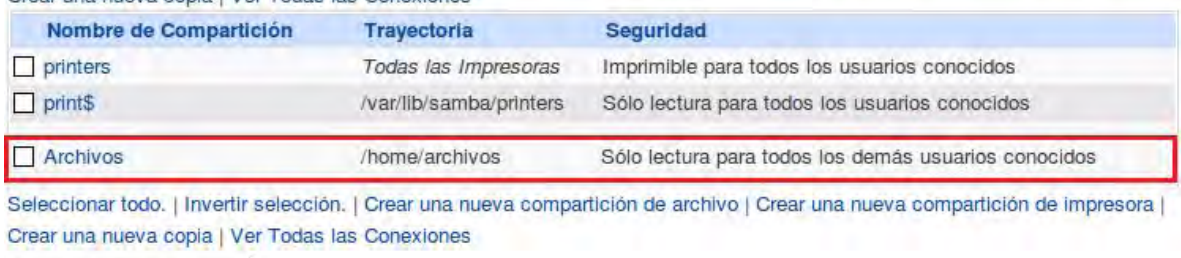

Delete Selected Shares

Figura 39. Captura propia de Webmin. Listado de comparticiones. 2013.

Seguido en "*Otras opciones de compartición*" hacer clic en "*Control de Seguridad y Acceso*", como se muestra en la figura 40.

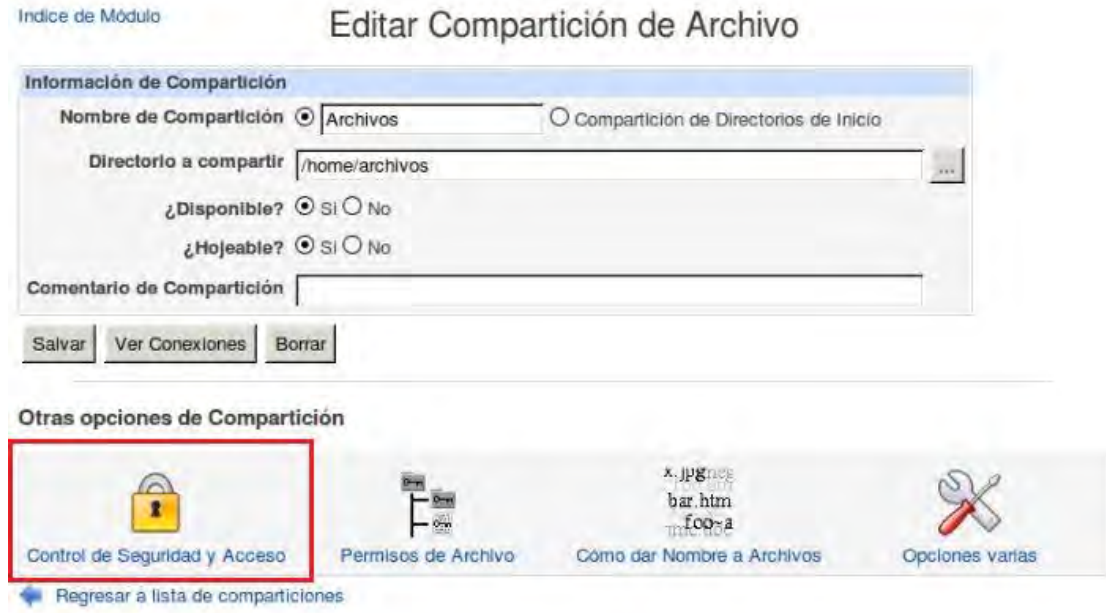

Figura 40. Captura propia de Webmin. Editar compartición. 2013.

Ir al final de la ventana y donde dice "*Usuarios de lectura/escritura*" escribir al usuario "*root*" como el único que puede modificar los archivos de la carpeta y salvar. Así solo personal autorizado tendrán acceso a modificar los archivos y nadie más de la dependencia como se puede ver figura 41.

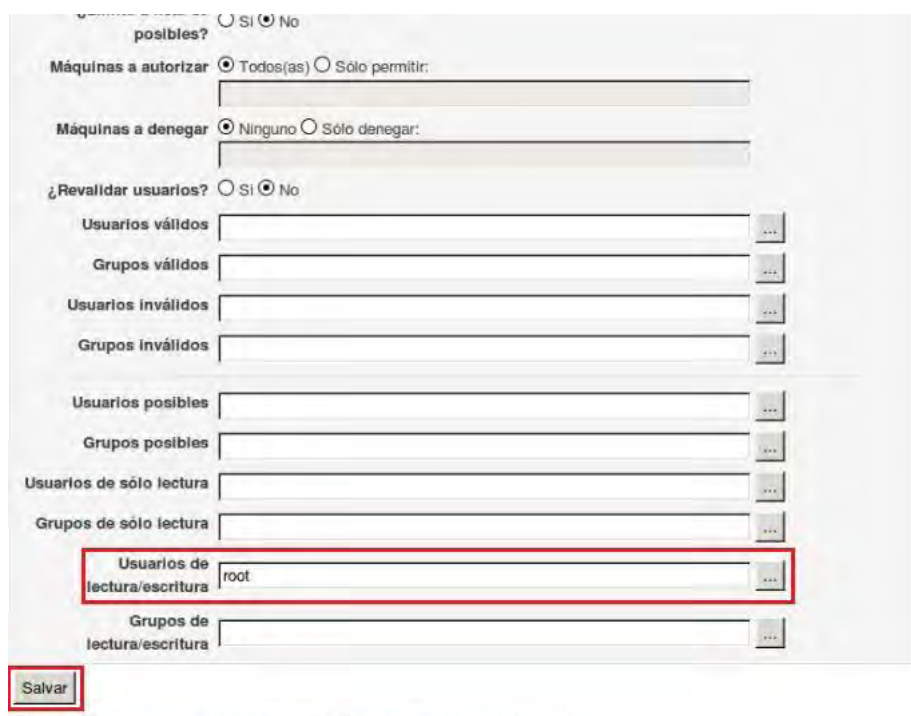

Regresar à compartición de archivos | Regresar a lista de comparticiones

Figura 41. Captura propia de Webmin. Usuarios de lectura y escritura. 2013.

Automáticamente regresara a la ventana de la lista de comparticiones ahora se tiene que crear las comparticiones de los usuarios. De nuevo hacer clic en "*Crear nueva compartición de archivos*", abrirá la ventana de configuración de la nueva compartición donde se escribira la información de acuerdo al tipo de usuario y vienen algunos datos predeterminados. En "*Nombre de compartición*" se le asignara el nombre de quien va a ser dueño de esa carpeta de acuerdo al usuario "*Defensor*" o "*Jud*", en directorio a compartir buscar la carpeta del usuario que se crea automáticamente cuando se crea el nuevo usuario por lo regular se encuentra en el directorio /home y se le asigna esa carpeta, en crear con permisos por defecto tiene "*755*" lo que es equivalente a que tiene permiso el usuario de solo lectura de archivos sin escritura o ejecutar archivos se cambian a "*777*" lo que es equivalente a que tiene todos los permisos, lectura escritura y ejecutar archivos para que el usuario dueño de la carpeta pueda modificar sus archivos y para finalizar hacer clic en crear, ver figura 42.

Indice de Módulo

# Crear Compartición de Archivo

Información de Compartición

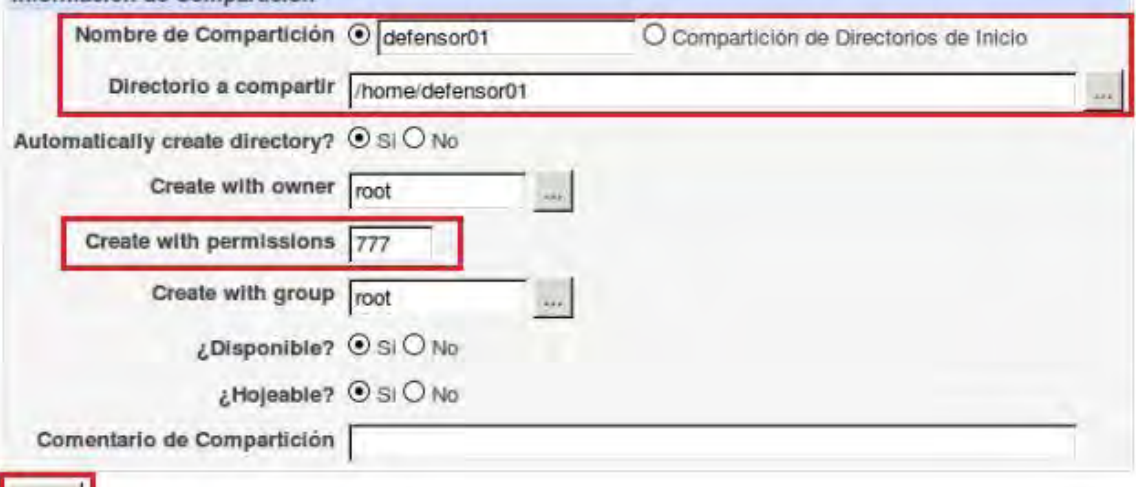

Crear

Regresar a lista de comparticiones

Indice de Modulo

Crear Compartición de Archivo

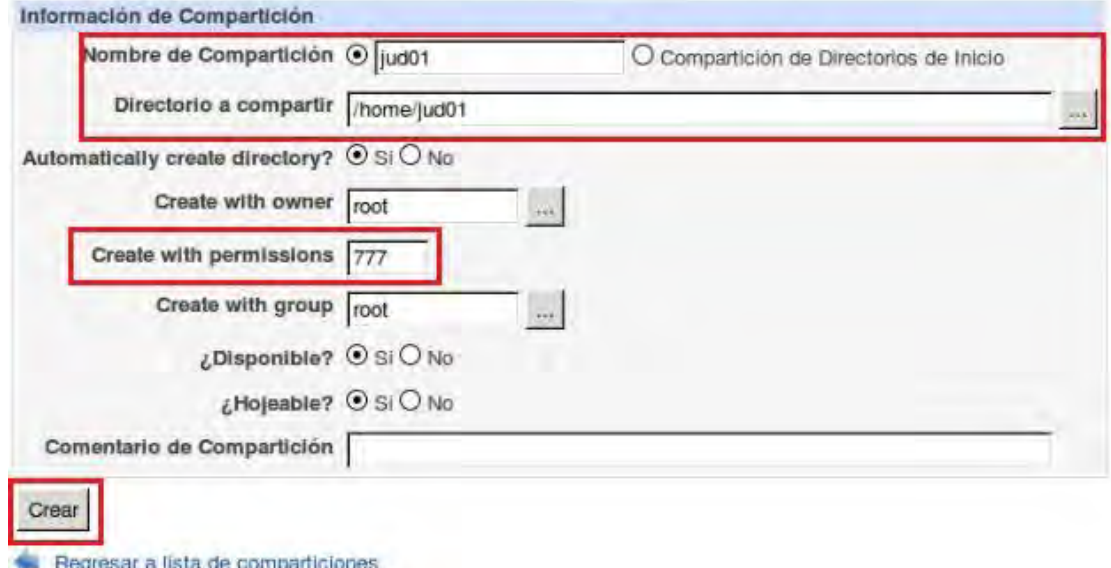

Figura 42. Captura propia de Webmin. Comparticiones. 2013.

Hasta este punto la configuración de las comparticiones tienen acceso todos los usuarios y pueden modificar los archivos de las comparticiones de todos usuarios, ya que en lo anterior solo eran permisos para el programa, para corregir esto se debe configurar las comparticiones para que solo el usuario dueño pueda modificar los archivos de la siguiente manera:

En la ventana de la lista de comparticiones se tomara como ejemplo "*defensor01*", hacer clic en la carpeta como se ve en la figura 43.

| Configuración de<br><b>Módulo</b>                |                         | <b>Buscar</b><br>Gestor de Comparticiones Samba<br>Documentos<br>Versión 3.4.7 de Samba                                       |
|--------------------------------------------------|-------------------------|----------------------------------------------------------------------------------------------------|
|                                                  |                         | Seleccionar todo.   Invertir selección.   Crear una nueva compartición de archivo   Crear una nueva compartición de impresora |
| Crear una nueva copia   Ver Todas las Conexiones |                         |                                                                                                    |
| Nombre de Compartición                           | <b>Trayectoria</b>      | Seguridad                                                                                                    |
| printers<br>ш                                    | Todas las Impresoras    | Imprimible para todos los usuarios conocidos                                                                                  |
| print\$<br>Н                                     | /var/lib/samba/printers | Sólo lectura para todos los usuarios conocidos                                                                                |
| Archivos<br>ш                                    | /home/archivos          | Lectura/escritura para root<br>Sólo lectura para todos los demás usuarios conocidos                                           |
| defensor01                                       | /home/defensor01        | Sólo lectura para todos los demás usuarios conocidos                                                                          |
| $ $ jud01                                        | /home/jud01             | Sólo lectura para todos los demás usuarios conocidos                                                                          |
| Crear una nueva copia   Ver Todas las Conexiones |                         | Seleccionar todo.   Invertir selección.   Crear una nueva compartición de archivo   Crear una nueva compartición de impresora |
| Delete Selected Shares                           |                         |                                                                                                    |

Figura 43. Captura propia de Webmin. Selección de carpeta. 2013.

Se Abrirá la ventana de edición de la compartición, en "*Otras opciones de compartición*" hacer clic en "*Control de Seguridad y Acceso*", figura 44, para configurar que "*defensor01*" sea el único dueño de la carpeta.
Indice de Módulo

# Editar Compartición de Archivo

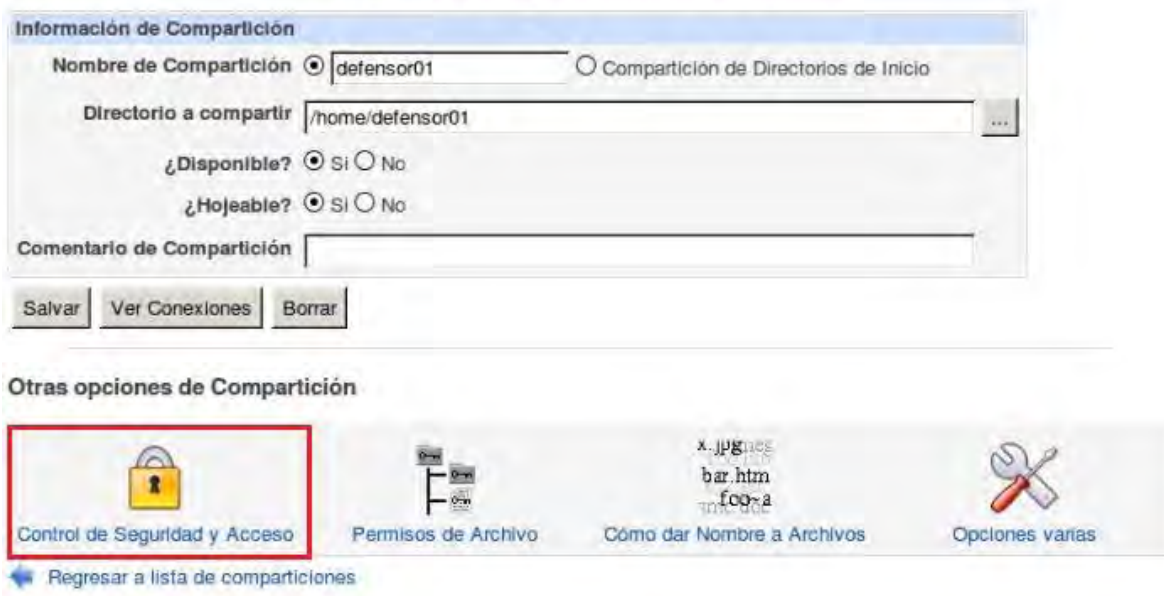

Figura 44. Captura propia de Webmin. Control de seguridad y acceso. 2013.

Ir al final de la ventana y en "*Usuarios de lectura/escritura*", ver figura 45, escribir el nombre del usuario que será dueño de la carpeta en este caso escribir "*defensor01*", con esto él usuario tiene permiso de leer escribir y ejecutar los archivos que contenga la compartición, después salvar.

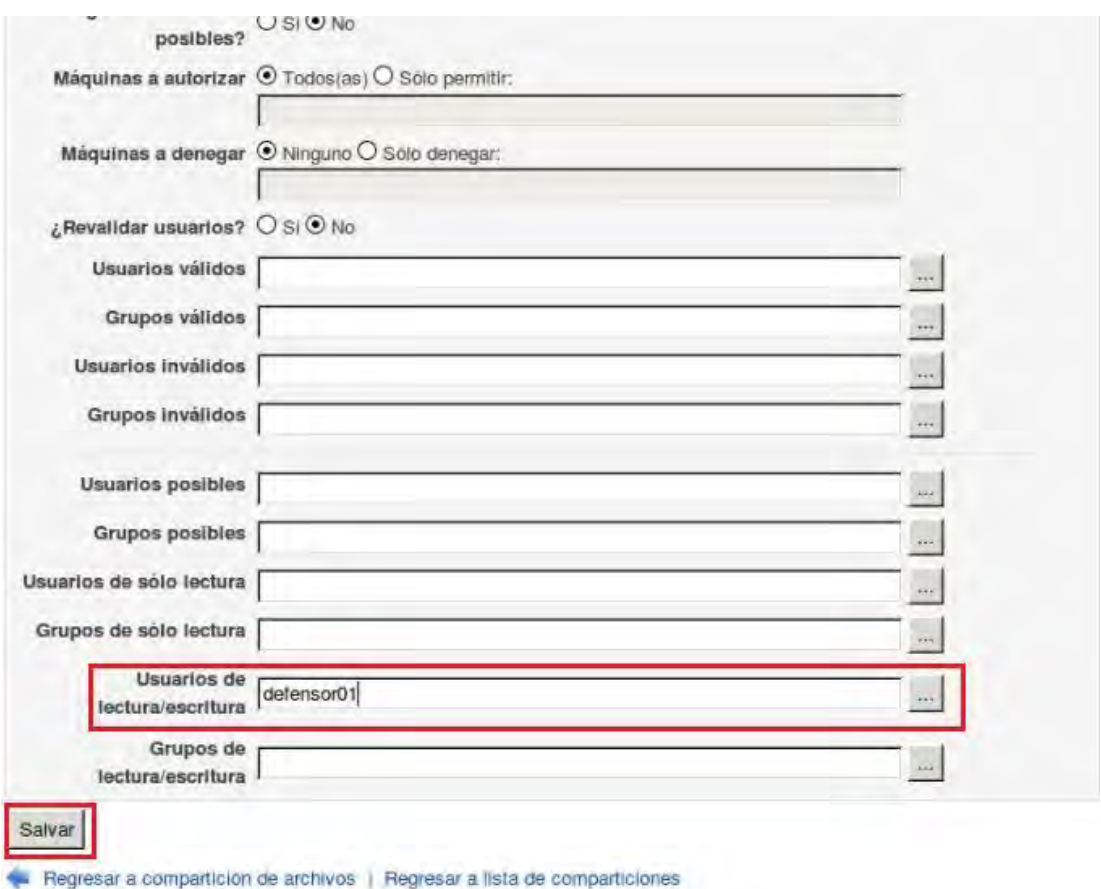

Figura 45. Captura propia de Webmin. Usuario de lectura/escritura. 2013.

Ahora nos regresara a la pantalla de la configuración de la carpeta hacer clic en "*Regresar a listas de comparticiones*" y repetir el mismo procedimiento para el usuario "*jud01*" para que igual sea dueño de la carpeta compartida "*jud01*" y tenga los permisos de lectura, escritura y ejecutar archivos en su carpeta.

Para hacer una confirmación de los permisos que se tienen cada una de las carpetas tenemos que dirigirnos a la terminal y escribir la siguiente línea:

# *root@ubuntu-server:~# chmod 777 /home/defensor01*

Con estas medidas de seguridad confirmamos la seguridad de los archivos, si cualquier usuario quisiera modificar algún archivo de la compartición no lo podrá hacer ya que no tiene los permisos. Esto se repetirá hasta que todos usuarios tengan su compartición. Al finalizar se imprimió una lista de los usuarios con sus contraseñas para poder identificar más rápido a los usuarios en caso de que existiera algún problema.

Una vez que se han creado los usuarios con sus respectivas compartición falta enlazarla con su equipo que se hace de la siguiente manera:

Desde la computadora del usuario, que todas cuentan con sistema operativo Windows, presionar "*tecla de inicio*" + "*tecla r*" al mismo tiempo.

Y aparecerá la ventana de ejecutar como la figura 46, donde se escribira la dirección IP del servidor y hacer clic en aceptar como se muestra en la imagen:

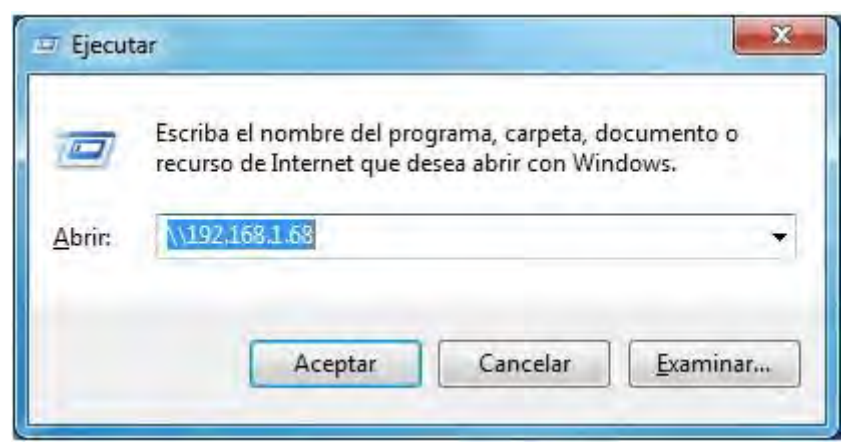

Figura 46. Captura propia de Windows 7. Ventana de ejecutar de Windows. 2013.

Se va a abrir una ventana de autenticación de usuario como la figura 44, donde vamos a escribir el usuario y contraseña al cual vamos a enlazar, se tomara como ejemplo "*defensor01*".

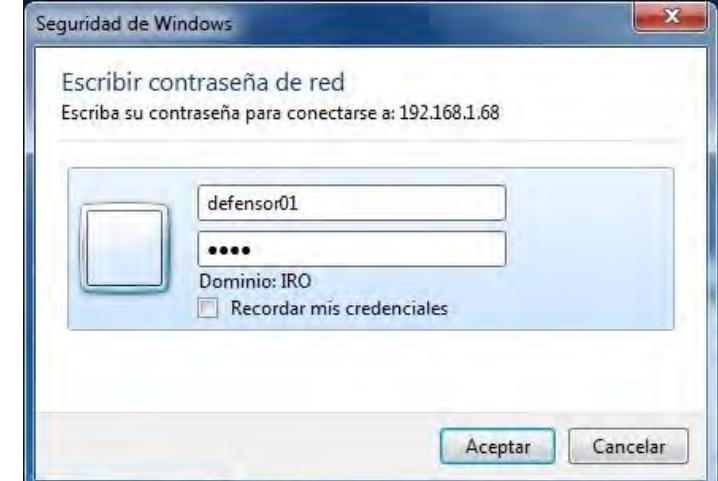

Figura 47. Captura propia de Windows 7. Autenticación de usuarios. 2013.

Con esto se conectara la computadora del usuario al servidor y abrirá una ventana mostrando las comparticiones del servidor, nos lo muestra la figura 48.

| $\rightarrow$ Red + 192.168.1.68 +<br>G                                                                                                    |                                                                  |                         |                    | $\bullet$ $\bullet$<br>Buscor 192 168 1.68 |                                       | $\mathcal{P}$<br>- |
|----------------------------------------------------------------------------------------------------|------------------------------------------------------------------|-------------------------|--------------------|--------------------------------------------|---------------------------------------|--------------------|
| Organizar -                                                                                                    | Centro de redes y recursos compartidos<br>Ver impresoras remotas |                         |                    |                                            | $\frac{1}{2} \frac{1}{\pi}$<br>$\Box$ | 0                  |
| Favoritos<br>Acceso público<br>Cambiados recientemente<br><b>C</b> Descargas<br>Escritorio<br>Sitios recientes<br><b>Bibliotecas</b><br>Documentos<br>Imágenes<br>Música<br>Vídeos<br>Equipo<br>Discolocal (C:)<br><b>CM</b> Red<br>Image Catalog | Archivos<br>Compartir                                            | defensor01<br>Compartir | jud01<br>Compartir |                                            |                                       |                    |
| 3 elementos                                                                                                    |                                                                  |                         |                    |                                            |                                       |                    |

Figura 48. Captura propia de Windows 7. Comparticiones del servidor. 2013.

Seguido a esto se debe conectar la compartición a la computadora, hacer clic derecho en la carpeta del usuario "*defensor01*" y seleccionar "*Conectar a unidad de red*". Figura 49.

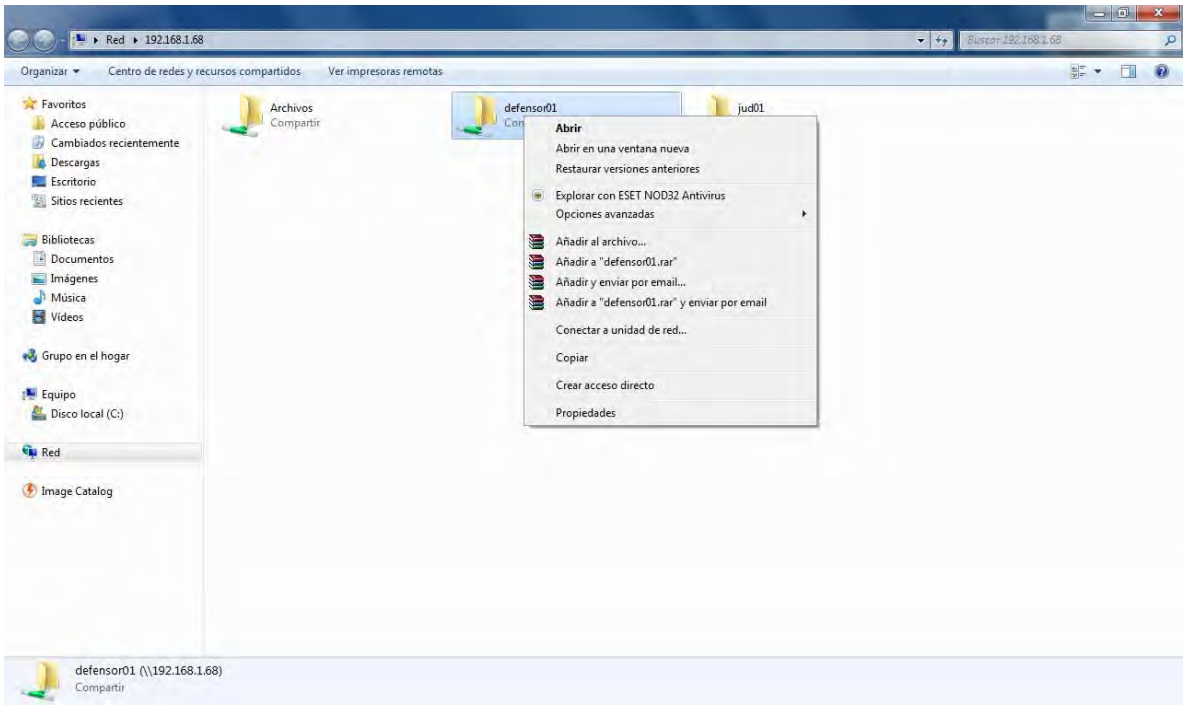

Figura 49. Captura propia de Windows 7. Opciones de compartición. 2013.

Al hacer esto se creara una unidad de red donde mostrara una ventana como la figura 50, que será necesario hacer algunas configuraciones. En "*Unidad*" seleccionar que unidad de red se la queremos asignar, dejar la predeterminada, en "*Carpeta*" seleccionar la compartición del servidor que le asignamos y vienen 2 opciones para seleccionar que son "*Conectar de nuevo al iniciar sesión*" marcarla para que cada que los usuarios enciendan su computadora se conecte automáticamente y la otra opción es "*Conectar con otras credenciales*" esta no se marca ya que no sería seguro, además de que si se conecta otro usuario a esa carpeta no podrá hacer una modificación en ella, después presionar finalizar y se enlazara la compartición del servidor a la computadora.

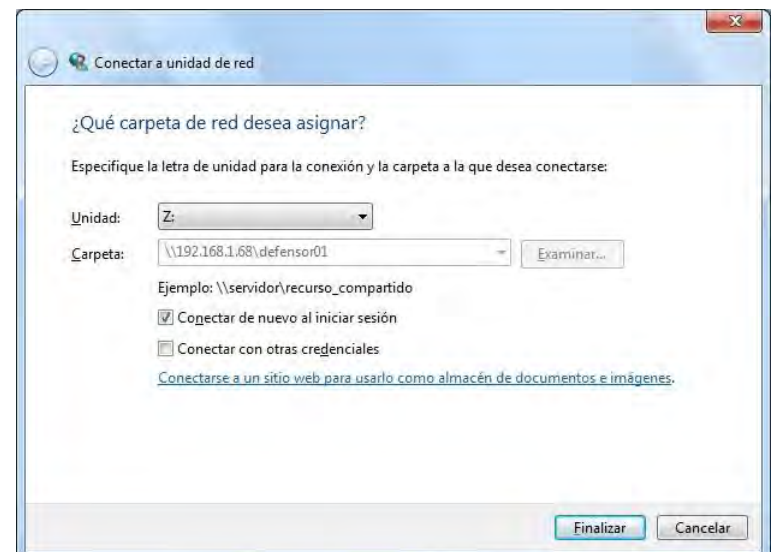

Figura 50. Captura propia de Windows 7. Conectar una unidad de red. 2013.

Se realizara la misma tarea para la compartición "Archivos" donde todos los usuarios tienen acceso a los archivos de esa compartición pero solo para lectura. Terminada el enlace de la compartición se crean los accesos directos al escritorio, haciendo clic derecho en la unidad de red > crear acceso directo en escritorio.

Por último, para confirmar que se hiciera correcta la actividad, se hacía una verificación de todas las computadoras que tuvieran acceso a su compartición personal y a una que se compartía con todos los abogados y jefes al igual que en la actividad anterior se presentaban principalmente 2 casos que son:

- Usuarios que contaban con sus comparticiones sin problemas.
- Usuarios que contaban con sus comparticiones y existían distintos problemas.

Se hace una revisión para que tuvieran accesos directos en el escritorio a su compartición personal y compartida y se abrían las carpetas y un archivo para comprobar que no existiera un inconveniente. Y dependiendo del caso se solucionaba, en el primero eran usuarios que no tenían problemas y directamente se anotaba a la hoja de control.

Para el segundo caso había dos problemas principales:

- No abría la compartición
- No se podían modificar los archivos en su compartición.

Para el primero problema si desde el inicio no abría la compartición se revisaba el nombre de usuario y computadora, se checaba en la lista de usuarios para escribir su usuario y contraseña ya que a veces escribían mal el usuario o contraseña y por eso no se abría.

Para el segundo problema se abría la compartición y se corroboraba que no se podía modificar, después nos dirigíamos al servidor para checar si se tenían los permisos adecuados desde la terminal de la siguiente manera:

Nos dirigíamos al directorio home:

#### *cd /home*

En /home con el comando *ls* listamos lo que hay en el directorio pero con sus argumentos solo listamos el nombre *(-l)* con los permisos *(-d)* con la siguiente línea:

*ls –l defensor01 -d* 

Si en los permisos muestra:

*drwxr –xr –r* 

Tenemos que escribir la siguiente línea

#### *chmod 777 /home/defensor01*

Esto nos indica que le estamos dando todos los permisos, que son lectura escritura o ejecutar archivos a la compartición "*defensor01*" y para confirmar lo modificado listamos de nuevo la compartición.

Teniendo las computadoras configuradas con todas las actividades planeadas y de acuerdo con la hoja de control se debía de hacer una revisión rápida de que se hayan hecho las actividades para que posteriormente firmaran de conformidad asegurando el trabajo realizado.

# *5.- Conclusiones*

Con la realización del presente trabajo fue posible hacer dos actividades que son:

- Un cableado de red de computadoras de apoyo.
- Las actividades que son necesarias para una renovación de la certificación ISO 9001:2008 de calidad.

De las cuales en términos generales, una evaluación realizada a dichas actividades, permitió concluir que se cumplieron de manera exitosa los objetivos principales de cada una de las actividades mencionadas anteriormente.

Para poder desarrollar estas actividades fueron necesarias la planeación de cada una de las actividades, tomando en cuenta los factores que influyen para el cumplimiento de las mismas y así, poder tener una toma de decisiones correcta para cumplir los objetivos.

Comencemos con la red de apoyo, en la instalación de esta red encontré diversas dificultades entre las más importantes la falta de materiales para poder realizar el cableado, la principal fue la cantidad de cable que era escaso, las crimpadoras eran pocas para la cantidad de cables a crimpar y conectores RJ45. Pero para solucionar de manera efectiva este tipo de problemas se realizó una distribución de actividades, esto se hizo para aprovechar el tiempo como por ejemplo si faltaban conectores RJ45 para crimpar los cables que ya se encontraban instalados y les hacía falta un conector en un extremo, me dirigía a otras áreas a hacer la instalación de los cables y si hacía falta cable alternaba estas actividades con las actividades para la certificación.

Sin embargo se obtuvieron mejores resultados en el cableado de red cuando se introdujeron más equipos Switch en cada piso, para una mejor distribución de la red no solo en forma física sino en el número de computadoras conectadas a cada Switch ya que son menos y por lo tanto las peticiones de red para el Switch son en menor cantidad y tenía una mejor funcionalidad la red en general, así los abogados podrían mandar a imprimir sin ningún problema, poder acceder al servidor SIGDO sin tiempo de espera y sin caídas de internet.

En las actividades para la certificación no hubo problemas para la creación de los accesos de las computadoras de los usuarios al servidor, las comparticiones y correo institucional, para algunas tareas de la administración de comparticiones de los usuarios se utilizó el programa de administración Webmin.

Aquí se obtuvieron mejores resultados en cuanto a la reducción de tiempo usando la combinación del programa Webmin y la consola de comandos, Webmin facilitaba las tareas por su entorno grafico además de que disminuía la posibilidad de error cuando se creaba o modificaba algún usuario y la consola de comandos era más efectiva para los derechos de acceso.

Se comprobó que la elaboración de las actividades para ambos casos fueron efectivas porque cumplieron con los objetivos, además se obtuvieron mejores resultados de los que se esperaban porque se concluyeron en menos tiempo y con los recursos dados, además de que se aplicaron los conocimientos necesarios para facilitar las tareas y optimizar los resultados.

# *Fuentes de Información*

# *Libros*

Blanco Vicente J. (1997). LINUX: Instalación, Administración y Uso del sistema. México: Alfaomega.

Gil Martínez-Abarca Juan Antonio, Gómez López Julio, Padilla Soriano Nicolás. (2007). Administración de sistemas operativos: Windows y Linux, un enfoque práctico. México: Alfaomega, Ra-Ma.

Raya Cabrera José Luis, Raya González Cristina. (2001). TCP/IP para Windows 2000 Server. México: Alfaomega, Ra-Ma.

Wielsch Michael. (1999). Todo sobre Linux: internet, redes y programación de sistemas. Barcelona: Marcombo.

### *Libro Electrónico*

Cameron Jamie. (2004). Managing Linux Systems with Webmin (First printing). Recuperado de <http://ptgmedia.pearsoncmg.com/images/0131408828/downloads/0131408828.pdf>

### *Páginas Web*

Norma internacional ISO 9001. (2008). Sistemas de gestión de la calidad — Requisitos. Recuperado de <http://farmacia.unmsm.edu.pe/noticias/2012/documentos/ISO-9001.pdf>

Microsoft. (2014). Direcciones de Red. Recuperado de <http://technet.microsoft.com/es-es/library/cc527495%28v=ws.10%29.aspx>